# **brother.**

Ethernet Multifunktions-Server mit integriertem Multiprotokoll und Wireless (IEEE 802.11b/g) Ethernet Multifunktions-Server

# NETZWERKHANDBUCH

Bitte lesen Sie dieses Netzwerkhandbuch vor der Inbetriebnahme des Gerätes in Ihrem Netzwerk sorgfältig durch. Sie können dieses Handbuch jederzeit von der CD-ROM lesen oder ausdrucken. Bewahren Sie die CD gut zugänglich auf.

Alles, was Sie für Ihren Druckbedarf benötigen, finden Sie im Brother Solutions Center (<http://solutions.brother.com>). Sie können dort die neuesten Treiber und Dienstprogramme für Ihr Gerät herunterladen, Antworten auf häufig gestellte Fragen und Tipps zur Problemlösung lesen oder sich über Lösungen besonderer Druckprobleme informieren.

### **Warnungen, Hinweise und Anmerkungen**

In diesem Netzwerkhandbuch werden folgende Symbole verwendet:

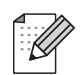

Hier erhalten Sie nützliche Tipps und Hinweise für den Umgang mit dem Gerät und dessen Funktionsweise.

### **Warenzeichen**

Brother und das Brother-Logo sind eingetragene Warenzeichen und BRAdmin Professional ist ein Warenzeichen von Brother Industries, Ltd.

UNIX ist ein eingetragenes Warenzeichen von The Open Group.

Apple und Macintosh sind eingetragene Warenzeichen von Apple Computer, Inc.

HP, Hewlett-Packard, Jetdirect und PCL sind registrierte Warenzeichen von Hewlett-Packard.

Microsoft und Windows sind registrierte Warenzeichen von Microsoft Corporation.

BROADCOM, SecureEasySetup und das SecureEasySetup-Logo sind registrierte Warenzeichen von Broadcom Corporation.

Wi-Fi ist ein eingetragenes Warenzeichen sowie WPA und WPA2 eingetragene Warenzeichen von Wi-Fi Alliance sind.

Brother Industries Ltd. erkennt sämtliche in diesem Handbuch erwähnten Konditionen, Produkt- und Markennamen anderer Hersteller an.

### **Hinweise zu diesem Handbuch**

Dieses Netzwerkhandbuch wurde unter der Aufsicht der Firma Brother Industries Ltd. erstellt und veröffentlicht. Es enthält die technischen Angaben und Produktinformationen entsprechend dem aktuellen Stand vor der Drucklegung.

Der Inhalt des Netzwerkhandbuchs und die technischen Daten des Produkts können ohne vorherige Ankündigung geändert werden.

Das Unternehmen Brother behält sich das Recht vor, die technischen Daten und den Inhalt dieses Handbuchs ohne vorherige Bekanntgabe zu ändern und übernimmt keine Haftung für etwaige Fehler in diesem Netzwerkhandbuch oder daraus möglicherweise resultierende Schäden.

©2006 Brother Industries Ltd.

### **WICHTIGER HINWEIS:**

- Dieses Produkt ist nur zum Gebrauch in dem Land zugelassen, in dem es gekauft wurde. Benutzen Sie dieses Produkt daher nur im Kaufland, da es in anderen Ländern möglicherweise gegen die dortigen Telekommunikationsbestimmungen und Anschlussvorschriften verstößt.
- Wird in diesem Dokument Windows® XP genannt, so steht dies auch für Windows® XP Professional, Windows<sup>®</sup> XP Professional x64 Edition und Windows<sup>®</sup> XP Home Edition. Im Brother Solutions Center (<http://solutions.brother.com>) finden Sie Informationen über den Support von Windows® XP Professional x64 Edition.

Technische und funktionelle Unterstützung erhalten Sie nur von dem Land, in dem Sie Ihr Gerät gekauft haben. Sie müssen sich also *an die betreffende Niederlassung* wenden.

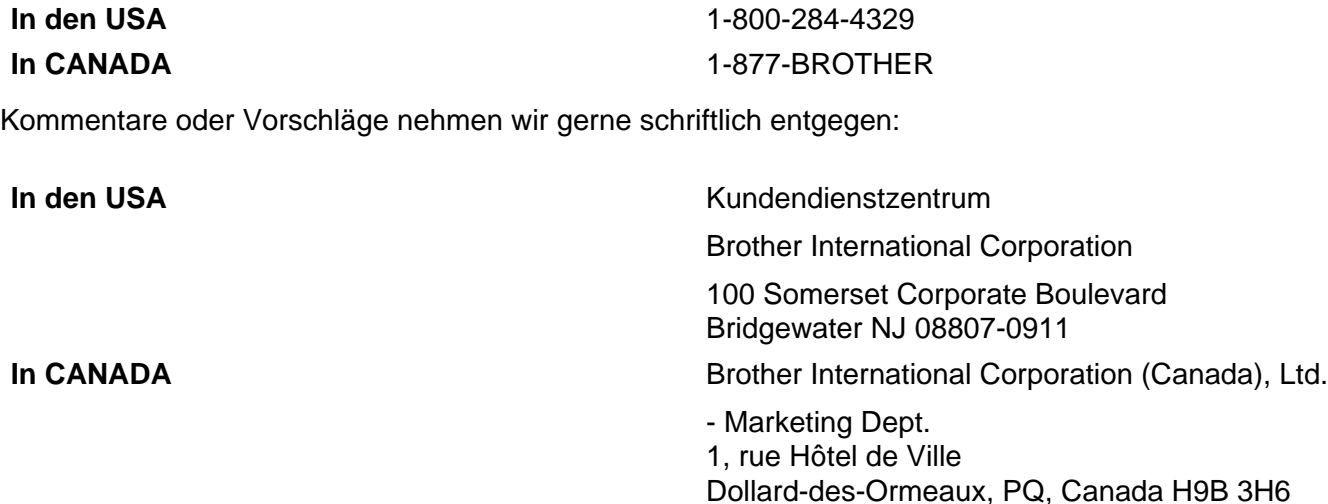

#### **Brother fax-back system (USA only)**

Brother has set up an easy-to-use fax-back system so you can get instant answers to common technical questions and information about all our products. This is available 24 hours a day, seven days a week. You can use the system to send the information to any fax machine.

Call the number below and follow the recorded instructions to receive a fax about how to use the system and an Index of the subjects you can get information about.

**In USA only** 1-800-521-2846

Service center locator (USA)

For the name of a Brother authorized dealer or service center, call 1-800-284-4357.

Service center locations (Canada)

For the location of a Brother authorized service center, call 1-877-BROTHER.

#### **Internet-Adressen**

Globale Brother-Website:<http://www.brother.com>

Antworten auf häufig gestellte Fragen, Produktsupport, Abrufen von Treibern und Dienstprogrammen: <http://solutions.brother.com>

(In USA Only) For Brother Accessories & Supplies:<http://www.brothermall.com>

# **Inhaltsverzeichnis**

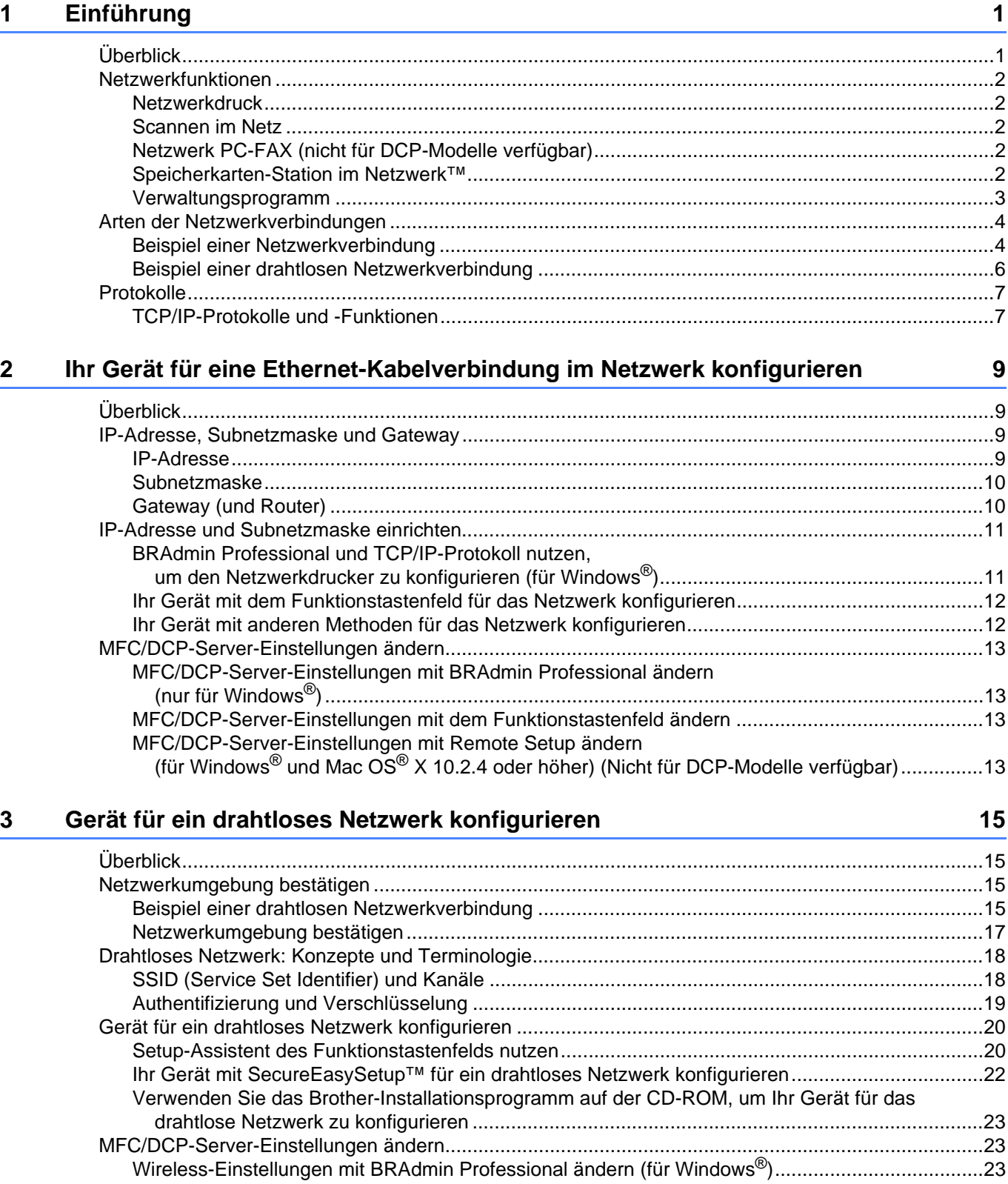

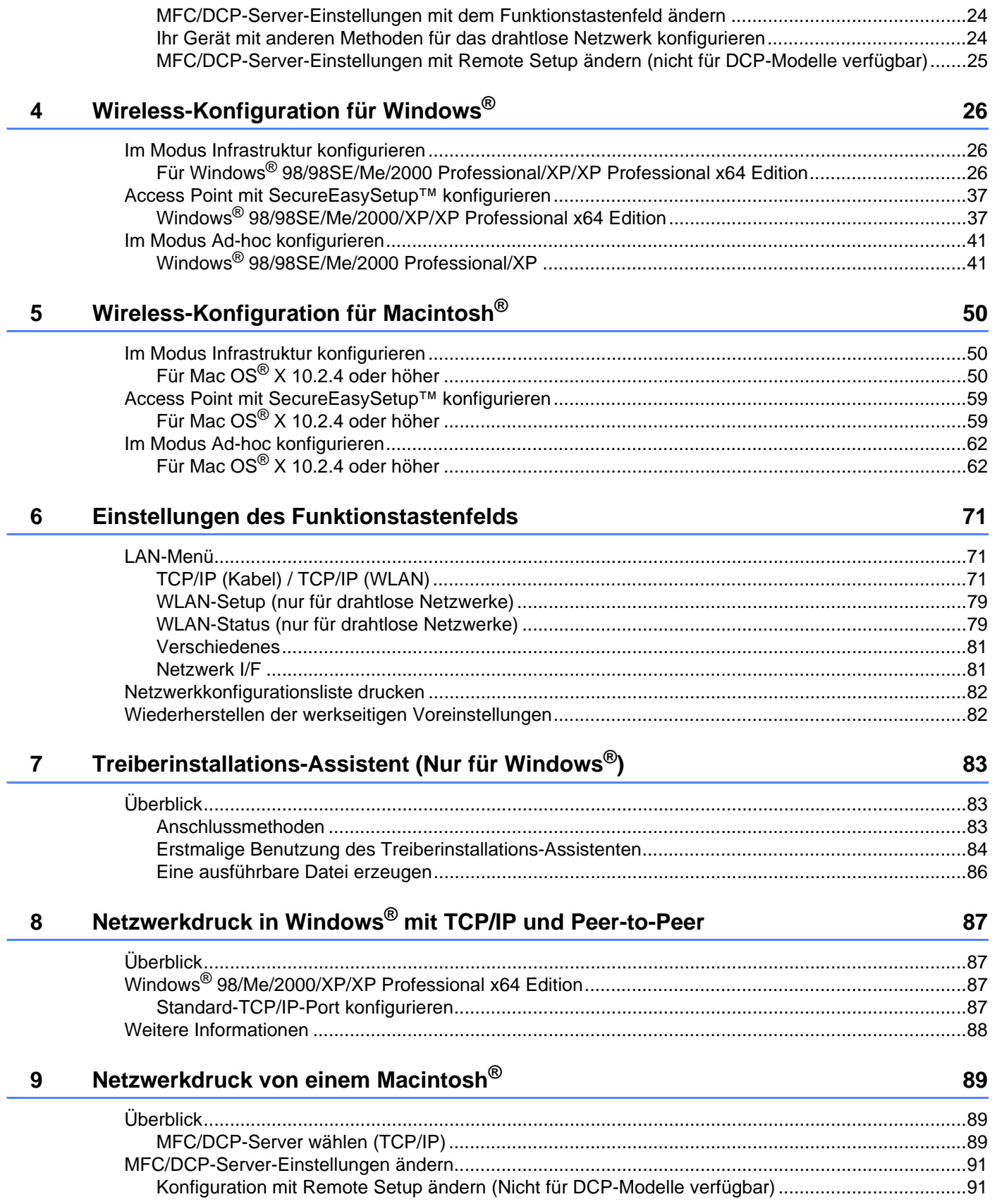

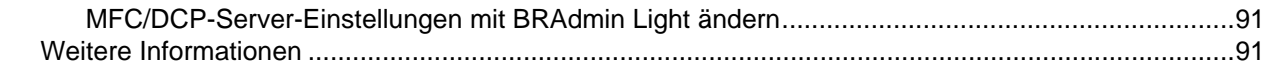

#### Problemlösung  $10$

#### 92

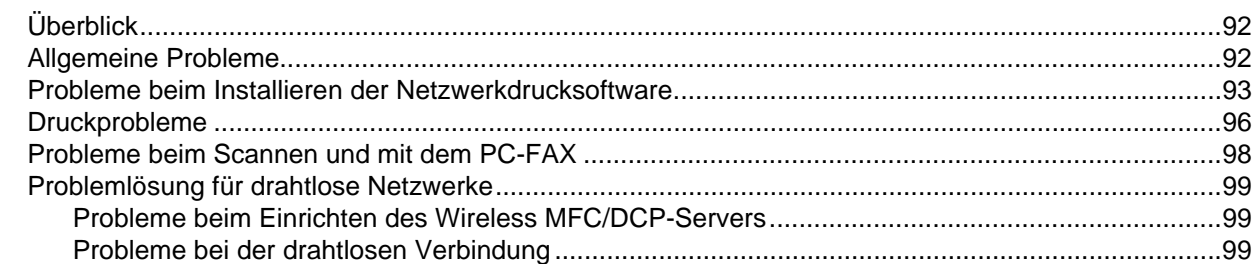

#### A Anhang A

#### 100

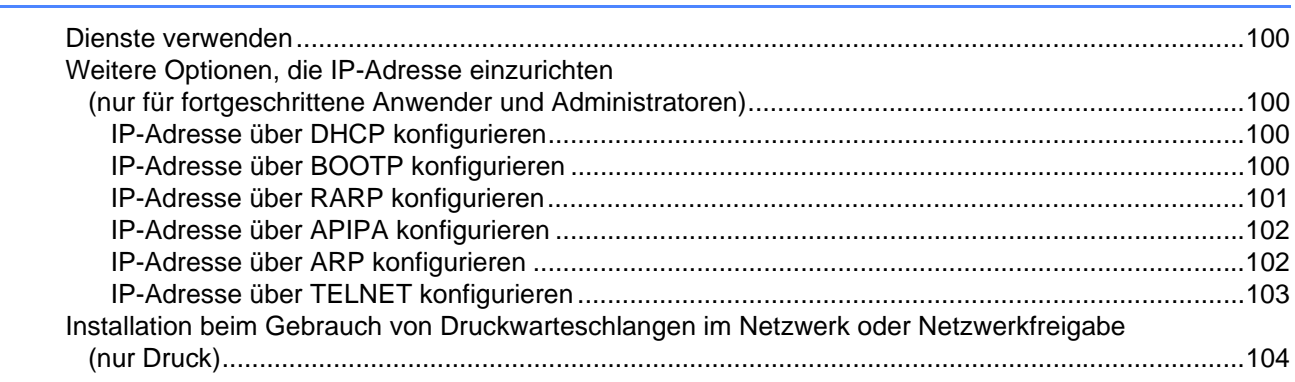

#### **Anhang B**  $\mathbf B$

#### 105

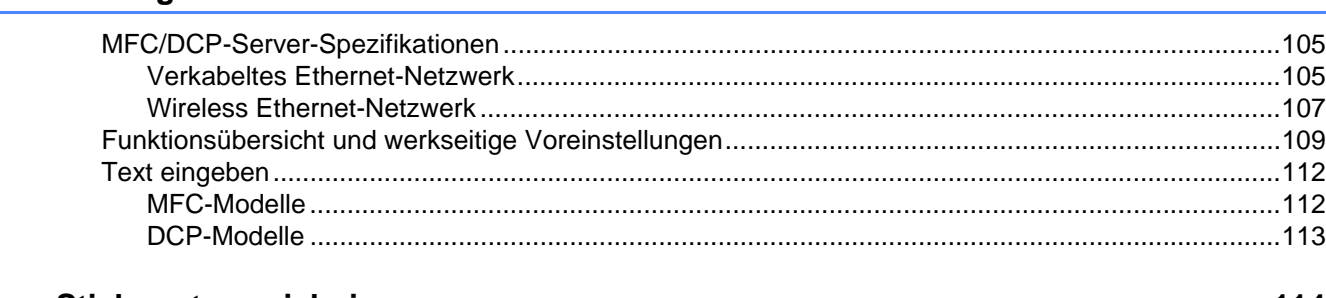

#### $\mathbf{C}$ **Stichwortverzeichnis**

<span id="page-7-0"></span>**Einführung <sup>1</sup>**

### <span id="page-7-1"></span>**Überblick <sup>1</sup>**

**1**

Das Brother-Gerät kann durch den internen Netzwerk-MFC/DCP-Server gemeinsam über ein verkabeltes 10/100 MB Ethernet-Netzwerk genutzt werden. Die Verbindungsfunktionen und -arten des MFC/DCP-Servers sind abhängig von Ihrem verwendeten Betriebssystem Ihres TCP/IP-Netzwerkes. Diese Funktionen beinhalten Drucken, Scannen, PC-Fax senden, PC-FAX empfangen, Speicherkarten-Station<sup>™</sup>, Remote Setup und Status Monitor. Welche Netzwerkfunktionen und -verbindungen von Ihrem Betriebssystem unterstützt werden, können Sie der folgenden Tabelle entnehmen.

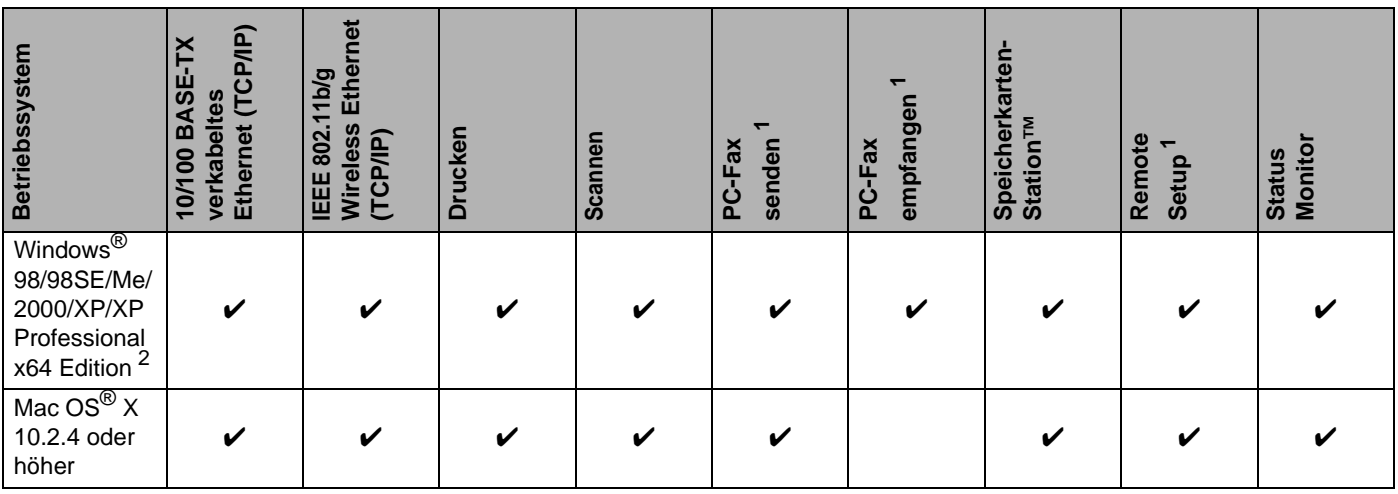

<span id="page-7-2"></span><sup>1</sup> (Nicht für DCP-Modelle verfügbar)

<span id="page-7-3"></span><sup>2</sup> Eine drahtlose Netzwerkverbindung wird nur zwischen einem Brother-Gerät und einem Access Point für PCs mit Windows® XP Professional x64 Edition unterstützt.

Um das Brother-Gerät in einem Netzwerk zu verwenden, müssen Sie den MFC/DCP-Server konfigurieren und die eingesetzten Computer einrichten.

Für drahtlose Netzwerke:

Die bestmöglichen Druckergebnisse können Sie für Ihre täglichen Druckaufträge erzielen, wenn Sie das Brother-Gerät so nah wie möglich an den Access Point (Router) aufstellen und Störfaktoren minimal halten. Die Geschwindigkeit der Datenübertragung Ihrer Dokumente könnte durch größere Gegenstände oder Wände zwischen dem Gerät und dem Access Point sowie durch Störungen von anderen elektronischen Geräten beeinträchtigt werden.

### <span id="page-8-0"></span>**Netzwerkfunktionen <sup>1</sup>**

Ihr Brother-Gerät bietet Ihnen die folgenden grundlegenden Netzwerkfunktionen.

#### <span id="page-8-1"></span>**Netzwerkdruck <sup>1</sup>**

Der MFC/DCP-Server ermöglicht Ihnen den Druck über Windows® 98/98SE/Me/2000/XP/XP Professional x64 Edition, die TCP/IP-Protokolle unterstützen, sowie Macintosh® mit TCP/IP-Unterstützung (Mac OS® X 10.2.4 oder höher).

#### <span id="page-8-2"></span>**Scannen im Netz**

Sie können Dokumente einscannen und direkt über das Netzwerk an Ihren Computer übermitteln (siehe im Software-Handbuch den Abschnitt "Scannen im Netz").

#### <span id="page-8-3"></span>**Netzwerk PC-FAX (nicht für DCP-Modelle verfügbar) <sup>1</sup>**

Sie können Dateien auf Ihrem Computer direkt übers Netzwerk als PC-FAX verschicken (im Software-Handbuch finden Sie eine detaillierte Beschreibung unter Brother PC-FAX-Software für Windows® und Fax verschicken unter Macintosh®). Windows®-Nutzer können auch ein PC-FAX empfangen (weitere Informationen finden Sie im Software-Handbuch im Abschnitt PC-FAX empfangen).

#### <span id="page-8-4"></span>**Speicherkarten-Station im Netzwerk™ <sup>1</sup>**

Sie können von einer im Brother-Gerät befindlichen Speicherkarte Daten betrachten, abrufen und speichern. Für Computer mit Windows<sup>®</sup>: Doppelklicken Sie auf Ihrem Desktop auf das Symbol Speicherkarten-Station™. Die Software wird automatisch installiert, wenn Sie während der Softwareinstallation eine Netzwerkverbindung wählen. Für Macintosh<sup>®</sup>: Öffnen Sie einen FTP-fähigen Web-Browser und geben Sie FTP://xxx.xxx.xxx.xxx ein (wobei xxx.xxx.xxx.xxx die IP-Adresse Ihres Brother-Geräts ist).

#### <span id="page-9-0"></span>**Verwaltungsprogramm <sup>1</sup>**

#### **BRAdmin Professional (für Windows®) <sup>1</sup>**

Die Software BRAdmin Professional erleichtert das Konfigurieren und Verwalten von Fax- und Netzwerkeinstellungen.

#### **BRAdmin Light (für Mac OS® X 10.2.4 oder höher) <sup>1</sup>**

Mit BRAdmin Light können Sie unter Mac OS® X 10.2.4 oder höher den Gerätestatus anzeigen und die Netzwerkeinstellungen konfigurieren.

#### **Remote Setup (nicht für DCP-Modelle verfügbar) <sup>1</sup>**

Mit der Remote Setup-Software können Sie Netzwerkeinstellungen unter Windows® oder Macintosh® (Mac OS® X 10.2.4 oder höher) konfigurieren. (Siehe Remote Setup für Windows® und Remote Setup und Speicherkarten-Funktionen für Macintosh<sup>®</sup> im Software-Handbuch).

### <span id="page-10-0"></span>**Arten der Netzwerkverbindungen <sup>1</sup>**

#### <span id="page-10-1"></span>**Beispiel einer Netzwerkverbindung <sup>1</sup>**

#### **Peer-to-Peer-Druck mit TCP/IP <sup>1</sup>**

In einer Peer-to-Peer-Umgebung verschickt jeder Computer Daten direkt an jedes Gerät und empfängt von diesen auch Daten. Dateizugriffe und gemeinsam genutzte Drucker werden nicht über einen zentralen Server gesteuert.

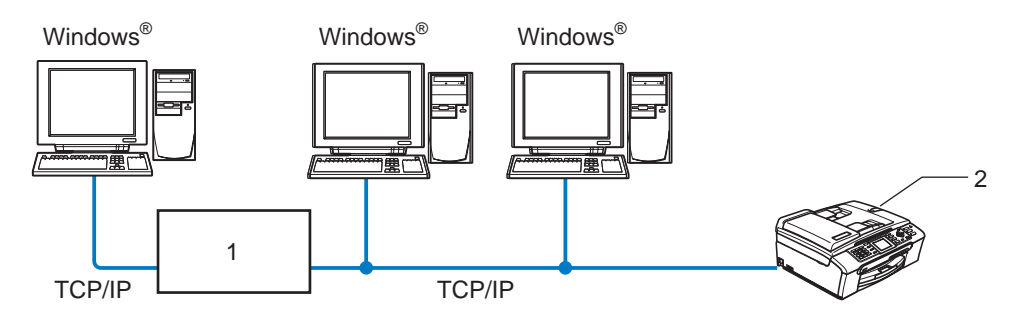

**1 Switch oder Router**

#### **2 Netzwerkdrucker (Ihr Gerät)**

- Für kleinere Netzwerke mit 2 bis 3 Computern empfehlen wir den Druck in einer Peer-to-Peer-Umgebung, da sie einfacher zu konfigurieren ist als die auf den nächsten Seiten beschriebene Druckvariante (Drucken im Netzwerk). Siehe *[Über das Netzwerk gemeinsam benutzter Drucker](#page-11-0)* auf Seite 5.
- Jeder Computer muss das TCP/IP-Protokoll einsetzen.
- Die IP-Adresse des Brother-Gerätes muss entsprechend konfiguriert werden.
- Falls Sie einen Router verwenden, muss die Gateway-Adresse der verwendeten Computer und des Brother-Gerätes konfiguriert werden.

#### <span id="page-11-0"></span>**Über das Netzwerk gemeinsam benutzter Drucker <sup>1</sup>**

In einer Netzwerkumgebung verschickt jeder Computer Daten über einen zentral verwalteten Computer. Diese Art von Computer werden "Server" oder "MFC/DCP-Server" genannt. Sie steuern die Drucke aller Druckaufträge.

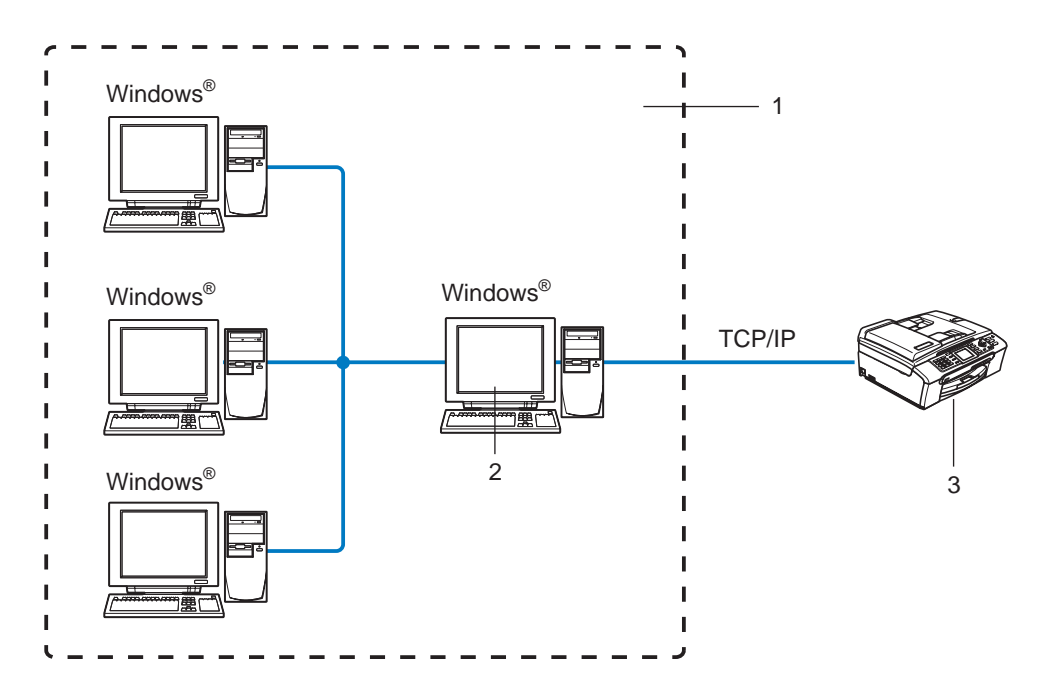

- **1 Gemeinsames Netzwerk**
- **2 Auch "Server" genannt**
- **3 Netzwerkdrucker (Ihr Gerät)**
- Bei umfangreicheren Netzwerken empfehlen wir zum Drucken das Einrichten von Netzwerkdruckern.
- "Server" bzw. "MFC/DCP-Server" müssen das TCP/IP-Druckprotokoll verwenden.
- Die IP-Adresse des Brother-Gerätes muss entsprechend konfiguriert werden, wenn das Gerät nicht gemeinsam über den Parallelanschluss oder USB-Anschluss des Servers verwendet wird.

### <span id="page-12-0"></span>**Beispiel einer drahtlosen Netzwerkverbindung <sup>1</sup>**

#### **Verbunden mit Wireless-fähigen Computern mit Access Point zum Netzwerk (Infrastruktur-Modus) <sup>1</sup>**

Bei diesen Netzwerken gibt es einen zentralen Access Point im Kern des Netzwerks. Dieser Access Point kann auch als Brücke oder Gateway zu einem verkabelten Netzwerk fungieren. Wenn das Brother Wireless-Gerät Teil des Netzwerkes ist, erhält es sämtliche Druckaufträge über einen Access Point.

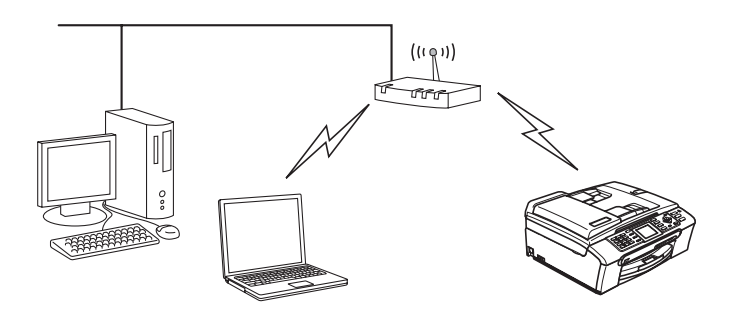

#### **Verbunden mit Wireless-fähigen Computern ohne Access Point zum Netzwerk (Ad-hoc-Modus)1**

Diese Art von Netzwerk verfügt über keinen zentralen Access Point. Hier kommuniziert jedes Wireless-Gerät direkt mit den anderen. Wenn das Brother Wireless Gerät Teil des Netzwerkes ist, erhält es sämtliche Druckaufträge direkt von dem Computer, der die Druckdaten sendet.

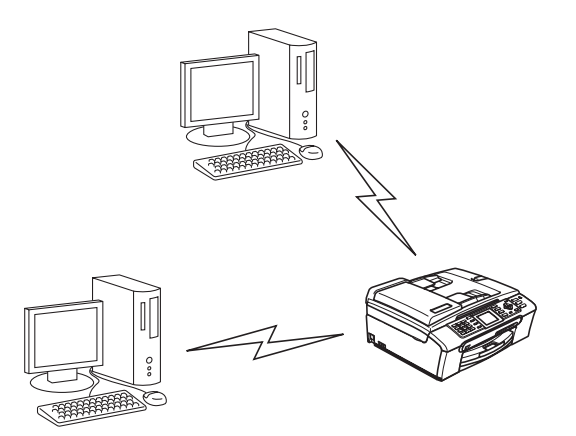

#### **Netzwerk mit Access Point, aber der Computer ist nicht Wireless-fähig <sup>1</sup>**

Bei diesen Netzwerken gibt es einen zentralen Access Point im Kern des Netzwerks. Der Access Point ist mit einem nicht Wireless-fähigen Computer über ein Ethernetkabel verbunden. Wenn das Brother Wireless Gerät Teil des Netzwerkes ist, erhält es sämtliche Druckaufträge über einen Access Point.

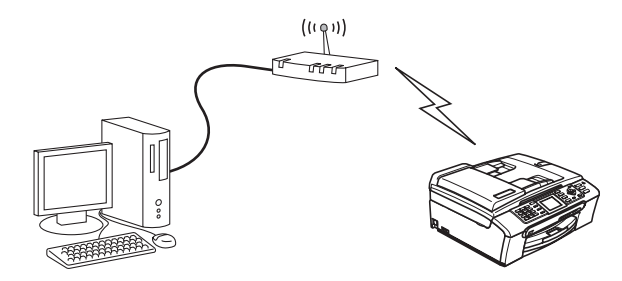

### <span id="page-13-0"></span>**Protokolle <sup>1</sup>**

### <span id="page-13-1"></span>**TCP/IP-Protokolle und -Funktionen <sup>1</sup>**

Protokolle sind standardisierte Regeln zur Datenübertragung in einem Netzwerk. Durch Protokolle erlangen Benutzer Zugang zu den Netzwerk-Ressourcen.

Der mit diesem Brother-Produkt verwendete MFC/DCP-Server unterstützt TCP/IP-Protokolle (Transmission Control Protocol/Internet Protocol).

Das TCP/IP-Protokoll ist das bekannteste und beliebteste Protokoll für die Kommunikation im Internet und per E-Mail. Dieses Protokoll wird von den meisten Betriebssystemen wie Windows®, Macintosh<sup>®</sup> und Linux verwendet.

Folgende TCP/IP-Protokolle sind für dieses Brother-Produkt verfügbar.

#### **DHCP/BOOTP/RARP <sup>1</sup>**

Über die Boot-Protokolle DHCP/BOOTP/RARP können TCP/IP-Einstellungen wie die IP-Adresse automatisch konfiguriert werden.

#### **Hinweis**

Um die Protokolle DHCP/BOOTP/RARP zu verwenden, wenden Sie sich bitte an Ihren Netzwerkadministrator.

#### **APIPA <sup>1</sup>**

Wenn Sie die IP-Adresse nicht manuell (mit Hilfe des Funktionstastenfelds des Geräts oder der BRAdmin-Software) oder automatisch zuweisen (mit einem DHCP/BOOTP/RARP-Server), vergibt das APIPA-Protokoll (Automatic Private IP Addressing) automatisch eine im folgenden Bereich liegende IP-Adresse: 169.254.1.0 bis 169.254.254.255.

#### **DNS-Client <sup>1</sup>**

Die DNS-Client-Funktion (DNS = Domain Name Service) wird vom Brother-MFC/DCP-Server unterstützt. Mit dieser Funktion kann der MFC/DCP-Server mit Hilfe des DNS-Namens mit anderen Geräten kommunizieren.

#### **LPR/LPD <sup>1</sup>**

Allgemein verwendete Druckprotokolle innerhalb eines TCP/IP-Netzwerks.

#### **Port9100 <sup>1</sup>**

Ein weiteres allgemein verwendetes Druckprotokoll innerhalb von TCP/IP-Netzwerken.

#### **mDNS <sup>1</sup>**

mDNS ermöglicht dem Brother-MFC/DCP-Server die automatische Konfiguration für die Nutzung der unter Mac OS<sup>®</sup> X gebotenen einfachen Netzwerkkonfiguration. (Mac OS<sup>®</sup> X 10.2.4 oder höher.)

#### **TELNET <sup>1</sup>**

Der Brother-MFC/DCP-Server unterstützt TELNET-Server zum Konfigurieren der Befehlszeile.

#### **SNMP <sup>1</sup>**

Die SNMP-Protokolle (Simple Network Management Protocol) werden für die Verwaltung von Netzwerkgeräten verwendet, wie z. B. Computer, Router und netzwerkfähige Brother-Geräte.

**2**

## <span id="page-15-0"></span>**Ihr Gerät für eine Ethernet-Kabelverbindung im Netzwerk konfigurieren <sup>2</sup>**

### <span id="page-15-1"></span>**Überblick <sup>2</sup>**

Bevor Sie Ihr Brother-Gerät im Netzwerk einsetzen können, müssen Sie zuerst die Brother-Software installieren und die entsprechenden TCP/IP-Netzwerkeinstellungen des Gerätes konfigurieren. Wir empfehlen Ihnen das auf der Brother-CD-ROM mitgelieferte Installationsprogramm zum automatischen Installieren der Software und des Netzwerkes.

Falls Sie die automatische Installation nicht vornehmen möchten, oder Ihnen beim automatischen Installationsvorgang etwas unverständlich ist, erhalten Sie in diesem Kapitel eine Anleitung zur manuellen Konfiguration.

#### **Hinweis**

Falls Sie das automatische Installieren sowie andere Brother-Software nicht verwenden möchten oder können, kann die Netzwerkeinstellung auch über das Funktionstastenfeld des Geräts vorgenommen werden. Weitere Informationen finden Sie unter *[Einstellungen des Funktionstastenfelds](#page-76-0)* auf Seite 71.

### <span id="page-15-2"></span>**IP-Adresse, Subnetzmaske und Gateway <sup>2</sup>**

Um ein Gerät in einer vernetzten TCP/IP-Umgebung zu verwenden, müssen Sie dessen IP-Adresse und Subnetzmaske konfigurieren. Die dem MFC/DCP-Server zugewiesene IP-Adresse muss auf demselben logischen Netzwerk sein wie Ihre Hostcomputer. Andernfalls müssen Sie Subnetzmaske und Gateway-Adresse richtig konfigurieren.

### <span id="page-15-3"></span>**IP-Adresse <sup>2</sup>**

Eine IP-Adresse ist eine Zahlenreihe, die jedes mit dem Netzwerk verbundene Gerät identifiziert. Eine IP-Adresse besteht aus vier Zahlen, die durch Punkte voneinander getrennt sind. Jede Zahl liegt zwischen 0 und 255.

Beispiel: Für ein kleineres Netzwerk wird allgemein die letzte Zahl geändert.

192.168.1.1, 192.168.1.2, 192.168.1.3

Gibt es einen DHCP/BOOTP/RARP-Server in Ihrem Netzwerk (gewöhnlich ein UNIX $^{\circledR}$ /Linux- oder Windows $^{\circledR}$ 2000/XP-Netzwerk), so erhält der MFC/DCP-Server seine IP-Adresse automatisch von diesem Server.

#### **Hinweis**

In kleineren Netzwerken kann der Router als DHCP-Server dienen.

Zum Thema DHCP, BOOTP und RARP, siehe *[IP-Adresse über DHCP konfigurieren](#page-105-3)* auf Seite 100, *[IP-](#page-105-4)[Adresse über BOOTP konfigurieren](#page-105-4)* auf Seite 100 sowie *[IP-Adresse über RARP konfigurieren](#page-106-0)* auf Seite 101. Falls Sie keinen DHCP/BOOTP/RARP-Server verwenden, wird das APIPA-Protokoll (Automatic Private IP Addressing) automatisch eine IP-Adresse zwischen 169.254.1.0 und 169.254.254.255 zuweisen. Für weitere Informationen zu APIPA siehe *[IP-Adresse über APIPA konfigurieren](#page-107-0)* auf Seite 102. Bei deaktiviertem APIPA-Protokoll lautet die Standard-IP-Adresse des Brother-MFC/DCP-Servers 192.0.0.192. Sie können diese IP-Adresse jedoch einfach ändern, damit sie mit den IP-Adressendetails Ihres Netzwerks kompatibel ist. Zum Ändern der IP-Adresse siehe *[IP-Adresse und Subnetzmaske](#page-17-2)  einrichten* [auf Seite 11](#page-17-2).

#### <span id="page-16-0"></span>**Subnetzmaske <sup>2</sup>**

Subnetzmasken schränken die Netzwerkkommunikation ein.

Beispiel: PC1 kann mit PC2 kommunizieren

```
• PC1
 IP-Adresse: 192.168.1.2
 Subnetzmaske: 255.255.255.0
• PC2
 IP-Adresse: 192.168.1.3
 Subnetzmaske: 255.255.255.0
```
**Hinweis**

0 bedeutet, dass keine Einschränkung der Kommunikation bei diesem Teil der Adresse besteht.

Im oben erwähnten Beispiel kann mit jedem Gerät kommuniziert werden, das eine IP-Adresse hat, die mit 192.168.1.X beginnt.

#### <span id="page-16-1"></span>**Gateway (und Router) <sup>2</sup>**

Ein Gateway ist eine Einrichtung im Netzwerk, die als Eingang zu einem anderen Netzwerk dient und über das Netzwerk übertragene Daten an einen bestimmten Ort übermittelt. Der Router weiß, wohin die Daten geleitet werden müssen, die beim Gateway ankommen. Falls sich ein Zielort in einem externen Netzwerk befindet, überträgt der Router die Daten zum externen Netzwerk. Wenn Ihr Netzwerk mit anderen Netzwerken kommuniziert, müssen Sie ggf. die Gateway-IP-Adresse konfigurieren. Falls Sie die Gateway-IP-Adresse nicht kennen, kontaktieren Sie Ihren Netzwerkadministrator.

### <span id="page-17-2"></span><span id="page-17-0"></span>**IP-Adresse und Subnetzmaske einrichten <sup>2</sup>**

#### <span id="page-17-1"></span>**BRAdmin Professional und TCP/IP-Protokoll nutzen, um den Netzwerkdrucker zu konfigurieren (für Windows®) <sup>2</sup>**

#### **BRAdmin Professional <sup>2</sup>**

Das Programm BRAdmin Professional dient zur Verwaltung von an ein Netzwerk angeschlossene Brother-Geräte in einer TCP/IP-Umgebung.

#### **Ihr Gerät mit BRAdmin Professional konfigurieren <sup>2</sup>**

#### **Hinweis**

- Bitte benutzen Sie die Version von BRAdmin Professional, die Sie auf der mit Ihrem Brother-Gerät mitgelieferten CD-ROM finden. Die neueste Version von Brother BRAdmin Professional können Sie unter <http://solutions.brother.com>herunterladen. Dieses Programm ist nur für Windows<sup>®</sup> geeignet.
- Falls Sie eine Personal Firewall-Software (z. B. die Internetverbindungsfirewall unter Windows® XP) benutzen, müssen Sie diese vor der Installation deaktivieren. Sobald Sie sicher sind, dass Sie drucken können, können Sie die Software wieder aktivieren.
- Knotenname: Der Knotenname wird im aktuellen Fenster von BRAdmin Professional angezeigt. Der Standardknotenname ist "BRN\_xxxxxx" ("xxxxxx" stellt die letzten sechs Stellen der Ethernet-Adresse dar).
- Bei den anderen Modellen ist standardmäßig keine Kennworteingabe erforderlich. Doppelklicken Sie auf das Gerät, um ein Kennwort einzurichten. Klicken Sie auf die Registerkarte **Steuerung** und dann auf **Kennwort ändern**. Geben Sie das gewünschte Kennwort ein.
- **a** Starten Sie BRAdmin Professional (unter Windows<sup>®</sup> 98/98SE/Me/2000/XP/XP Professional x64 Edition). Klicken Sie dazu auf **Start** / **Programme** / **Brother Administrator Utilities** / **Brother BRAdmin Professional Utilities** / **BRAdmin Professional**.
- **2** Wählen Sie TCP/IP im linken Rahmen des Hauptfensters von BRAdmin.
- c Wählen Sie im Menü **Geräte** die Option **Aktive Geräte suchen**. Das Programm BRAdmin Professional sucht nun automatisch nach neuen Geräten.

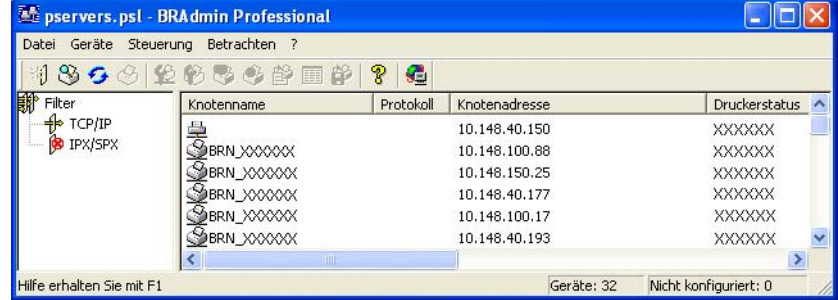

**2**

#### **Hinweis**

- Sind für den MFC/DCP-Server die werkseitigen Voreinstellungen eingestellt (ohne den Einsatz eines DHCP/BOOTP/RARP-Servers), wird er als ein APIPA-Gerät in BRAdmin Professional angezeigt.
- Knotennamen und Ethernet-Adresse können Sie der Netzwerkkonfigurationsliste entnehmen. Siehe *[Netzwerkkonfigurationsliste drucken](#page-87-0)* auf Seite 82 für Informationen zum Druck der Netzwerkkonfigurationsliste des MFC/DCP-Servers.
- **4** Doppelklicken Sie auf das noch nicht konfigurierte Gerät.
- e Geben Sie **IP Adresse**, **Subnetzmaske** und **Gateway** (bei Bedarf) des MFC/DCP-Servers ein.
- f Klicken Sie auf **OK**.
- Ist die IP-Adresse korrekt, so erscheint der Brother-MFC/DCP-Server in der Geräteliste.

#### <span id="page-18-0"></span>**Ihr Gerät mit dem Funktionstastenfeld für das Netzwerk konfigurieren <sup>2</sup>**

Sie können Ihr Gerät für das Netzwerk mit Hilfe des LAN-Menüs über das Funktionstastenfeld konfigurieren. Siehe *[Einstellungen des Funktionstastenfelds](#page-76-0)* auf Seite 71.

#### <span id="page-18-1"></span>**Ihr Gerät mit anderen Methoden für das Netzwerk konfigurieren <sup>2</sup>**

Sie können Ihr Gerät für das Netzwerk mit anderen Methoden konfigurieren. Siehe *[Weitere Optionen, die IP-](#page-105-2)[Adresse einzurichten \(nur für fortgeschrittene Anwender und Administratoren\)](#page-105-2)* auf Seite 100.

### <span id="page-19-0"></span>**MFC/DCP-Server-Einstellungen ändern <sup>2</sup>**

#### <span id="page-19-1"></span>**MFC/DCP-Server-Einstellungen mit BRAdmin Professional ändern (nur für Windows®) <sup>2</sup>**

a Starten Sie BRAdmin Professional (unter Windows® 98/98SE/Me/2000/XP). Klicken Sie dazu auf **Start** / **Alle Programme** / **Brother Administrator Utilities** / **Brother BRAdmin Professional Utilities** / **BRAdmin Professional**.

- **2** Wählen Sie **TCP/IP** im linken Rahmen des Hauptfensters von BRAdmin.
- 3) Wählen Sie den gewünschten MFC/DCP-Server im rechten Rahmen des Hauptfensters von BRAdmin, um ihn zu konfigurieren.
- d Wählen Sie **MFC/DCP-Server konfigurieren** aus dem Menü **Steuerung**.
	- Falls Sie ein Kennwort erstellt haben, geben Sie es bitte ein.

#### **Hinweis**

Standardmäßig gibt es keine Kennwortabfrage zum Ändern der MFC/DCP-Server-Einstellungen. Sie können aber zum Ändern der MFC/DCP-Server-Einstellungen ein Kennwort erstellen. Doppelklicken Sie auf das Gerät, um ein Kennwort einzurichten. Klicken Sie auf die Registerkarte **Steuerung** und dann auf **Kennwort ändern**. Geben Sie das gewünschte Kennwort ein.

**6** Jetzt können Sie die MFC/DCP-Server-Einstellungen ändern.

#### <span id="page-19-2"></span>**MFC/DCP-Server-Einstellungen mit dem Funktionstastenfeld ändern <sup>2</sup>**

Sie können mit dem LAN-Menü des Funktionstastenfelds die MFC/DCP-Server-Einstellungen konfigurieren. Siehe *[Einstellungen des Funktionstastenfelds](#page-76-0)* auf Seite 71.

#### <span id="page-19-3"></span>**MFC/DCP-Server-Einstellungen mit Remote Setup ändern (für Windows® und Mac OS® X 10.2.4 oder höher) (nicht für DCP-Modelle verfügbar) <sup>2</sup>**

#### **Remote Setup für Windows® <sup>2</sup>**

Mit der Remote Setup-Anwendung können Sie Netzwerkeinstellungen unter Windows® konfigurieren. Wenn Sie die Anwendung öffnen, werden die Einstellungen Ihres Gerätes automatisch auf Ihren Computer heruntergeladen und auf dem Bildschirm angezeigt. Wenn Sie die Einstellungen ändern, können Sie diese Änderungen direkt auf Ihr Gerät hochladen.

- **1** Klicken Sie auf Start, Alle Programme, Brother, MFC-XXXX LAN und dann auf Remote Setup (wobei XXXX für Ihr Gerätemodell steht).
	- b Klicken Sie auf **TCP/IP (Kabel)** oder **Verschiedenes**.

**13**

**3** Jetzt können Sie die MFC/DCP-Server-Einstellungen ändern.

#### **Remote Setup für Macintosh® <sup>2</sup>**

Mit der Remote Setup-Anwendung können Sie viele MFC-Einstellungen unter Macintosh® konfigurieren. Wenn Sie die Anwendung öffnen, werden die Einstellungen Ihres Geräts automatisch auf Ihren Macintosh® heruntergeladen und auf Ihrem Macintosh®-Bildschirm angezeigt. Wenn Sie die Einstellungen ändern, können Sie diese Änderungen direkt auf Ihr Gerät hochladen.

- a Doppelklicken Sie auf Ihrem Desktop auf das Symbol **Macintosh HD**, **Library**, **Drucker**, **Brother**, **Dienstprogramme**.
- **2** Doppelklicken Sie auf das Symbol **Remote Setup**.
- **6** Klicken Sie auf **TCP/IP (Kabel)** oder Verschiedenes.
- 4) Jetzt können Sie die MFC/DCP-Server-Einstellungen ändern.

## <span id="page-21-0"></span>**Gerät für ein drahtloses Netzwerk konfigurieren <sup>3</sup>**

### <span id="page-21-1"></span>**Überblick <sup>3</sup>**

Um Ihr Gerät an Ihr drahtloses Netzwerk anzuschließen, befolgen Sie bitte die Schritte in der Installationsanleitung. Wir empfehlen Ihnen den Setup-Assistenten im LAN-Menü des Funktionstastenfelds Ihres Gerätes. Diese Methode vereinfacht Ihnen den Anschluss Ihres Gerätes an Ihr Wireless-Netzwerk. Befolgen Sie die Anweisungen in der beiliegenden Installationsanleitung.

In diesem Kapitel können Sie sich über das Konfigurieren eines drahtlosen Netzwerks informieren. Zum Thema TCP/IP-Einstellungen siehe *[IP-Adresse und Subnetzmaske einrichten](#page-17-0)* auf Seite 11. In *Netzwerkdruck in Windows[® mit TCP/IP und Peer-to-Peer](#page-92-0)* auf Seite 87 und *[Netzwerkdruck von einem](#page-94-0)  Macintosh®* [auf Seite 89](#page-94-0) wird das Installieren der Netzwerksoftware und Treiber für das jeweilige Betriebssystem Ihres Computers beschrieben.

### <span id="page-21-2"></span>**Netzwerkumgebung bestätigen <sup>3</sup>**

### <span id="page-21-3"></span>**Beispiel einer drahtlosen Netzwerkverbindung <sup>3</sup>**

#### **Verbunden mit Wireless-fähigen Computern mit Access Point zum Netzwerk (Infrastruktur-Modus)3**

Bei diesen Netzwerken gibt es einen zentralen Access Point im Kern des Netzwerks. Dieser Access Point kann auch als Brücke oder Gateway zu einem verkabelten Netzwerk fungieren. Wenn das Brother Wireless-Gerät Teil des Netzwerkes ist, erhält es sämtliche Druckaufträge über einen Access Point.

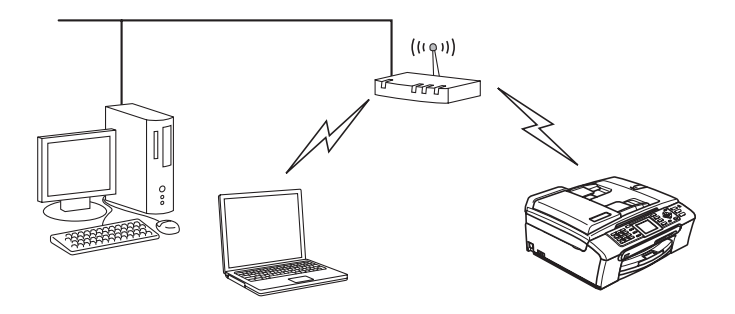

#### **Verbunden mit Wireless-fähigen Computern ohne Access Point zum Netzwerk (Ad-hoc-Modus)3**

Diese Art von Netzwerk verfügt über keinen zentralen Access Point. Hier kommuniziert jedes Wireless-Gerät direkt mit den anderen. Wenn das Brother Wireless Gerät Teil des Netzwerkes ist, erhält es sämtliche Druckaufträge direkt von dem Computer, der die Druckdaten sendet.

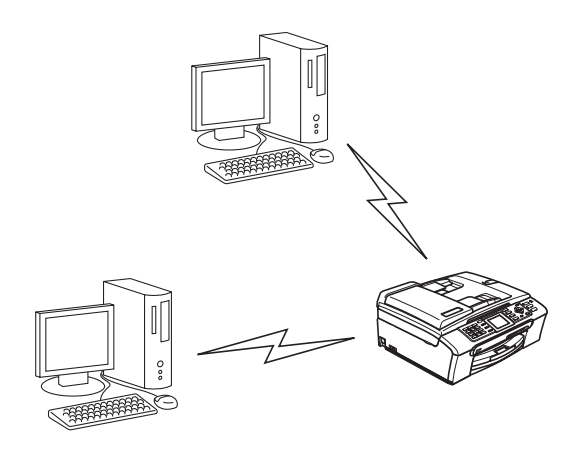

#### **Netzwerk mit Access Point, aber Computer ist nicht Wireless-fähig <sup>3</sup>**

Bei diesen Netzwerken gibt es einen zentralen Access Point im Kern des Netzwerks. Der Access Point ist mit einem nicht Wireless-fähigen Computer über ein Ethernetkabel verbunden. Wenn das Brother Wireless Gerät Teil des Netzwerkes ist, erhält es sämtliche Druckaufträge über einen Access Point.

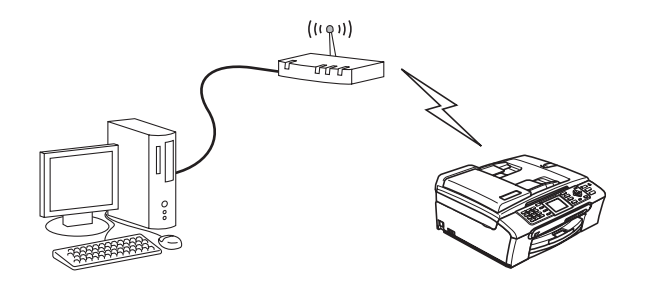

#### <span id="page-23-0"></span>**Netzwerkumgebung bestätigen <sup>3</sup>**

Das Verfahren zum Einrichten hängt von der Wahl Ihrer Netzwerkumgebung ab.

#### **Konfigurieren mit SecureEasySetup™ <sup>3</sup>**

Wenn Ihr Wireless-Access Point (A) SecureEasySetup™ unterstützt, dann benötigen Sie zum Konfigurieren Ihres Druckers keinen Computer. Mit SecureEasySetup™ kann sich der Access Point (Router) automatisch mit Ihrem Gerät abgleichen.

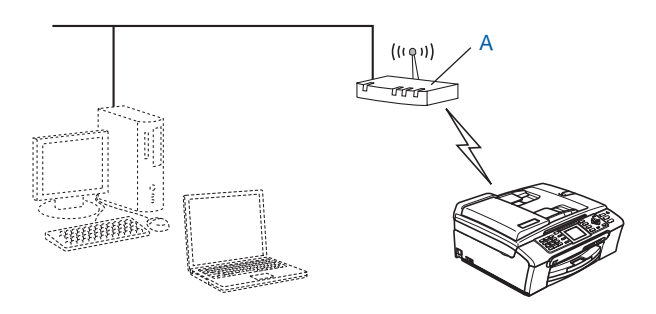

#### **Konfiguration mit einem vorübergehend eingesetzten Netzwerkkabel ausführen <sup>3</sup>**

Wenn es einen Ethernet-Hub oder Router im Netzwerk des Wireless-Access Points Ihres Geräts gibt, dann können Sie den Hub oder Router vorübergehend mit einem Ethernetkabel (B) an Ihr Gerät anschließen, um es schnell und leicht zu konfigurieren. Sie können das Gerät dann von einem Computer innerhalb des Netzwerks konfigurieren.

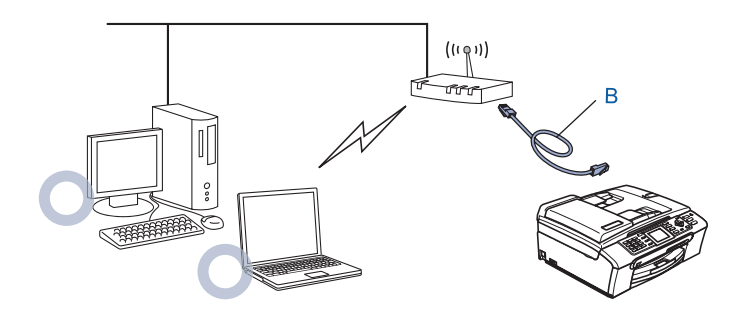

#### **Konfiguration mit einem Wireless-Computer ausführen <sup>3</sup>**

Wenn Ihr Computer Wireless-fähig ist, dann müssen Sie die Wireless-Einstellungen Ihres Computers auf den Ad-hoc-Modus umstellen, damit Sie eine direkte Verbindung zum Konfigurieren des Gerätes nutzen können.

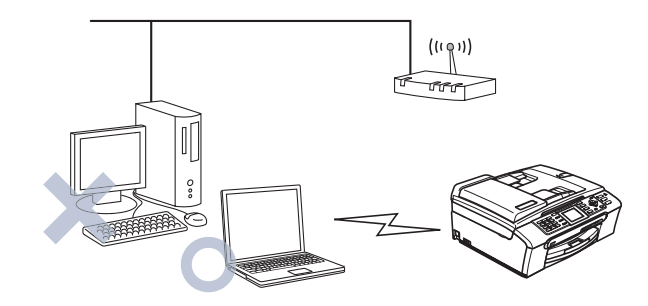

### <span id="page-24-0"></span>**Drahtloses Netzwerk: Konzepte und Terminologie <sup>3</sup>**

Wenn Sie Ihr Wireless-Netzwerkgerät konfigurieren, muss die Konfiguration Ihres Wireless-Netzwerkgerätes mit den Einstellungen des bestehenden Wireless-Netzwerks übereinstimmen. In diesem Abschnitt werden Ihnen einige Terminologien und Konzepte dieser Einstellungen beschrieben. Diese Beschreibungen könnten Ihnen beim Konfigurieren des Wireless-Netzwerkgerätes eventuell von Nutzen sein.

#### <span id="page-24-1"></span>**SSID (Service Set Identifier) und Kanäle <sup>3</sup>**

Sie müssen den SSID-Namen und einen Kanal konfigurieren, um das gewünschte drahtlose Netzwerk, zu dem Sie eine Verbindung herstellen möchten, festzulegen.

#### **SSID <sup>3</sup>**

Jedes drahtlose Netzwerk hat einen eindeutigen Netzwerknamen, der in der Fachsprache SSID oder ESSID (Extended Service Set Identifier) genannt wird. Die SSID-Zeichenfolge kann bis zu 32 Zeichen lang sein und wird dem Access Point zugewiesen. Das von Ihnen dem drahtlosen Netzwerk zugewiesene drahtlose Netzwerkgerät muss dem Access Point entsprechen. Der Access Point und das drahtlose Netzwerkgerät versenden in regelmäßigen Abständen drahtlose Pakete (auch Funkbake genannt) mit SSID-Informationen. Wenn Ihr drahtloses Netzwerkgerät eine Funkbake empfängt, können Sie das drahtlose Netzwerk, das für die Übertragung von Radiowellen dicht genug an Ihrem Gerät steht, identifizieren.

#### **Kanäle <sup>3</sup>**

Drahtlose Netzwerke nutzen Kanäle. Jeder drahtlose Kanal wird auf einer anderen Frequenz betrieben. Wenn Sie Ihr Brother-Gerät in einem drahtlosen Netzwerk einsetzen möchten, dann muss der genutzte Kanal im drahtlosen Netzwerk, mit dem Sie es verbinden wollen, eingestellt werden. Es gibt bis zu 14 unterschiedliche Kanäle, die Sie für ein drahtloses Netzwerk nutzen können. In manchen Ländern ist jedoch die Anzahl der verfügbaren Kanäle beschränkt. Für weitere Informationen siehe *[Wireless Ethernet-](#page-112-0)Netzwerk* [auf Seite 107.](#page-112-0)

#### <span id="page-25-0"></span>**Authentifizierung und Verschlüsselung <sup>3</sup>**

Bei den meisten drahtlosen Netzwerken gibt es gewisse Sicherheitseinstellungen. Diese Sicherheitsmaßnahmen definieren die Art der Authentifizierung (wie sich das Gerät im Netzwerk anmeldet) und die der Verschlüsselung (wie die Daten beim Versand im Netzwerk verschlüsselt werden). Wenn Sie diese Optionen bei der Konfiguration des Brother Wireless-MFC/DCP-Servers nicht korrekt vorgeben, kann er die Verbindung für den drahtlosen Netzwerkbetrieb nicht herstellen. Sie müssen also bei der Konfiguration dieser Optionen mit besonderer Sorgfalt vorgehen. Den nachstehenden Angaben können Sie entnehmen, welche Authentifizierungs- und Verschlüsselungsmethoden Ihr Brother Wireless-MFC/DCP-Server unterstützt.

#### **Authentifizierungsmethoden <sup>3</sup>**

Das Brother-Gerät unterstützt die folgenden Methoden:

Open System

Wireless-Geräte können ohne Authentifizierung auf das Netzwerk zugreifen.

■ Shared Kev

Ein geheimer, zuvor definierter Schlüssel wird von allen Geräten für den Zugang zum drahtlosen Netzwerk benutzt.

Das Brother-Gerät nutzt die WEP-Schlüssel als zuvor definierten Schlüssel.

WPA-PSK/WPA2-PSK

Aktiviert einen WPA-PSK/WPA2-PSK (WiFi® Protected Access Pre-Shared Key; einen gemeinsamen vorgegebenen Schlüssel), der dem Brother Wireless-Gerät Access Points mit TKIP-Verschlüsselung für WPA-PSK oder AES-Verschlüsselung für WPA-PSK und WPA2-PSK (WPA-Personal) öffnet.

#### **Verschlüsselungsmethoden <sup>3</sup>**

Daten werden zum sicheren Verschicken über das Wireless-Netzwerk verschlüsselt. Das Brother-Gerät unterstützt die folgenden Verschlüsselungsmethoden:

■ Keine

Die Daten werden nicht verschlüsselt.

■ WFP

Bei der WEP-Verschlüsselung (Wired Equivalent Privacy) werden die Daten mittels eines Sicherheitsschlüssels versendet und empfangen.

 $\blacksquare$  TKIP

TKIP (Temporal Key Integrity Protocol) ist im Prinzip ein Schlüsselmix pro Paket mit einem Nachrichtenintegritätscheck und einem Erneuerungsmechanismus für die Schlüssel.

AES

AES (Advanced Encryption Standard) ist ein bestehender Wi-Fi®-Verschlüsselungsstandard.

#### **Netzwerkschlüssel <sup>3</sup>**

Hier folgen einige Regeln für die verschiedenen Sicherungsmethoden:

Open System/Shared Key mit WEP

Dies ist ein 64-Bit oder 128-Bit Wert, der im ASCII- oder Hexadezimalformat eingegeben werden muss.

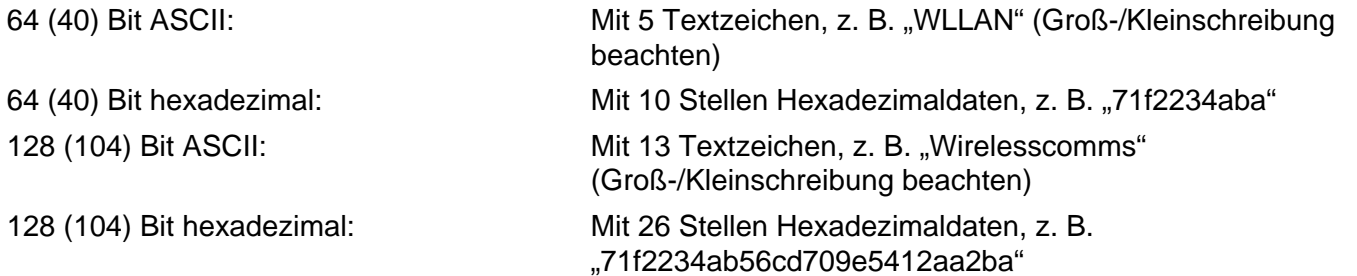

#### WPA-PSK/WPA2 PSK und TKIP oder AES

Nutzt einen Pre-Shared Schlüssel (PSK), der mehr als 7 und weniger als 64 Zeichen lang ist.

### <span id="page-26-0"></span>**Gerät für ein drahtloses Netzwerk konfigurieren <sup>3</sup>**

Sie haben drei Methoden zum Konfigurieren Ihres drahtlosen Netzwerkgerätes zur Verfügung. Nutzen Sie das Funktionstastenfeld des Gerätes (empfohlen) oder die Software SecureEasySetup™ oder das automatische Installationsprogramm auf CD-ROM.

#### <span id="page-26-1"></span>**Setup-Assistent des Funktionstastenfelds nutzen <sup>3</sup>**

Sie können zum Konfigurieren Ihres MFC/DCP-Servers die Funktion Setup-Assist. nutzen. Die Funktion finden Sie im LAN-Menü des Funktionstastenfelds Ihres Gerätes. Befolgen Sie die nachstehenden Schritte.

- <span id="page-26-3"></span>**1** Drücken Sie auf Menü.
- **2** Drücken Sie auf ▲ oder ▼ zur Auswahl von LAN. Drücken Sie auf **OK**.
- **63** Drücken Sie auf ▲ oder ▼ zur Auswahl von Netzwerk I/F. Drücken Sie auf **OK**.
- **4** Drücken Sie auf ▲ oder ▼ zur Auswahl von WLAN. Drücken Sie auf **OK**. Die Schnittstelle für das drahtlose Netzwerk wird aktiviert.
- **b** Drücken Sie auf ▲ oder ▼ zur Auswahl von WLAN-Setup. Drücken Sie auf **OK**.
- <span id="page-26-2"></span>**6** Drücken Sie auf ▲ oder ▼ zur Auswahl von Setup-Assist.. Drücken Sie auf **OK**.
- **7** Suchen Sie nach einem SSID-Namen im Netzwerk.

<span id="page-27-11"></span><span id="page-27-10"></span><span id="page-27-9"></span><span id="page-27-8"></span><span id="page-27-7"></span><span id="page-27-6"></span><span id="page-27-5"></span><span id="page-27-4"></span><span id="page-27-3"></span><span id="page-27-2"></span><span id="page-27-1"></span><span id="page-27-0"></span>h Nach ein paar Sekunden können Sie den SSID-Namen aus der Liste mit **a** oder **b** auswählen. Drücken Sie auf **OK**, um den SSID-Namen auszuwählen. Wenn Sie den angezeigten SSID-Namen auswählen, dann fahren Sie mit Schritt @ fort. Wenn S[i](#page-27-1)e einen neuen SSID-Namen hinzufügen möchten, fahren Sie mit Schritt @ fort. i Zur Auswahl von <Neue SSID> drücken Sie auf **a** oder **b**. Drücken Sie auf OK. Fahren Sie mit Schritt @ fort. j Geben Sie den SSID-Namen ein. (Informationen zum Eingeben von Text finden Sie im Abschnitt *[Text](#page-117-0)  eingeben* [auf Seite 112.](#page-117-0)) Drüc[k](#page-27-0)en Sie auf OK. Fahren Sie mit Schritt **@** fort. **k Wenn Sie dazu aufgefordert werden, dann drücken Sie auf ▲ oder ▼ zur Auswahl von Infrastruktur.** Drücken Sie auf OK. Fahren Sie mit Schritt @ fort. Wenn Sie Ad-hoc wählen, dann fahren Sie [m](#page-27-4)it Schritt ® fort. l Wählen Sie die Authentifizierungsmethode mit **a** oder **b** und drücken Sie dann auf **OK**. Wenn Sie Offenes Syste[m](#page-27-4) wählen, dann fahren Sie mit Schritt ® fort. We[n](#page-27-5)n Sie Shared Key wählen, dann fahren Sie mit Schritt @ fort. Wenn Sie WPA/WPA2-PSK wählen, dann fahren Sie mit Schritt @ fort. m Wählen Sie als Verschlüsselungsmethode entweder Keine oder WEP mit **a** oder **b** und drücken Sie auf **OK**. Wenn Sie Keine wählen, dann fahren Sie mit Schritt @ fort. We[n](#page-27-5)n Sie WEP wählen, dann fahren Sie mit Schritt @ fort. n Wählen Sie die Schlüsseloption KEY1, KEY2, KEY3 oder KEY4 mit **a** oder **b** und drücken Sie dann auf **OK**. Wenn Sie den Schlüssel mit der Anzeige \*\*\*\*\*\*\*\*\*\*\* wählen, dann fahren Sie mit Schritt @ f[o](#page-27-8)rt. Wenn Sie einen leeren Schlüssel gewählt haben, dann fahren Sie mit Schritt @ fort. **15** We[n](#page-27-5)n Sie den in Schritt @ gewählten Schlüssel ändern möchten, dann wählen Sie ▲ oder ▼ zur Auswahl von Ändern. Drücken Sie auf OK. Fahren Sie mit Schritt **@** fort. We[n](#page-27-5)n Sie den in Schritt @ gewählten Schlüssel beibehalten möchten, dann wählen Sie ▲ oder ▼ zur Au[s](#page-27-7)wahl von Nein. Drücken Sie auf OK. Fahren Sie mit Schritt <sup>®</sup> fort. **16** Geben Sie einen neuen WEP-Schlü[s](#page-27-7)sel ein. Drücken Sie auf OK. Fahren Sie mit Schritt @ fort. (Informationen zur manuellen Eingabe von Text finden Sie im Abschnitt *[Text eingeben](#page-117-0)* auf Seite 112) q Wählen Sie als Verschlüsselungsmethode entweder TKIP oder AES mit **a** oder **b**. Drücken Sie auf **OK**. Fah[r](#page-27-10)en Sie mit Schritt @ fort. **18** Geben Sie da[s](#page-27-7) Kennwort ein und drücken Sie auf OK. Fahren Sie mit Schritt @ fort. (Informationen zur manuellen Eingabe von Text finden Sie im Abschnitt *[Text eingeben](#page-117-0)* auf Seite 112) **19** Die folgende Anzeige erscheint. Drücken Sie zum Anwenden der Einstellungen auf Ja. Um den Vorgang abzubrechen, wählen Sie Nein. Wenn Sie Ja wählen, dann fahren Sie mi[t](#page-27-11) Schritt @ fort. Wenn Sie Nein wählen, dann [f](#page-26-2)ahren Sie mit Schritt @ fort. 20 Das Gerät verbindet sich jetzt mit dem von Ihnen ausgewählten Wireless-Gerät. 21 Wenn die Verbindung mit Ihrem Wireless-Gerät erfolgreich aufgebaut wurde, wird für 2 Sekunden Verbunden angezeigt und die Konfiguration ist beendet. Wenn die Verbindung nicht aufgebaut wurde, wird für 2 Sekunden Verbind.-Fehler angezeigt. Siehe *[Problemlösung für drahtlose Netzwerke](#page-104-0)* auf Seite 99.

### <span id="page-28-0"></span>**Ihr Gerät mit SecureEasySetup™ für ein drahtloses Netzwerk konfigurieren <sup>3</sup>**

Mit der SecureEasySetup™-Software können Sie das drahtlose Netzwerk einfacher als mit der manuellen Methode konfigurieren. Mit einem Druck auf die Taste des drahtlosen Routers oder Access Points, können Sie Ihr drahtloses Netzwerk fertig einstellen und sichern. Ihr Router oder Access Point muss dazu SecureEasySetup™ unterstützen. Informationen zum Konfigurieren Ihres Geräts für ein Wireless-Netzwerk finden Sie im Benutzerhandbuch des WLAN-Routers oder Access Points.

#### **Hinweis**

Router und Access Points, die SecureEasySetup™ unterstützen, haben folgendes SecureEasySetup™-Logo auf dem Produkt.

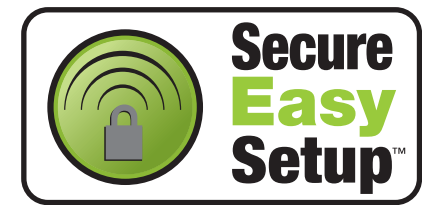

- 1D Drücken Sie an Ihrem Router oder Access Point auf die Taste SecureEasySetup™. Eine Anleitung finden Sie im Benutzerhandbuch Ihres drahtlosen Routers bzw. Access Points.
- **2** Drücken Sie auf dem Funktionstastenfeld Ihres Geräts auf Menü.
- **63** Drücken Sie auf ▲ oder ▼ zur Auswahl von LAN. Drücken Sie auf **OK**.
- **4** Drücken Sie auf ▲ oder ▼ zur Auswahl von WLAN-Setup. Drücken Sie auf **OK**.
- **6** Drücken Sie auf ▲ oder ▼ zur Auswahl von SecurEasySetup. Drücken Sie auf **OK**.

f Der Status der drahtlosen Netzwerkverbindung wird mit SecureEasySetup™-Software angezeigt: Verbinde WLAN, Verbunden oder Verbind.-Fehler.

Verbinde WLAN zeigt an, dass der MFC/DCP-Server versucht eine Verbindung mit dem Router oder Access Point aufzubauen. Warten Sie bis entweder Verbunden oder Verbind.-Fehler angezeigt wird. Verbunden zeigt an, dass die Verbindung zwischen MFC/DCP-Server und Router bzw. Access Point erfolgreich aufgebaut wurde. Ihr Gerät ist jetzt für den Einsatz im drahtlosen Netzwerk konfiguriert. Verbind.-Fehler zeigt an, dass die Verbindung zwischen MFC/DCP-Server und Router bzw. Access Point nicht [a](#page-26-3)ufgebaut wurde. Bitte fangen Sie erneut mit Schritt @ an. Wenn dieselbe Fehlermeldung danach immer noch angezeigt wird, setzen Sie den MFC/DCP-Server auf die werkseitigen Standardeinstellungen zurück und gehen Sie alle Schritte erneut durch.

#### <span id="page-29-0"></span>**Verwenden Sie das Brother-Installationsprogramm auf der CD-ROM, um Ihr Gerät für das drahtlose Netzwerk zu konfigurieren <sup>3</sup>**

Lesen Sie *[Wireless-Konfiguration für Windows®](#page-32-0)* auf Seite 26 bzw. *[Wireless-Konfiguration für](#page-56-0)  Macintosh®* [auf Seite 50](#page-56-0), um Informationen über das automatische Installationsprogramm von Brother (liegt Ihrem Gerät auf CD-ROM bei) zu erhalten.

### <span id="page-29-1"></span>**MFC/DCP-Server-Einstellungen ändern <sup>3</sup>**

Nachdem Sie Ihr Gerät für ein drahtloses Netzwerk konfiguriert haben, können Sie die Wireless Einstellungen mit BRAdmin Professional, der Remote Setup-Software oder dem Funktionstastenfeld des Brother-Geräts ändern.

### <span id="page-29-2"></span>**Wireless-Einstellungen mit BRAdmin Professional ändern (für Windows®) <sup>3</sup>**

#### **Hinweis**

- Bitte benutzen Sie die Version von BRAdmin Professional, die Sie auf der mit Ihrem Brother-Gerät mitgelieferten CD-ROM finden. Die neueste Version von Brother BRAdmin Professional können Sie unter <http://solutions.brother.com>herunterladen. Dieses Programm ist nur für Windows<sup>®</sup> geeignet.
- Falls Sie eine Personal Firewall-Software (z. B. die Internetverbindungsfirewall unter Windows<sup>®</sup> XP) benutzen, müssen Sie diese vor der Installation deaktivieren. Sobald Sie sicher sind, dass Sie drucken können, können Sie die Software wieder aktivieren.
- Knotenname: Der Knotenname wird im aktuellen Fenster von BRAdmin Professional angezeigt. Der Standardknotenname ist "BRN xxxxxx" oder "BRW xxxxxxx" ("xxxxxx" stellt die letzten sechs Stellen der Ethernet-Adresse dar).
- a Starten Sie BRAdmin Professional (unter Windows® 98/98SE/Me/2000/XP). Klicken Sie dazu auf **Start** / **Programme** / **Brother Administrator Utilities** / **Brother BRAdmin Professional Utilities** / **BRAdmin Professional**.

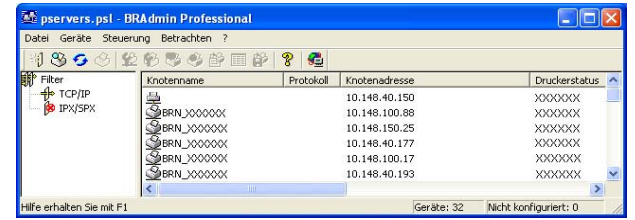

- b Wählen Sie **TCP/IP** im linken Rahmen des Hauptfensters von BRAdmin.
- <sup>3</sup> Wählen Sie den gewünschten MFC/DCP-Server im rechten Rahmen des Hauptfensters von BRAdmin, um ihn zu konfigurieren.
- d Wählen Sie **Wireless Einstellungen konfigurieren** aus dem Menü **Steuerung**.

**6** Falls Sie ein Kennwort erstellt haben, geben Sie es bitte ein.

#### **Hinweis**

Standardmäßig gibt es keine Kennwortabfrage zum Ändern der MFC/DCP-Server-Einstellungen. Sie können aber zum Ändern der MFC/DCP-Server-Einstellungen ein Kennwort erstellen. Doppelklicken Sie auf das Gerät, um ein Kennwort einzurichten. Klicken Sie auf die Registerkarte **Steuerung** und dann auf **Kennwort ändern**. Geben Sie das gewünschte Kennwort ein.

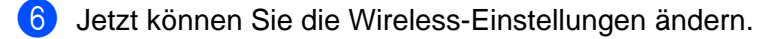

#### **Hinweis**

- Sind für den MFC/DCP-Server die werkseitigen Voreinstellungen eingestellt (ohne den Einsatz eines DHCP/BOOTP/RARP-Servers), wird der Server als APIPA in BRAdmin Professional angezeigt.
- Knotennamen und Ethernet-Adresse (oben **Knotenadresse**) können Sie der Netzwerkkonfigurationsliste entnehmen. Siehe *[Netzwerkkonfigurationsliste drucken](#page-87-0)* auf Seite 82 für Informationen zum Druck der Netzwerkkonfigurationsliste des MFC/DCP-Servers.

#### <span id="page-30-0"></span>**MFC/DCP-Server-Einstellungen mit dem Funktionstastenfeld ändern <sup>3</sup>**

Sie können mit dem LAN-Menü des Funktionstastenfelds die MFC/DCP-Server-Einstellungen konfigurieren. Siehe *[Einstellungen des Funktionstastenfelds](#page-76-0)* auf Seite 71.

#### <span id="page-30-1"></span>**Ihr Gerät mit anderen Methoden für das drahtlose Netzwerk konfigurieren <sup>3</sup>**

Sie können Ihr Gerät für das drahtlose Netzwerk mit anderen Methoden konfigurieren. Siehe *[Weitere](#page-105-2)  [Optionen, die IP-Adresse einzurichten \(nur für fortgeschrittene Anwender und](#page-105-2)  [Administratoren\)](#page-105-2)* auf Seite 100.

#### <span id="page-31-0"></span>**MFC/DCP-Server-Einstellungen mit Remote Setup ändern (nicht für DCP-Modelle verfügbar) <sup>3</sup>**

#### **Remote Setup für Windows® <sup>3</sup>**

Mit der Remote Setup-Anwendung können Sie Netzwerkeinstellungen unter Windows® konfigurieren. Wenn Sie die Anwendung öffnen, werden die Einstellungen Ihres Gerätes automatisch auf Ihren Computer heruntergeladen und auf dem Bildschirm angezeigt. Wenn Sie die Einstellungen ändern, können Sie diese Änderungen direkt auf Ihr Gerät hochladen.

a Klicken Sie auf **Start**, **Alle Programme**, **Brother**, **MFC-XXXX LAN**, und dann auf **Remote Setup** (wobei XXXX für Ihr Gerätemodell steht).

- 2 Falls Sie ein Kennwort erstellt haben, geben Sie es bitte ein.
- **3** Klicken Sie auf **TCP/IP (WLAN)**.
- 4 Jetzt können Sie die MFC/DCP-Server-Einstellungen ändern.

#### **Remote Setup für Macintosh® <sup>3</sup>**

Mit der Remote Setup-Anwendung können Sie viele MFC-Einstellungen unter Macintosh® konfigurieren. Wenn Sie die Anwendung öffnen, werden die Einstellungen Ihres Geräts automatisch auf Ihren Macintosh<sup>®</sup> heruntergeladen und auf Ihrem Macintosh<sup>®</sup>-Bildschirm angezeigt. Wenn Sie die Einstellungen ändern, können Sie diese Änderungen direkt auf Ihr Gerät hochladen.

- a Doppelklicken Sie auf Ihrem Desktop auf das Symbol **Macintosh HD**, **Library**, **Drucker**, **Brother**, **Dienstprogramme**.
- **2** Doppelklicken Sie auf das Symbol Remote Setup.
- 3 Falls Sie ein Kennwort erstellt haben, geben Sie es bitte ein.
- 4 Klicken Sie auf **TCP/IP (WLAN)**.
- e Jetzt können Sie die MFC/DCP-Server-Einstellungen ändern.

# <span id="page-32-0"></span>**Wireless-Konfiguration für Windows® 4**

### <span id="page-32-1"></span>**Im Modus Infrastruktur konfigurieren <sup>4</sup>**

### <span id="page-32-2"></span>**Für Windows® 98/98SE/Me/2000 Professional/XP/XP Professional x64 Edition <sup>4</sup>**

#### **WICHTIG**

Wenn Sie die Wireless-Einstellungen Ihres Geräts erst kürzlich konfiguriert haben, dann müssen Sie die LAN-Einstellungen für das Netzwerk zurücksetzen, um die Wireless-Einstellungen erneut bearbeiten zu können. Drücken Sie auf **Menü**, **a** oder **b** zur Auswahl von Werkseinstell.. Wählen Sie anschließend Ja, um die Änderungen zu übernehmen. Das Gerät startet automatisch neu.

Schließen Sie das Netzkabel an und schalten Sie das Gerät ein.

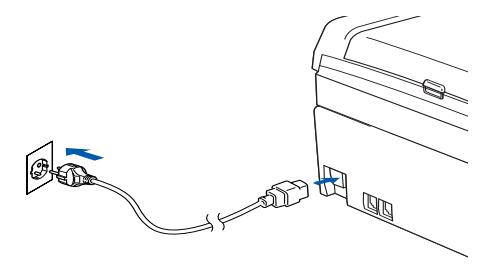

2 Schalten Sie den Computer ein. (Bei Windows® 2000, XP und XP Professional x64 Edition müssen Sie mit Administratorrechten angemeldet sein.)

#### **Hinweis**

- Falls Sie eine Personal Firewall nutzen, müssen Sie diese vor dem Konfigurieren deaktivieren. Sobald Sie nach der Installation sicher sind, dass Sie drucken können, können Sie die Software wieder aktivieren.
- Eine drahtlose Netzwerkverbindung wird nur zwischen einem Brother-Gerät und einem Access Point für PCs mit Windows<sup>®</sup> XP Professional x64 Edition unterstützt.

**3** Legen Sie die beiliegende CD-ROM in das CD-ROM-Laufwerk ein. Erscheint das Fenster mit dem Modellnamen, wählen Sie Ihr Gerät aus. Erscheint das Sprach-Fenster, wählen Sie Ihre Sprache aus. 4 Das Hauptmenü der CD-ROM wird angezeigt. Klicken Sie auf **Andere Treiber / Dienstprogramme installieren**.

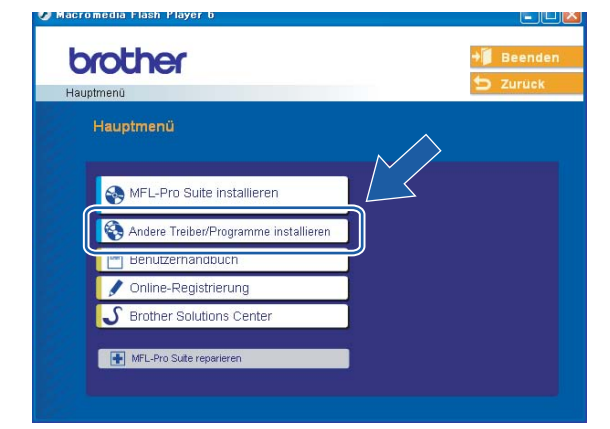

#### **Hinweis**

Wenn das Hauptmenü-Fenster nicht angezeigt wird, dann öffnen Sie die setup.exe mit Windows® Explorer aus dem Hauptordner auf der CD-ROM von Brother.

#### **5** Klicken Sie auf WLAN Setup-Assistent.

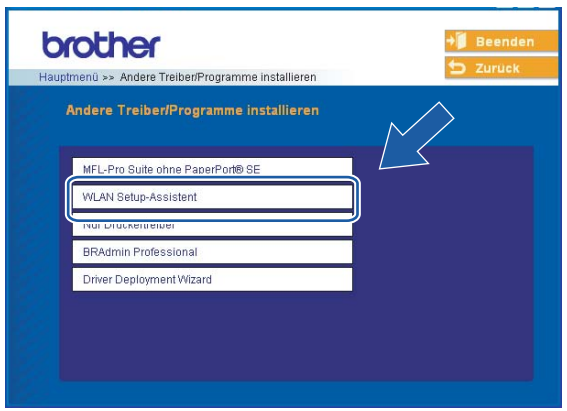

**6** Wählen Sie Manuell und klicken Sie anschließend auf Weiter.

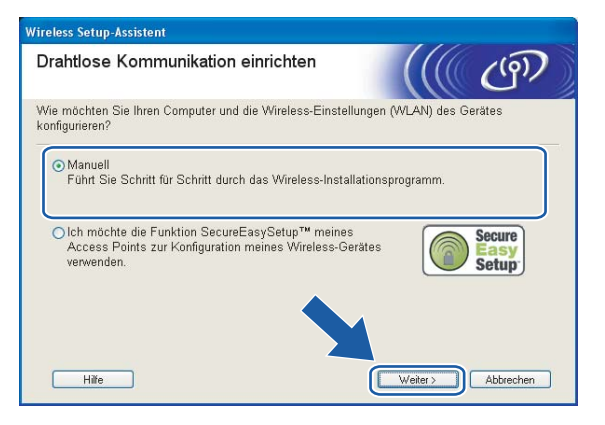

g Ihr Brother-Wireless-Gerät sollte zum Konfigurieren vorübergehend mit einem Netzwerkkabel direkt an einen freien Port Ihres Access Points, Hubs oder Routers angeschlossen werden.

Wenn Sie vorübergehend mit einem Netzwerkkabel verbinden:

#### Wählen Sie

**Ich kann mein Gerät vorübergehend mit einem Netzwerkkabel an meinen Access Point anschließen** und klicken Sie anschließend auf **Weiter**.

Fa[h](#page-34-0)ren Sie mit Schritt @ fort.

 Wenn Sie über kein Netzwerkkabel verfügen oder das drahtlose Brother-Gerät nicht vorübergehend an Ihren Access Point anschließen können:

#### Wählen Sie

**Ich kann mein Gerät nicht mit einem Netzwerkkabel an meinen Access Point anschließen** und klicken Sie anschließend auf **Weiter**.

Fahren Sie mit Schritt @ fort.

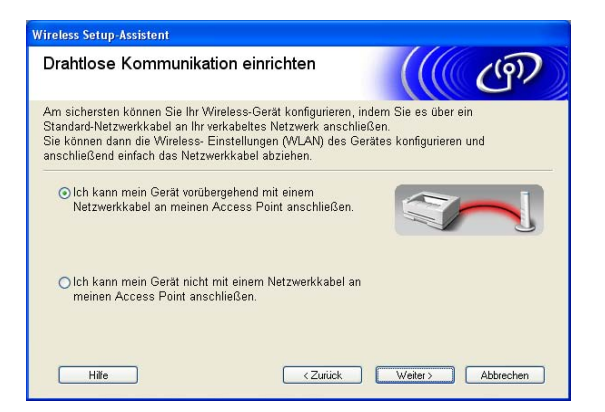

<span id="page-34-0"></span>**18** Lesen Sie den Text unterhalb von Wichtiger Hinweis und klicken Sie dann auf Weiter.

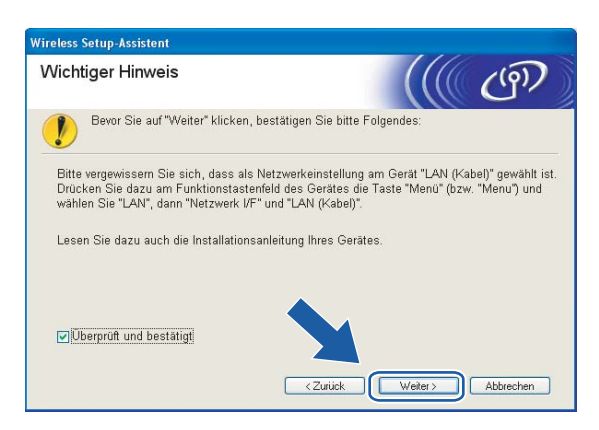

<sup>9</sup> Verbinden Sie das drahtlose Brother-Gerät mit einem Netzwerkkabel an Ihren Access Point und klicken Sie a[n](#page-39-0)schließend auf Weiter. Fahren Sie mit Schritt @ fort.

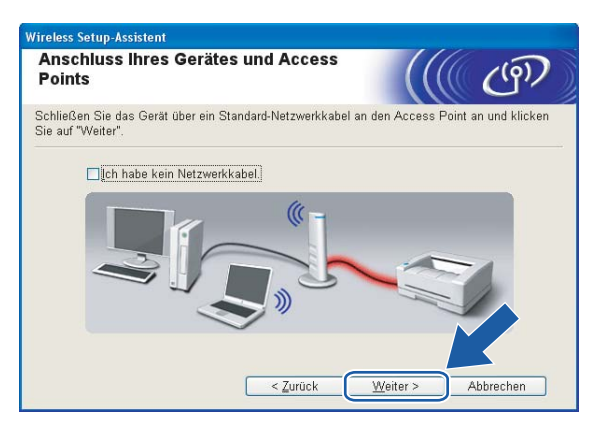

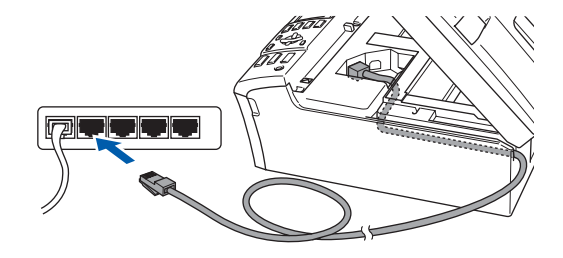
**10** Wenn Sie Der Computer kann drahtlos verwendet werden wählen, dann aktivieren Sie das Kontrollkästchen **Ich verwende einen Access Point im Infrastruktur-Modus** und klicken Sie anschießend auf Weiter. Fahren Sie mit Schritt **@** fort.

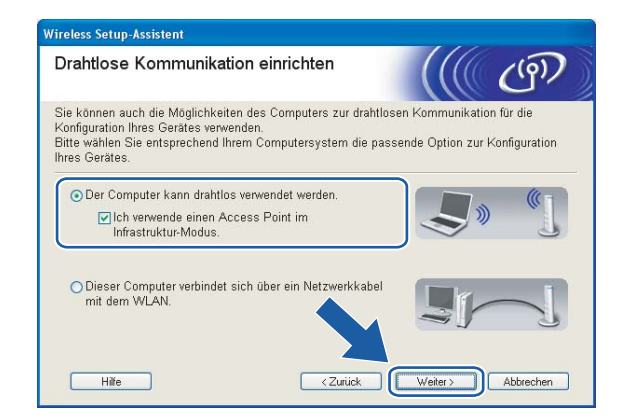

Wenn Sie einen verkabelten Computer nutzen, dann wählen Sie

**Dieser Computer verbindet sich über ein Netzwerkkabel mit dem WLAN** und konfigurieren Sie über das Funktionstastenfeld die Wireless-Einstellungen. Klicken Sie auf **Weiter** und befolgen Sie die auf dem Bildschirm erscheinenden Anweisungen, um das Einrichten fertig zu stellen. Siehe *[Setup-](#page-26-0)[Assistent des Funktionstastenfelds nutzen](#page-26-0)* auf Seite 20.

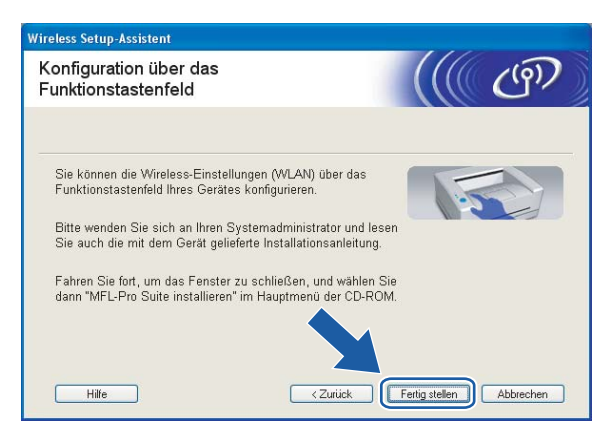

<span id="page-36-0"></span>k Lesen Sie den Text unterhalb von **Wichtiger Hinweis** und klicken Sie dann auf **Weiter**.

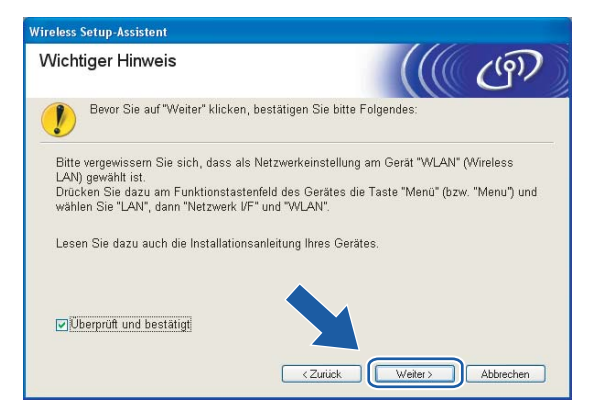

<span id="page-37-0"></span><sup>12</sup> Sie müssen die Einstellungen für die drahtlose Kommunikation Ihres Computers vorübergehend ändern. Befolgen Sie die Anweisungen auf dem Bildschirm. Bitte notieren Sie sich sorgfältig alle Einstellungsangaben wie SSID-Name oder den eingestellten Kanal Ihres Computers. Sie benötigen diese Einstellungsangaben, um Ihren Computer wieder auf die ursprünglichen Standardwerte zurückzusetzen.

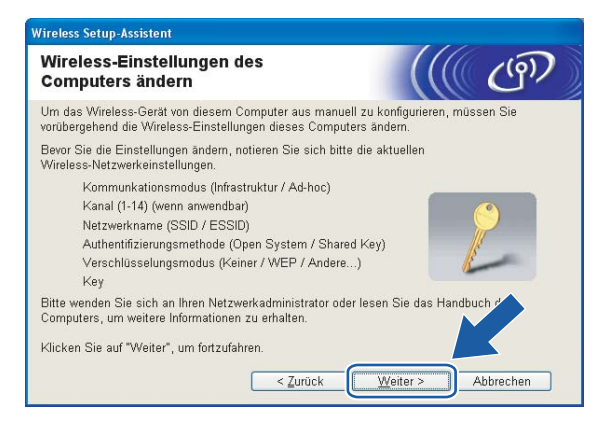

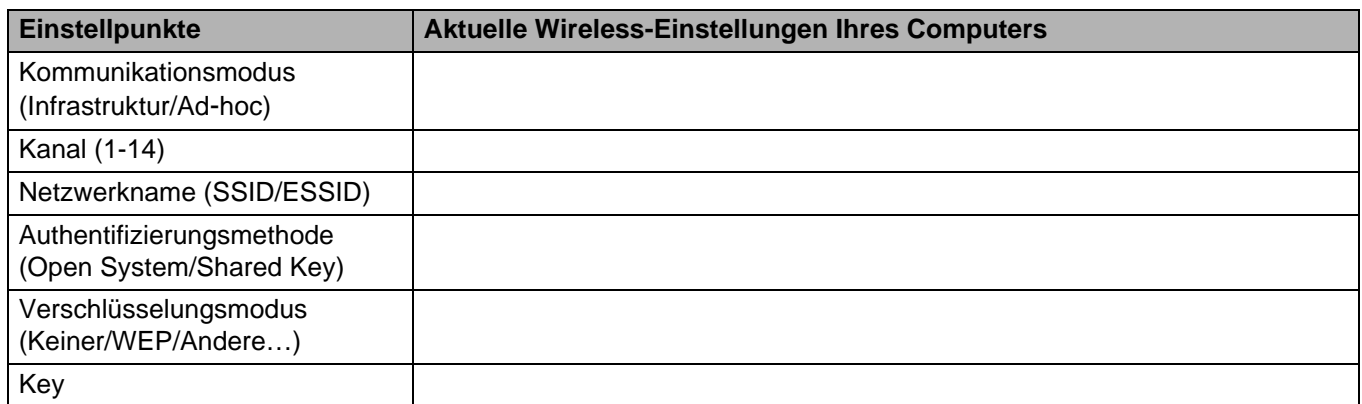

13 Um mit dem noch nicht konfigurierten Wireless-Gerät zu kommunizieren, ändern Sie die Wireless-Einstellungen Ihres Computers vorübergehend zu den angezeigten Standardeinstellungen des Gerätes. Klicken Sie auf **Weiter**.

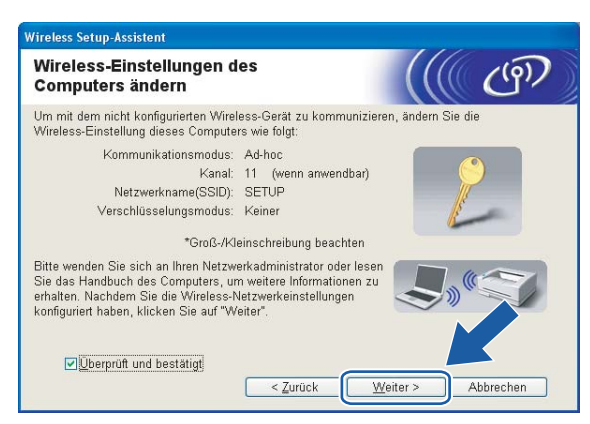

#### **Hinweis**

- Wenn nach dem Ändern der Wireless-Einstellungen eine Aufforderung zum Neustart Ihres Computers angezeigt wird, dann starten Sie Ihren Computer neu. Gehen Sie anschließend zurück zu Schritt 4 und fahren Sie mit dem Installieren fort (überspringen Sie dabei Schritt 11, 12 und 13).
- (Für Windows® XP Service Pack 2) Gehen Sie zum vorübergehenden Ändern der Wireless-Einstellungen Ihres Computers folgendermaßen vor:
	- **1** Klicken Sie auf **Start** und dann auf **Systemsteuerung**.
	- **2** Klicken Sie auf **Netzwerkverbindungen**.
	- **3** Klicken Sie mit der rechten Maustaste auf **Drahtlose Netzwerkverbindung**. Klicken Sie auf **Verfügbare drahtlose Netzwerke anzeigen**.
	- **4** In der Liste wird Ihr Wireless-Gerät von Brother angezeigt. Wählen Sie **SETUP** und klicken Sie auf **Verbinden**.
	- **5** Überprüfen Sie den Status der **drahtlosen Netzwerkverbindung**. Es kann ein paar Minuten dauern, bis die IP-Adresse von 0.0.0.0 zu 169.254.x.x geändert und angezeigt wird (dabei steht x.x für Zahlen zwischen 1 und 254).

14 Die folgende Liste erscheint. Wird eine Liste ohne Einträge angezeigt, dann prüfen Sie, ob der Access Point und das Gerät eingeschaltet sind und klicken Sie dann auf **Aktualisieren**. Wählen Sie das Gerät, das Sie konfigurieren wollen, und klicken Sie auf **Weiter**.

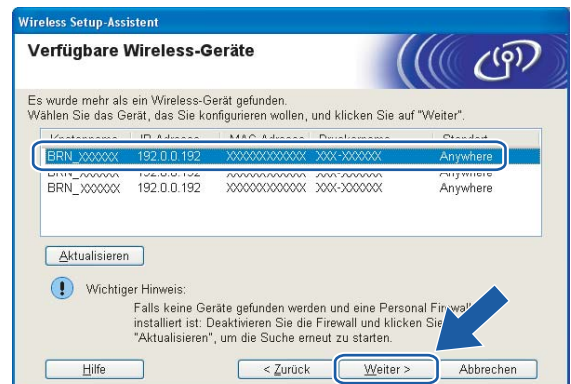

#### **Hinweis**

Der Standardknotenname von NC-xxxx (wobei "xxxx" für den Namen Ihres Gerätemodells steht) ist "BRW\_xxxxxx" ("xxxxxx" stellt die letzten sechs Stellen der Ethernet-Adresse dar).

**15** Der Setup-Assistent sucht nach drahtlosen Netzwerken, die von Ihrem Gerät aus verfügbar sind. Wählen Sie den Access Point, dem das Gerät zugewiesen werden soll, und klicken Sie auf **Weiter**.

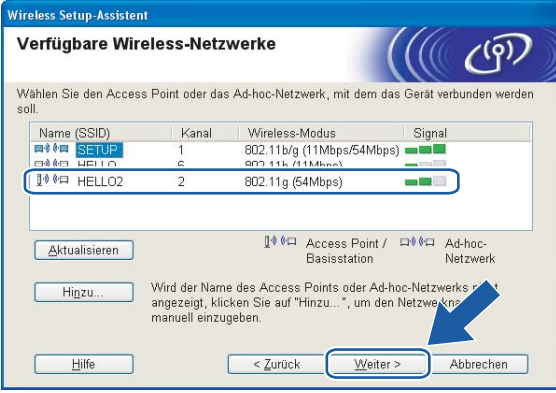

#### **Hinweis**

- Wenn Ihr Access Point keinen SSID-Namen sendet, dann klicken Sie auf die Schaltfläche **Hinzu...**. Befolgen Sie die Anweisungen auf dem Bildschirm, um den **Namen (SSID)** und die Nummer des Kanals einzugeben.
- Wird eine Liste ohne Einträge angezeigt, dann prüfen Sie, ob der Access Point eingeschaltet ist und der SSID-Name gesendet wird und ob das Gerät für eine drahtlose Kommunikation dicht genug am Access Point steht. Klicken Sie auf **Aktualisieren**.

• Der standardmäßige SSID-Name des Gerätes ist "SETUP". Wählen Sie diesen SSID-Namen bitte nicht.

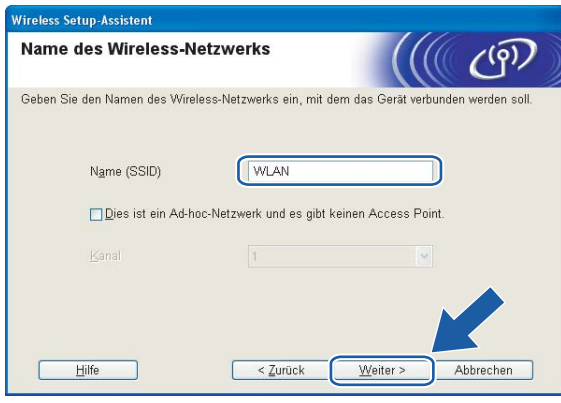

16 Wenn Ihr Netzwerk nicht für das Authentifizieren und das Verschlüsseln konfiguriert ist, wird das nachfolgende Fenster angezeigt. Um mit dem Konfigurieren fortzufahren, klicken Sie auf **OK** und fahren Sie mit Sch[r](#page-41-0)itt <sup>1</sup> fort.

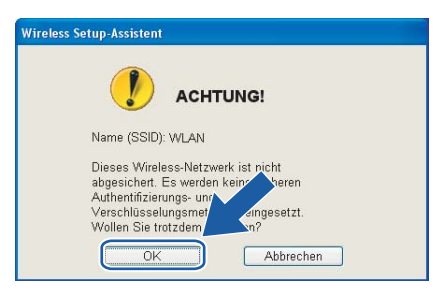

**T** Wenn Ihr Netzwerk für das Authentifizieren und Verschlüsseln konfiguriert ist, wird das nachfolgende Fenster angezeigt. Beim Konfigurieren Ihres Brother-Wireless-Geräts müssen Sie sicherstellen, dass die Einstellungen für die Authentifizierung und Verschlüsselung die gleiche Konfiguration aufweist wie die des bestehenden drahtlosen Netzwerks. Wählen Sie aus den Pulldown-Menüs die **Authentifizierungsmethode** und den **Verschlüsselungsmodus**. Geben Sie den **Netzwerkschlüssel** ein und klicken Sie auf **Weiter**.

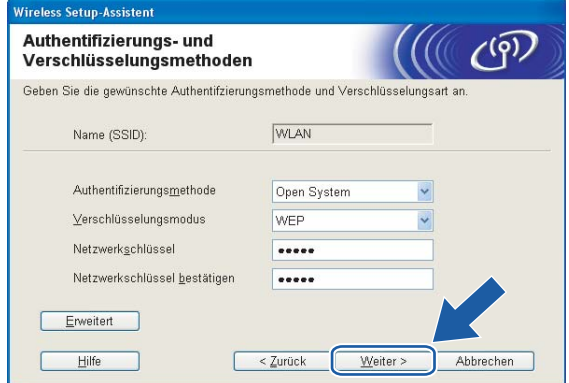

#### **Hinweis**

- Wenn Sie mehrere WEP-Schlüssel einstellen möchten, dann klicken Sie auf **Erweitert**.
- Wenden Sie sich an Ihren Netzwerkadministrator, wenn Sie die Authentifizierungs- und Verschlüsselungseinstellungen des Netzwerkes nicht kennen.

<span id="page-41-0"></span>**18** Klicken Sie auf Weiter. Die Einstellungen werden an Ihr Gerät übermittelt. Die Einstellungen bleiben unverändert, wenn Sie auf **Abbrechen** klicken.

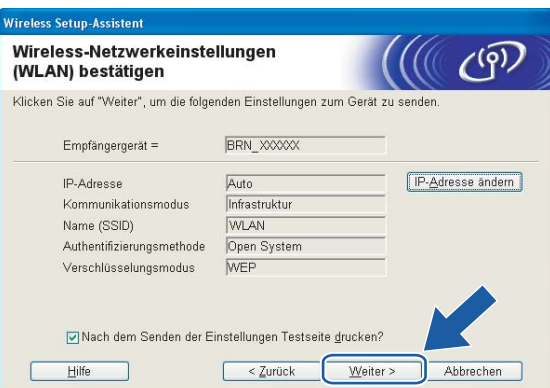

#### **Hinweis**

- Wenn Sie die Einstellungen der IP-Adresse Ihres Geräts manuell eingeben möchten, dann klicken Sie auf **IP-Adresse ändern**. Geben Sie die notwendigen Angaben für die IP-Adresse Ihres Netzwerks ein. Klicken Sie anschließend auf **Weiter** und der Assistent sucht nach verfügbaren drahtlosen Netzwerken.
- Wenn die Wireless-Einstellungen an Ihr Gerät übermittelt werden, dann ändern sich die Einstellungen auf dem Funktionstastenfeld automatisch zu WLAN.
- 19 Entfernen Sie das Netzwerkkabel zwischen Access Point (Hub oder Router) und dem Gerät und klicken Sie auf **Weiter**.

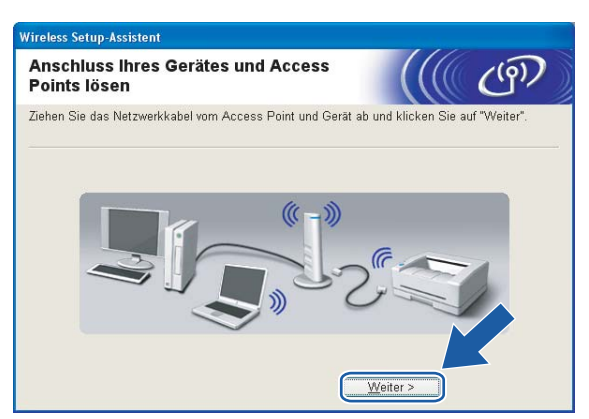

20 Jetzt können Sie mit Hi[l](#page-37-0)fe der im Schritt @ aufgeschriebenen Daten Ihre ursprünglichen Wireless-Einstellungen wiederherstellen. Klicken Sie auf **Weiter**.

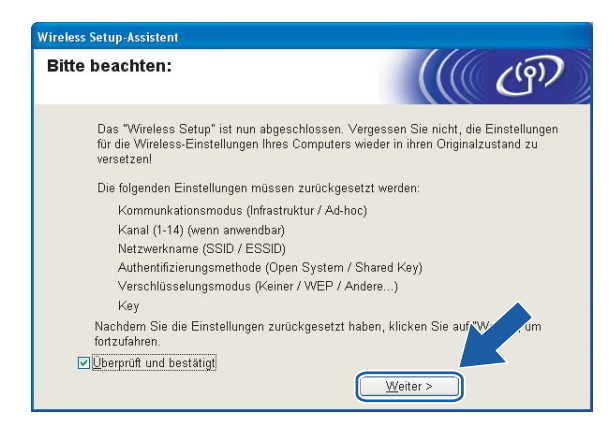

**21** Die drahtlose Kommunikation ist jetzt vollständig eingerichtet. Klicken Sie auf Fertig stellen. Wenn Sie mit der Installation von Treibern und Software, die für Ihr Gerät notwendig sind, fortfahren möchten, dann wählen Sie über das Menü der CD-ROM **MFL-Pro Suite installieren**.

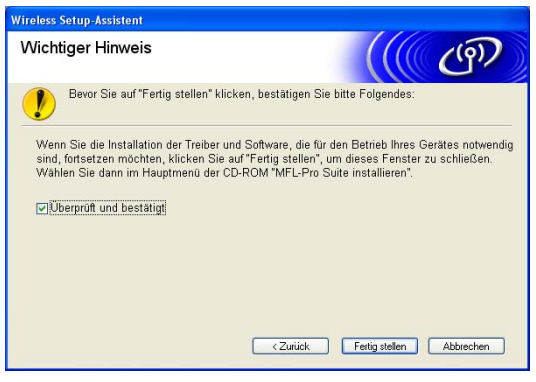

## **Access Point mit SecureEasySetup™ konfigurieren <sup>4</sup>**

### **Windows® 98/98SE/Me/2000/XP/XP Professional x64 Edition <sup>4</sup>**

#### **WICHTIG**

Wenn Sie die Wireless-Einstellungen Ihres Geräts erst kürzlich konfiguriert haben, dann müssen Sie die LAN-Einstellungen für das Netzwerk zurücksetzen, um die Wireless-Einstellungen erneut bearbeiten zu können. Drücken Sie auf Menü, **a** oder **b** zur Auswahl von Werkseinstell.. Wählen Sie anschließend Ja, um die Änderungen zu übernehmen. Das Gerät startet automatisch neu.

Schließen Sie das Netzkabel an und schalten Sie das Gerät ein.

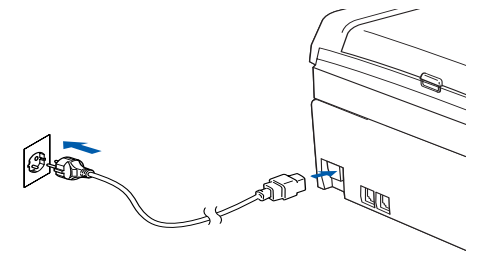

2 Schalten Sie den Computer ein.

(Bei Windows® 2000/XP/XP Professional x64 Edition müssen Sie mit Administratorrechten angemeldet sein.)

#### **Hinweis**

- Falls Sie eine Personal Firewall nutzen, müssen Sie diese vor dem Konfigurieren deaktivieren. Sobald Sie nach der Installation sicher sind, dass Sie drucken können, können Sie die Software wieder aktivieren.
- Eine drahtlose Netzwerkverbindung wird nur zwischen einem Brother-Gerät und einem Access Point für PCs mit Windows® XP Professional x64 Edition unterstützt.
- **3** Legen Sie die beiliegende CD-ROM in das CD-ROM-Laufwerk ein. Erscheint das Fenster mit dem Modellnamen, wählen Sie Ihr Gerät aus. Erscheint das Sprach-Fenster, wählen Sie Ihre Sprache aus.

4 Das Hauptmenü der CD-ROM wird angezeigt. Klicken Sie auf **Andere Treiber / Dienstprogramme installieren**.

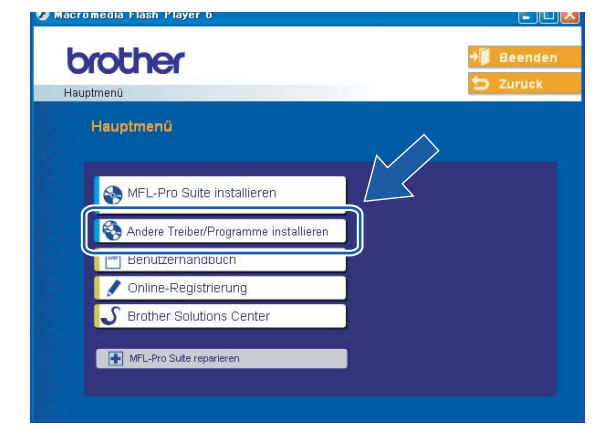

### **Hinweis**

Wenn das Hauptmenü-Fenster nicht angezeigt wird, dann öffnen Sie die setup.exe mit Windows® Explorer aus dem Hauptordner auf der CD-ROM von Brother.

#### **6** Klicken Sie auf WLAN Setup-Assistent.

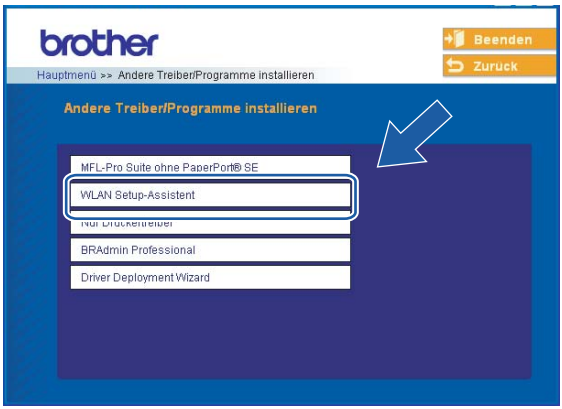

**6** Wählen Sie das Optionsfeld Ich möchte die Funktion SecureEasySetup™ meines Access Points **zur Konfiguration meines Wireless-Gerätes verwenden** und klicken Sie anschließend auf **Weiter**.

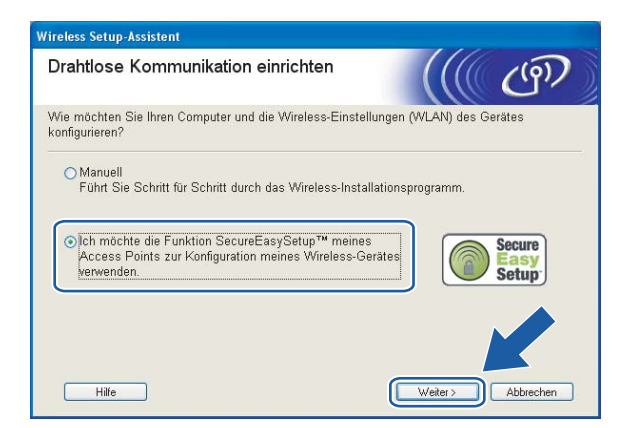

g Lesen Sie den Text unterhalb von **Wichtiger Hinweis** und klicken Sie dann auf **Weiter**.

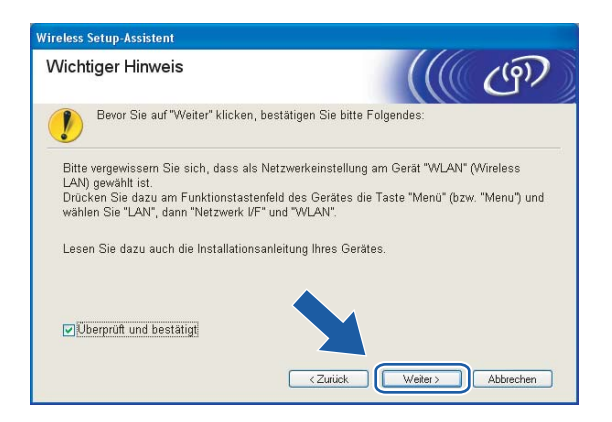

h Befolgen Sie die Anleitung und klicken Sie anschließend auf **Weiter**.

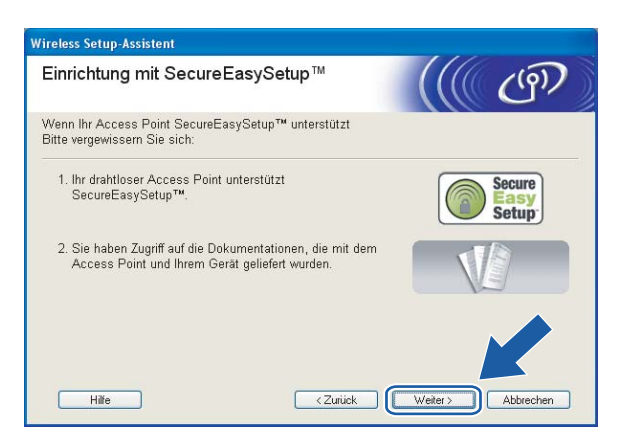

<sup>9</sup> Informationen zum Einstellen des Modus SecureEasySetup™ Ihres Access Points können Sie dem Ihres Access Points beiliegenden Benutzerhandbuch entnehmen.

#### **10** Stellen Sie Ihr Gerät in den Modus SecureEasySetup™.

Drücken Sie auf **Menü**, **a** oder **b** zur Auswahl von LAN und drücken Sie anschließend auf **OK**. Drücken Sie auf **a** oder **b** zur Auswahl von WLAN-Setup und drücken Sie anschließend auf **OK**. Drücken Sie auf **a** oder **b** zur Auswahl von SecureEasySetup und drücken Sie anschließend auf **OK**.

#### **Hinweis**

Wenn auf dem LC-Display Verbind.-Fehler angezeigt wird, dann versuchen Sie es erneut.

**Klicken Sie auf Fertig stellen.** 

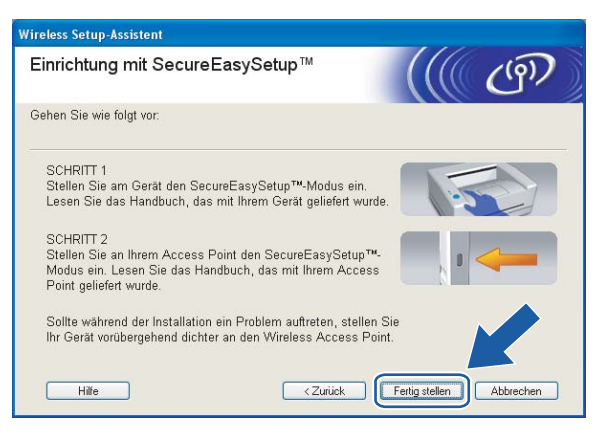

12 Die Konfiguration ist beendet. Stellen Sie Ihr Gerät an einen Standort auf, der im Bereich Ihres Access Points liegt.

Die drahtlose Kommunikation ist jetzt vollständig eingerichtet. Wenn Sie mit der Installation von Treibern und Software, die für Ihr Gerät notwendig sind, fortfahren möchten, dann wählen Sie über das Menü der CD-ROM **MFL-Pro Suite installieren**.

### **Im Modus Ad-hoc konfigurieren <sup>4</sup>**

### **Windows® 98/98SE/Me/2000 Professional/XP <sup>4</sup>**

#### **WICHTIG**

Wenn Sie die Wireless-Einstellungen Ihres Geräts erst kürzlich konfiguriert haben, dann müssen Sie die LAN-Einstellungen für das Netzwerk zurücksetzen, um die Wireless-Einstellungen erneut bearbeiten zu können. Drücken Sie auf **Menü**, **a** oder **b** zur Auswahl von Werkseinstell.. Wählen Sie anschließend Ja, um die Änderungen zu übernehmen. Das Gerät startet automatisch neu.

Schließen Sie das Netzkabel an und schalten Sie das Gerät ein.

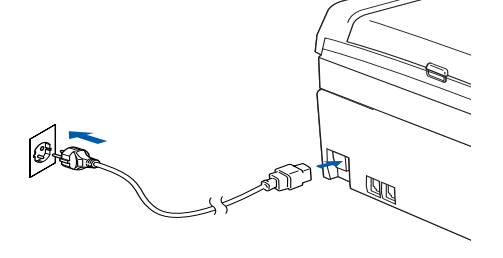

2 Schalten Sie den Computer ein. (Bei Windows® 2000 Professional/XP müssen Sie mit Administratorrechten angemeldet sein.)

#### **Hinweis**

Falls Sie eine Personal Firewall nutzen, müssen Sie diese vor dem Konfigurieren deaktivieren. Sobald Sie nach der Installation sicher sind, dass Sie drucken können, können Sie die Software wieder aktivieren.

8 Legen Sie die beiliegende CD-ROM in das CD-ROM-Laufwerk ein. Erscheint das Fenster mit dem Modellnamen, wählen Sie Ihr Gerät aus. Erscheint das Sprach-Fenster, wählen Sie Ihre Sprache aus. 4 Das Hauptmenü der CD-ROM wird angezeigt. Klicken Sie auf **Andere Treiber / Dienstprogramme installieren**.

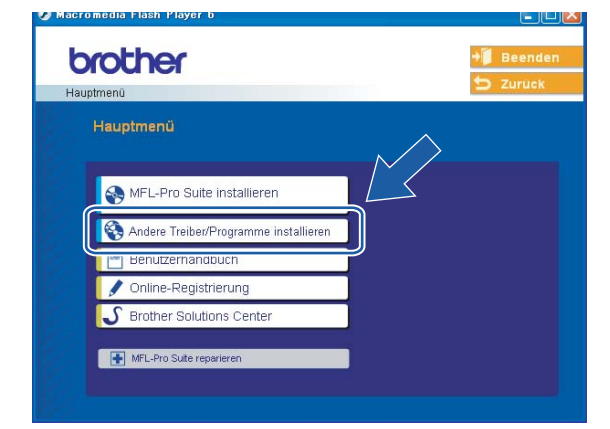

#### **Hinweis**

Wenn das Hauptmenü-Fenster nicht angezeigt wird, dann öffnen Sie die setup.exe mit Windows® Explorer aus dem Hauptordner auf der CD-ROM von Brother.

#### **5** Klicken Sie auf WLAN Setup-Assistent.

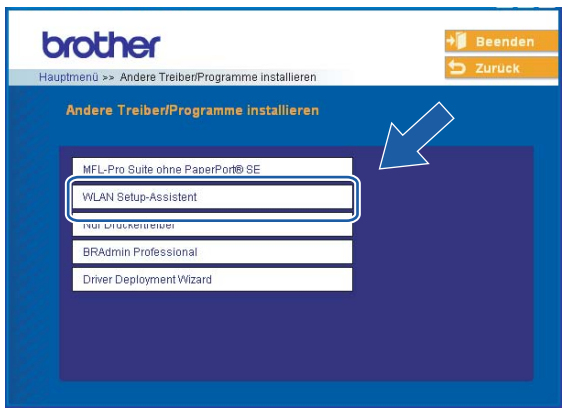

**6** Wählen Sie Manuell und klicken Sie anschließend auf Weiter.

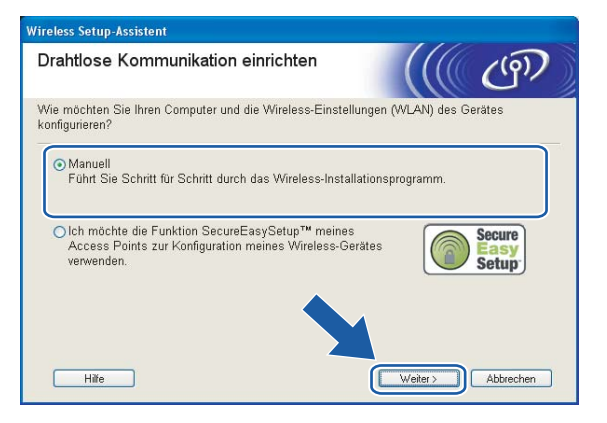

g Wählen Sie **Ich kann mein Gerät nicht mit einem Netzwerkkabel an meinen Access Point anschließen**. Klicken Sie auf **Weiter**.

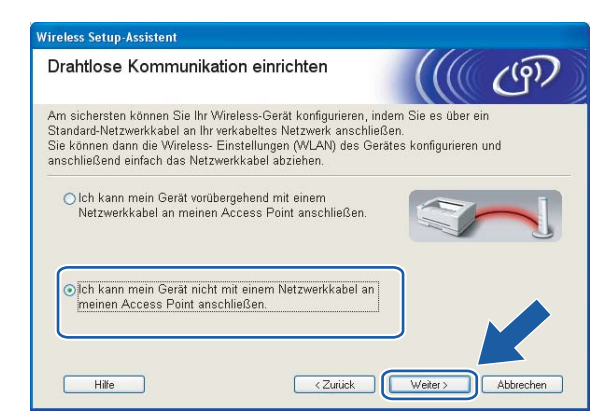

**(8)** Wählen Sie Der Computer kann drahtlos verwendet werden und achten Sie darauf, dass das Kontrollkästchen **Ich verwende einen Access Point im Infrastruktur-Modus** aktiviert ist. Klicken Sie auf **Weiter**.

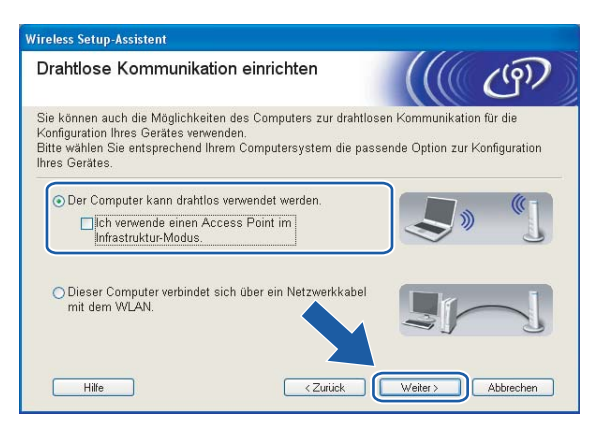

i Lesen Sie den Text unterhalb von **Wichtiger Hinweis** und klicken Sie dann auf **Weiter**.

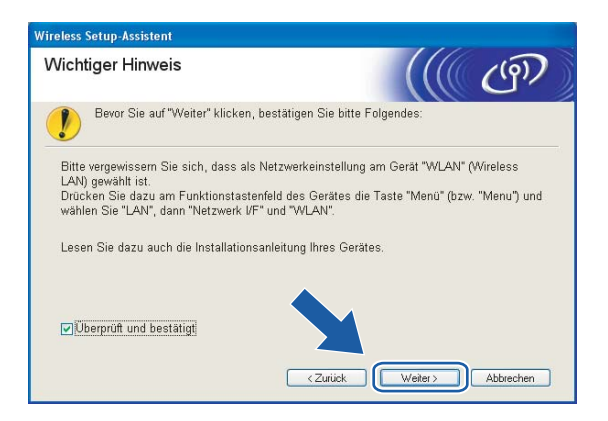

<sup>10</sup> Sie müssen die Einstellungen für die drahtlose Kommunikation Ihres Computers vorübergehend ändern. Befolgen Sie die Anweisungen auf dem Bildschirm. Bitte notieren Sie sich sorgfältig alle Einstellungsangaben wie SSID-Name oder den eingestellten Kanal Ihres Computers. Sie benötigen diese Einstellungsangaben, um Ihren Computer wieder auf die ursprünglichen Standardwerte zurückzusetzen.

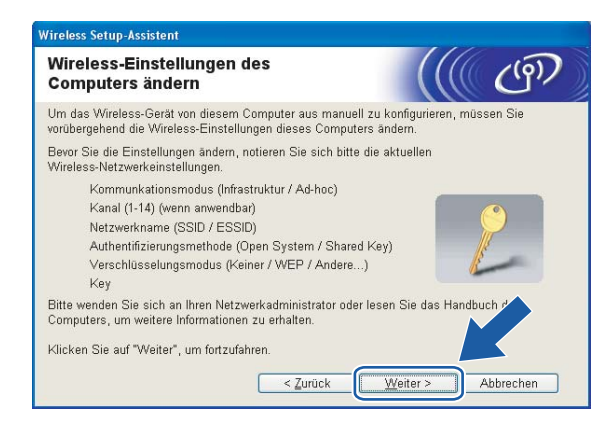

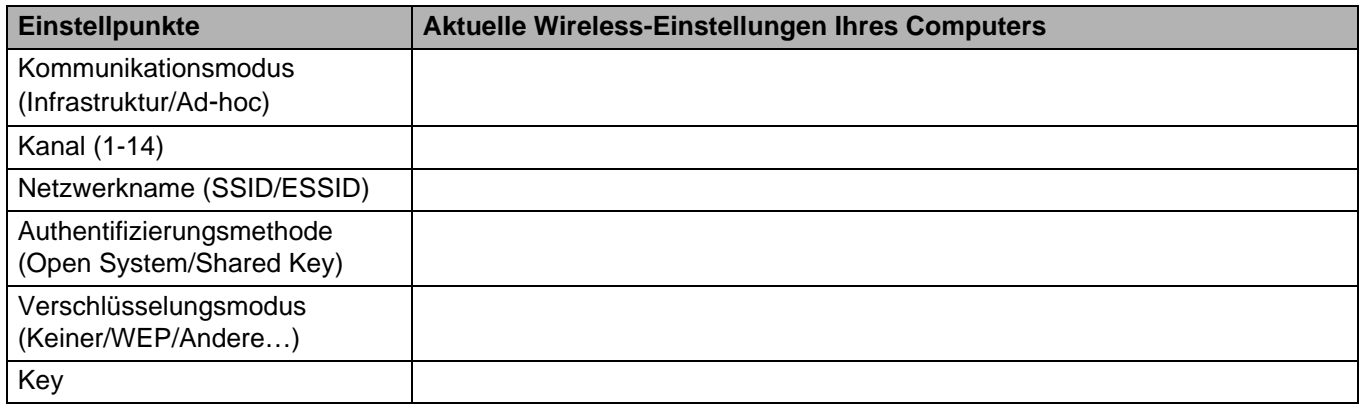

k Um mit dem noch nicht konfigurierten Wireless-Gerät zu kommunizieren, ändern Sie die Wireless-Einstellungen Ihres Computers vorübergehend zu den angezeigten Standardeinstellungen des Gerätes. Klicken Sie auf **Weiter**.

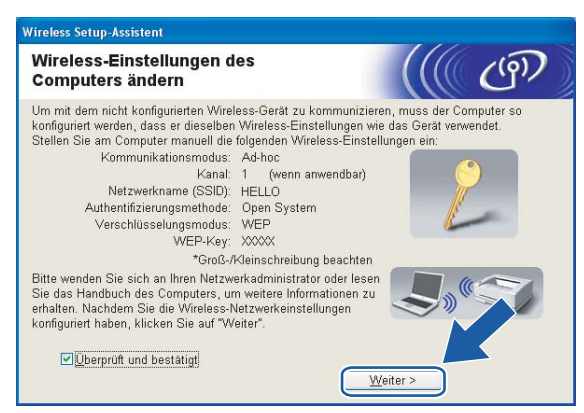

### **Hinweis**

- Wenn nach dem Ändern der Wireless-Einstellungen eine Aufforderung zum Neustart Ihres Computers angezeigt wird, dann starten Sie Ihren Computer neu. Gehen Sie anschließend zurück zu Schritt 4 und fahren Sie mit dem Installieren fort (überspringen Sie dabei Schritt 9, 10 und 11).
- (Für Windows® XP Service Pack 2) Gehen Sie zum vorübergehenden Ändern der Wireless-Einstellungen Ihres Computers folgendermaßen vor:
	- **1** Klicken Sie auf **Start** und dann auf **Systemsteuerung**.
	- **2** Klicken Sie auf **Netzwerkverbindungen**.
	- **3** Klicken Sie mit der rechten Maustaste auf **Drahtlose Netzwerkverbindung**. Klicken Sie auf **Verfügbare drahtlose Netzwerke anzeigen**.
	- **4** In der Liste wird Ihr Wireless-Gerät von Brother angezeigt. Wählen Sie **SETUP** und klicken Sie auf **Verbinden**.
	- **5** Überprüfen Sie den Status der **drahtlosen Netzwerkverbindung**. Es kann ein paar Minuten dauern, bis die IP-Adresse von 0.0.0.0 zu 169.254.x.x geändert und angezeigt wird (dabei steht x.x für Zahlen zwischen 1 und 254).

12 Die folgende Liste erscheint. Wird eine Liste ohne Einträge angezeigt, dann prüfen Sie, ob das Gerät eingeschaltet ist und klicken Sie dann auf **Aktualisieren**. Wählen Sie das Gerät, das Sie konfigurieren wollen, und klicken Sie auf **Weiter**.

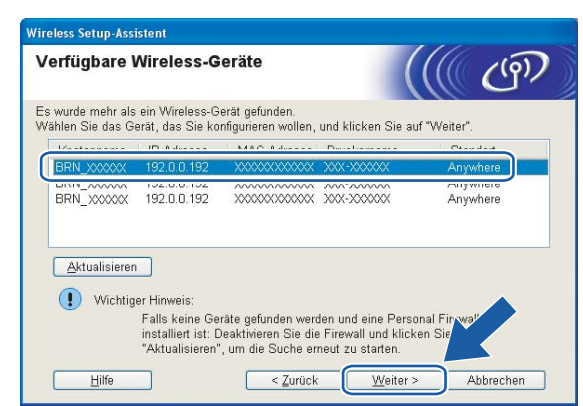

### **Hinweis**

Der Standardknotenname von NC-xxxx (wobei "xxxx" für den Namen Ihres Gerätemodells steht) ist "BRW\_xxxxxx" ("xxxxxx" stellt die letzten sechs Stellen der Ethernet-Adresse dar).

13 Der Setup-Assistent sucht nach drahtlosen Netzwerken, die von Ihrem Gerät aus verfügbar sind. Wählen Sie das Ad-hoc-Netzwerk, dem das Gerät zugewiesen werden soll, und klicken Sie auf **Weiter**. Falls kein drahtloses Ad-hoc-Netzwerk verfügbar ist, müssen Sie ein neues drahtloses Netzwerk einrichten. Fahren Sie mit Schritt @ fort.

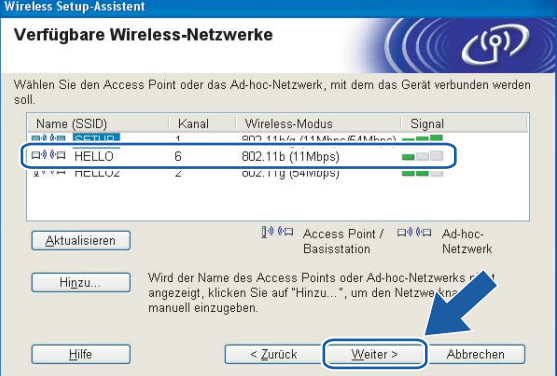

#### **Hinweis**

- Wird der Name vom Ad-hoc-Netzwerk nicht angezeigt, so klicken Sie auf **Hinzu...**, um den Netzwerknamen manuell einzugeben. Befolgen Sie die Anweisungen auf dem Bildschirm, um den **Namen (SSID)** und die Nummer des **Kanals** einzugeben.
- Wird eine leere Liste angezeigt, dann prüfen Sie, ob das Gerät für eine drahtlose Kommunikation bereit ist. Klicken Sie auf **Aktualisieren**.

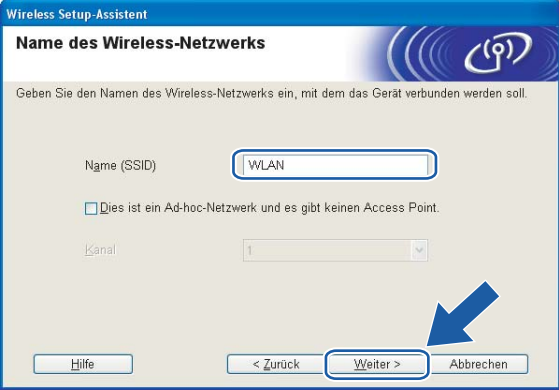

14 Wenn Ihr Netzwerk nicht für das Authentifizieren und das Verschlüsseln konfiguriert ist, wird das nachfolgende Fenster angezeigt. Um mit dem Konfigurieren fortzufahren, klicken Sie auf **OK** und fahren Sie mit Schritt @ fort.

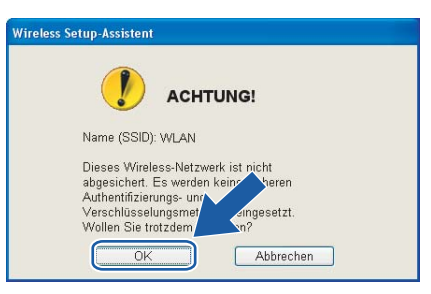

15 Wenn Ihr Netzwerk für das Authentifizieren und Verschlüsseln konfiguriert ist, wird das nachfolgende Fenster angezeigt. Beim Konfigurieren Ihres Brother-Wireless-Geräts müssen Sie sicherstellen, dass die Einstellungen für die Authentifizierung und Verschlüsselung die gleiche Konfiguration aufweist wie die des bestehenden drahtlosen Netzwerks. Wählen Sie aus den Pulldown-Menüs die **Authentifizierungsmethode** und den **Verschlüsselungsmodus**. Geben Sie den **Netzwerkschlüssel** ein und klicken Sie auf **Weiter**.

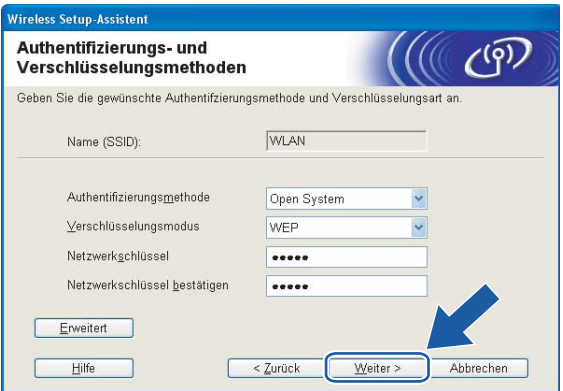

#### **Hinweis**

- Wenn Sie mehrere WEP-Schlüssel einstellen möchten, dann klicken Sie auf **Erweitert**.
- Wenden Sie sich an Ihren Netzwerkadministrator, wenn Sie die Authentifizierungs- und Verschlüsselungseinstellungen des Netzwerkes nicht kennen.

<span id="page-54-0"></span>p Geben Sie einen neuen SSID-Namen ein und wählen Sie aus den Pulldown-Menüs die **Authentifizierungsmethode** und die **Verschlüsselungsmethode**. Geben Sie den **Netzwerkschlüssel** ein und klicken Sie auf **Weiter**.

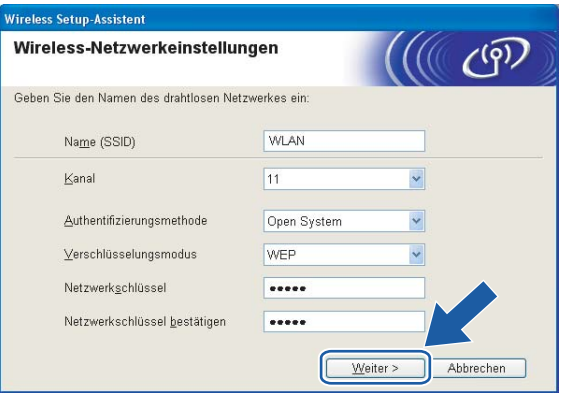

#### **Hinweis**

Wenden Sie sich an Ihren Netzwerkadministrator, wenn Sie die Authentifizierungs- und Verschlüsselungseinstellungen des Netzwerkes nicht kennen.

<span id="page-54-1"></span>**17** Klicken Sie auf Weiter. Die Einstellungen werden an Ihr Gerät übermittelt. Die Einstellungen bleiben unverändert, wenn Sie auf **Abbrechen** klicken.

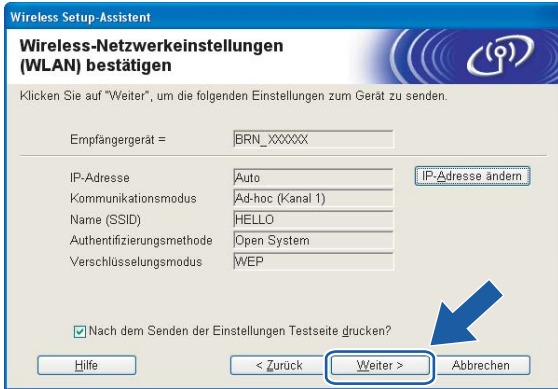

#### **Hinweis**

Wenn Sie die Einstellungen der IP-Adresse Ihres Geräts manuell eingeben möchten, dann klicken Sie auf **IP-Adresse ändern**. Geben Sie die notwendigen Angaben für die IP-Adresse Ihres Netzwerks ein. Klicken Sie anschließend auf **Weiter** und der Assistent sucht nach verfügbaren drahtlosen Netzwerken.

18 Um mit dem konfigurierten Wireless-Gerät zu kommunizieren, müssen Sie Ihren Computer mit denselben Wireless-Einstellungen konfigurieren. Ändern Sie die Wireless-Einstellungen Ihres Computers manuell so, dass sie mit den Wireless-Einstellungen Ihres Geräts übereinstimmen. Klicken Sie auf **Weiter**. (Die Einstellungen auf den Abbildungen dienen nur als Beispiel. Ihre Einstellungen können davon abweichen.)

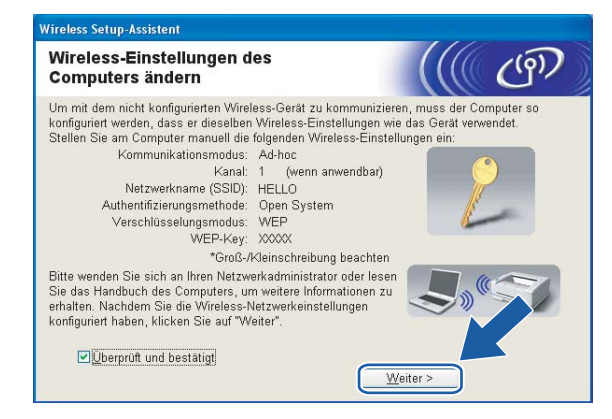

s Die drahtlose Kommunikation ist jetzt vollständig eingerichtet. Klicken Sie auf **Fertig stellen**. Wenn Sie mit der Installation von Treibern und Software, die für Ihr Gerät notwendig sind, fortfahren möchten, dann wählen Sie über das Menü der CD-ROM **MFL-Pro Suite installieren**.

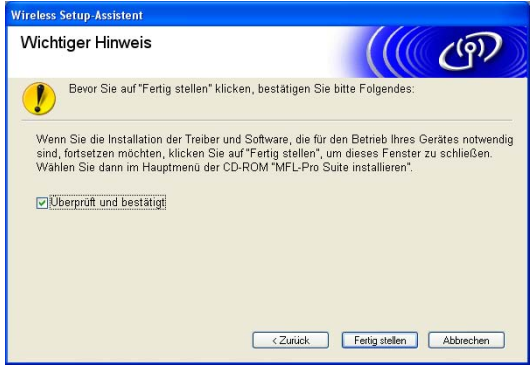

# **Wireless-Konfiguration für Macintosh® 5**

### **Im Modus Infrastruktur konfigurieren <sup>5</sup>**

### **Für Mac OS® X 10.2.4 oder höher <sup>5</sup>**

#### **WICHTIG**

Wenn Sie die Wireless-Einstellungen Ihres Geräts erst kürzlich konfiguriert haben, dann müssen Sie die LAN-Einstellungen für das Netzwerk zurücksetzen, um die Wireless-Einstellungen erneut bearbeiten zu können. Drücken Sie auf **Menü**, **a** oder **b** zur Auswahl von Werkseinstell.. Wählen Sie anschließend Ja, um die Änderungen zu übernehmen. Das Gerät startet automatisch neu.

Schließen Sie das Netzkabel an und schalten Sie das Gerät ein.

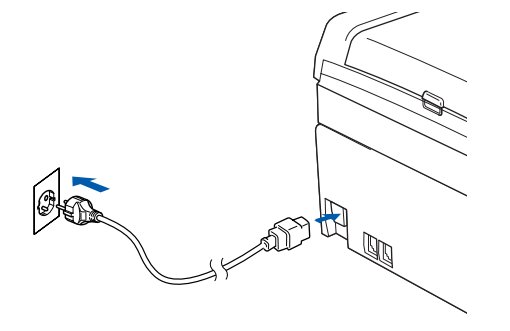

- Schalten Sie Ihren Macintosh<sup>®</sup> ein.
- Legen Sie die beiliegende CD-ROM in das CD-ROM-Laufwerk ein.
- d Doppelklicken Sie auf das Symbol Utilities und dann auf **WLAN Setup-Assistent**.

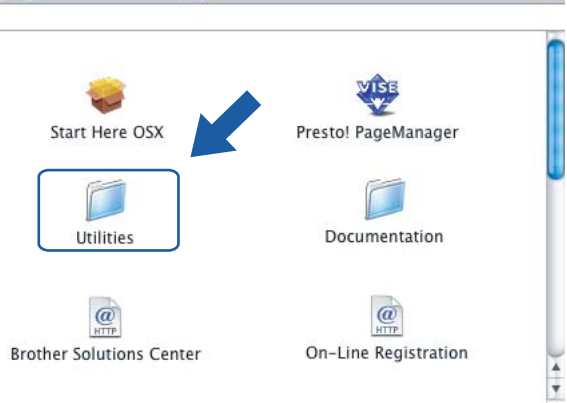

e Wählen Sie **Manuell** und klicken Sie anschließend auf **Weiter**.

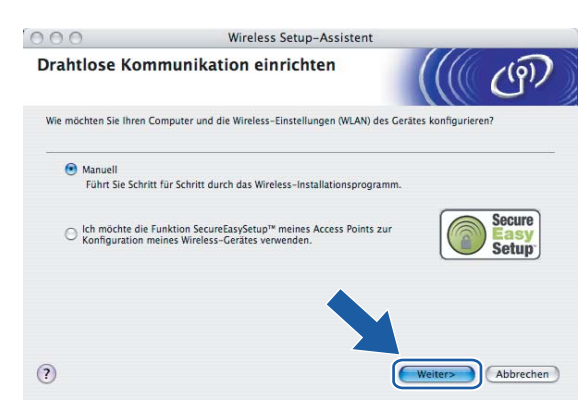

**6** Ihr Brother-Wireless-Gerät sollte zum Konfigurieren vorübergehend mit einem Netzwerkkabel direkt an einen freien Port Ihres Access Points, Hubs oder Routers angeschlossen werden.

Wenn Sie vorübergehend mit einem Netzwerkkabel verbinden:

#### Wählen Sie

**Ich kann mein Gerät vorübergehend mit einem Netzwerkkabel an meinen Access Point anschließen** und klicken Sie anschließend auf **Weiter**.

Fahren Sie mit Schritt @ fort.

 Wenn Sie über kein Netzwerkkabel verfügen oder das drahtlose Brother-Gerät nicht vorübergehend an Ihren Access Point anschließen können:

#### Wählen Sie

**Ich kann mein Gerät nicht mit einem Netzwerkkabel an meinen Access Point anschließen** und klicken Sie anschließend auf **Weiter**.

Fahren S[i](#page-59-0)e mit Schritt **@** fort.

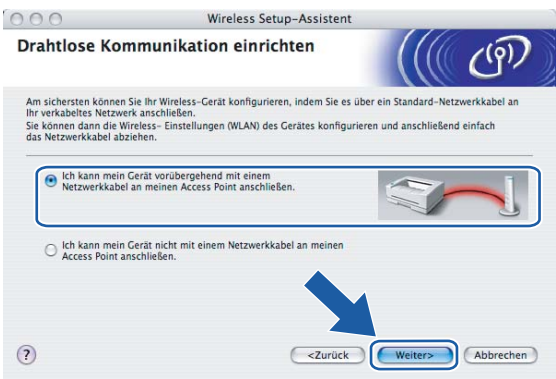

<span id="page-58-0"></span>g Lesen Sie den Text unterhalb von **Wichtiger Hinweis** und klicken Sie dann auf **Weiter**.

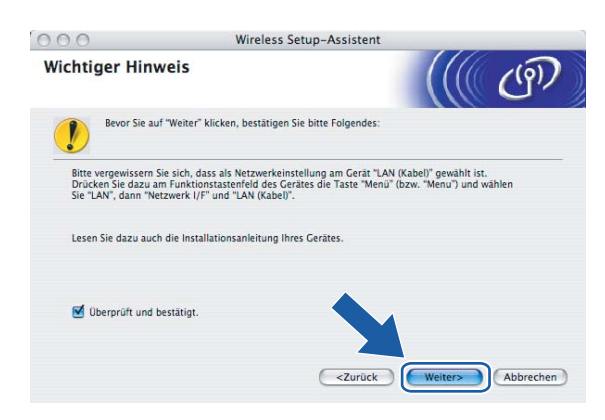

<sup>8</sup> Verbinden Sie das drahtlose Brother-Gerät mit einem Netzwerkkabel an Ihren Access Point und klicken Sie anschließend auf Weiter. Fahren Sie [m](#page-61-0)it Schritt ® fort.

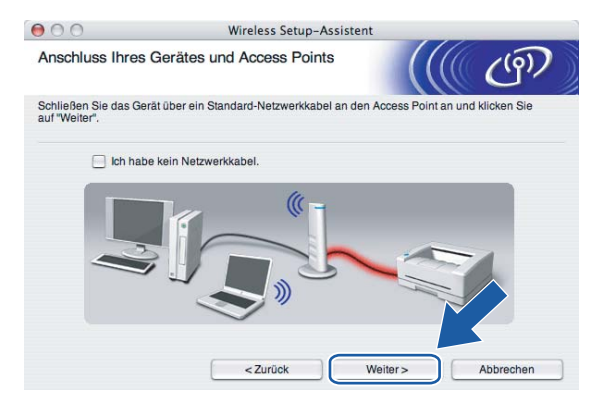

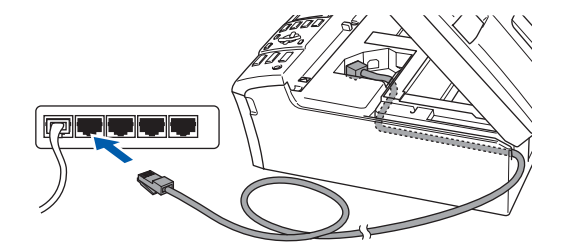

<span id="page-59-0"></span>i Wenn Sie **Der Computer kann drahtlos verwendet werden** wählen, dann aktivieren Sie das Kontrollkästchen **Ich verwende einen Access Point im Infrastruktur-Modus** und klicken Sie anschießend auf Weiter. Fahren Sie mit Schritt <sup>1</sup> fort.

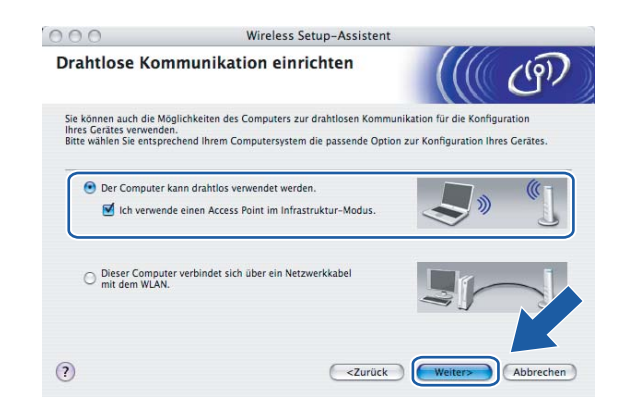

Wenn Sie einen verkabelten Computer nutzen, dann wählen Sie

**Dieser Computer verbindet sich über ein Netzwerkkabel mit dem WLAN** und konfigurieren Sie über das Funktionstastenfeld die Wireless-Einstellungen. Klicken Sie auf **Weiter** und befolgen Sie die auf dem Bildschirm erscheinenden Anweisungen, um das Einrichten fertig zu stellen. Siehe *[Setup-](#page-26-0)[Assistent des Funktionstastenfelds nutzen](#page-26-0)* auf Seite 20.

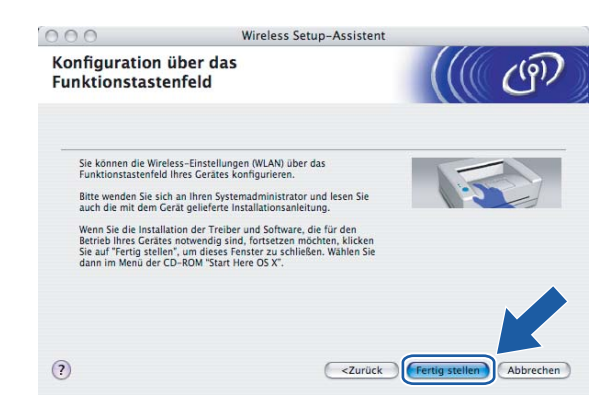

<span id="page-59-1"></span>**10** Lesen Sie den Text unterhalb von Wichtiger Hinweis und klicken Sie dann auf Weiter.

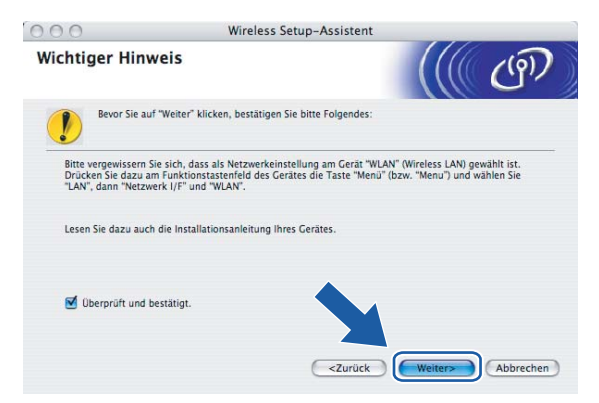

<span id="page-60-0"></span>**find Sie müssen die Einstellungen für die drahtlose Kommunikation Ihres Computers vorübergehend ändern.** Befolgen Sie die Anweisungen auf dem Bildschirm. Bitte notieren Sie sich sorgfältig alle Einstellungsangaben wie SSID-Name oder den eingestellten Kanal Ihres Computers. Sie benötigen diese Einstellungsangaben, um Ihren Computer wieder auf die ursprünglichen Standardwerte zurückzusetzen.

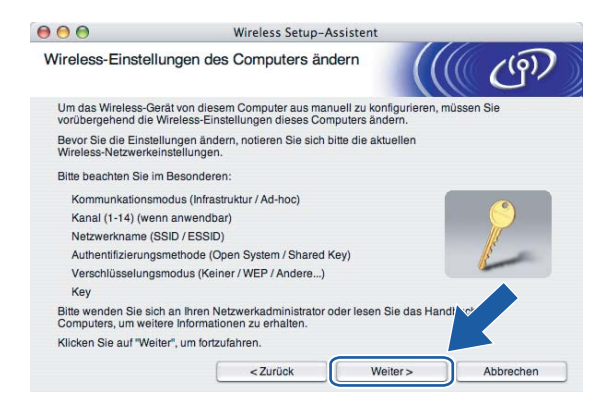

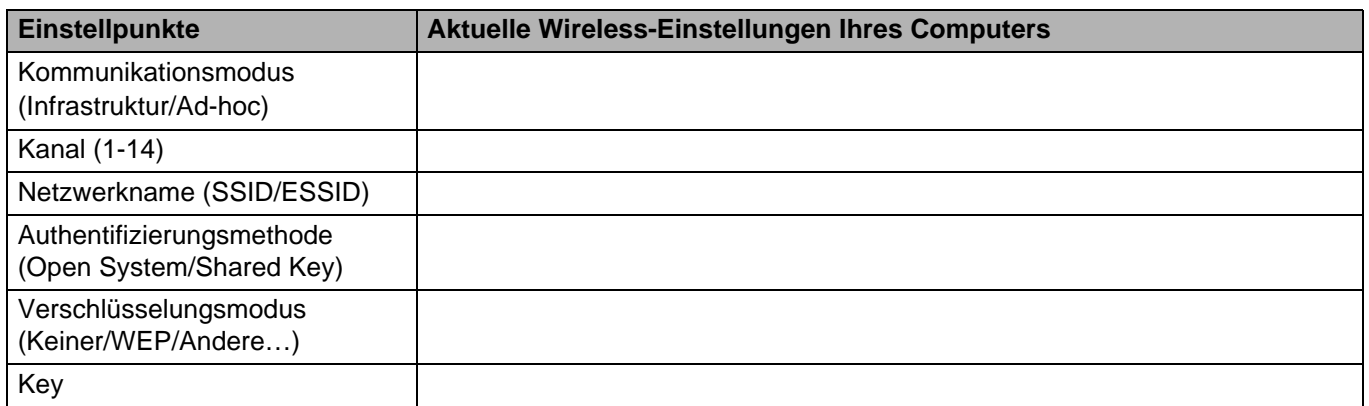

12 Um mit dem noch nicht konfigurierten Wireless-Gerät zu kommunizieren, ändern Sie die Wireless-Einstellungen Ihres Computers vorübergehend zu den angezeigten Standardeinstellungen des Gerätes. Klicken Sie auf **Weiter**.

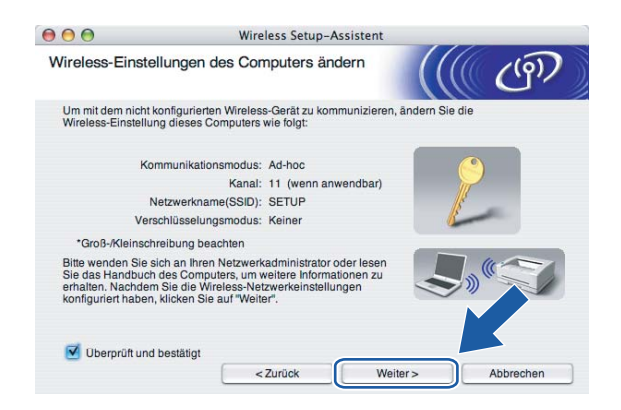

<span id="page-61-0"></span>13 Die folgende Liste erscheint. Wird eine Liste ohne Einträge angezeigt, dann prüfen Sie, ob der Access Point und das Gerät eingeschaltet sind und klicken Sie dann auf **Aktualisieren**. Wählen Sie das Gerät, das Sie konfigurieren wollen, und klicken Sie auf **Weiter**.

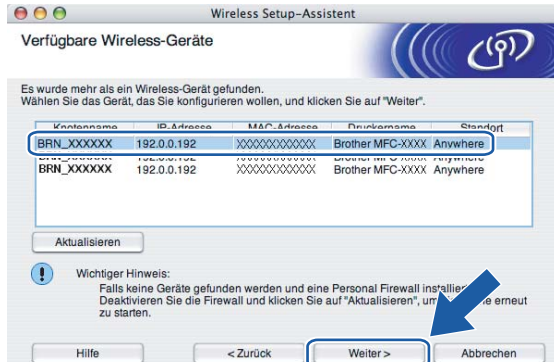

#### **Hinweis**

Der Standardknotenname von NC-xxxx (wobei "xxxx" für den Namen Ihres Gerätemodells steht) ist "BRW\_xxxxxx" ("xxxxxx" stellt die letzten sechs Stellen der Ethernet-Adresse dar).

n Der Setup-Assistent sucht nach drahtlosen Netzwerken, die von Ihrem Gerät aus verfügbar sind. Wählen Sie den Access Point, dem der Drucker zugewiesen werden soll, und klicken Sie auf **Weiter**.

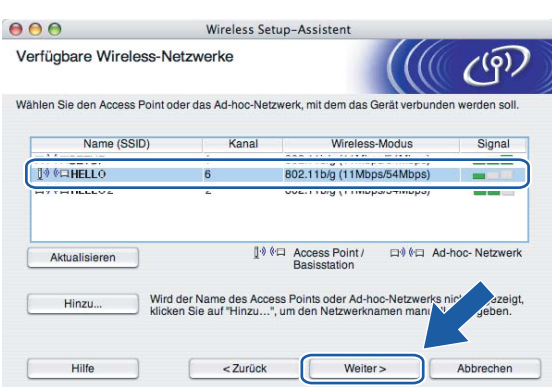

#### **Hinweis**

- Wenn Ihr Access Point keinen SSID-Namen sendet, dann klicken Sie auf die Schaltfläche **Hinzu...**. Befolgen Sie die Anweisungen auf dem Bildschirm, um den **Namen (SSID)** und die Nummer des Kanals einzugeben.
- Wird eine Liste ohne Einträge angezeigt, dann prüfen Sie, ob der Access Point eingeschaltet ist und der SSID-Name gesendet wird und ob das Gerät für eine drahtlose Kommunikation dicht genug am Access Point steht. Klicken Sie auf **Aktualisieren**.

• Der standardmäßige SSID-Name des Gerätes ist "SETUP". Wählen Sie diesen SSID-Namen bitte nicht.

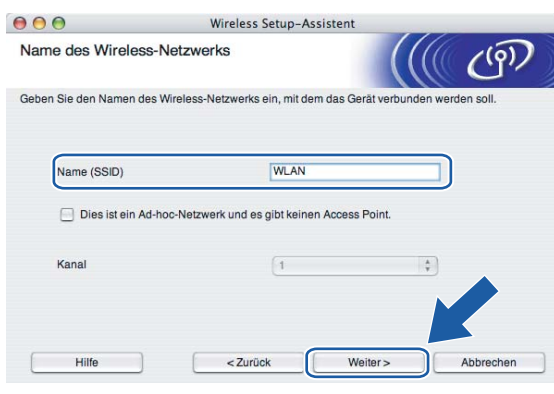

<sup>6</sup> Wenn Ihr Netzwerk nicht für das Authentifizieren und das Verschlüsseln konfiguriert ist, wird das nachfolgende Fenster angezeigt. Um mit dem Installieren fortzufahren, klicken Sie auf **OK** und fahren Sie mit Schritt @ fort.

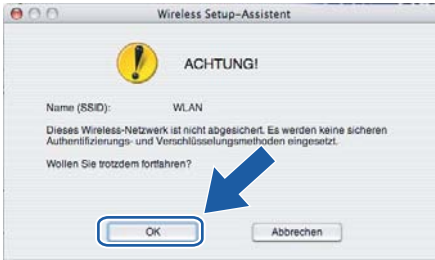

**16** Wenn Ihr Netzwerk für das Authentifizieren und Verschlüsseln konfiguriert ist, wird das nachfolgende Fenster angezeigt. Beim Konfigurieren Ihres Brother-Wireless-Geräts müssen Sie sicherstellen, dass die Einstellungen für die Authentifizierung und Verschlüsselung die gleiche Konfiguration aufweist wie die des bestehenden drahtlosen Netzwerks. Wählen Sie aus den Pulldown-Menüs die **Authentifizierungsmethode** und den **Verschlüsselungsmodus**. Geben Sie den **Netzwerkschlüssel** ein und klicken Sie auf **Weiter**.

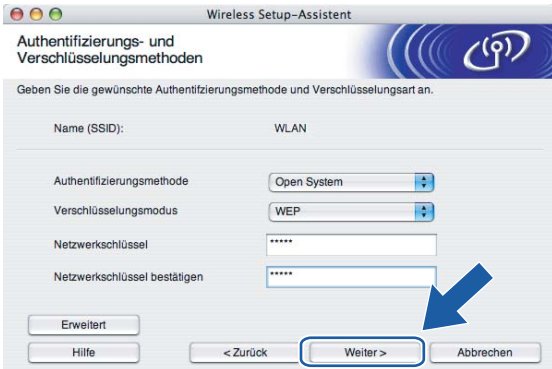

#### **Hinweis**

- Wenn Sie mehrere WEP-Schlüssel einstellen möchten, dann klicken Sie auf **Erweitert**.
- Wenden Sie sich an Ihren Netzwerkadministrator, wenn Sie die Authentifizierungs- und Verschlüsselungseinstellungen des Netzwerkes nicht kennen.
- <span id="page-63-0"></span>**[7]** Klicken Sie auf Weiter. Die Einstellungen werden an Ihr Gerät übermittelt. Die Einstellungen bleiben unverändert, wenn Sie auf **Abbrechen** klicken.

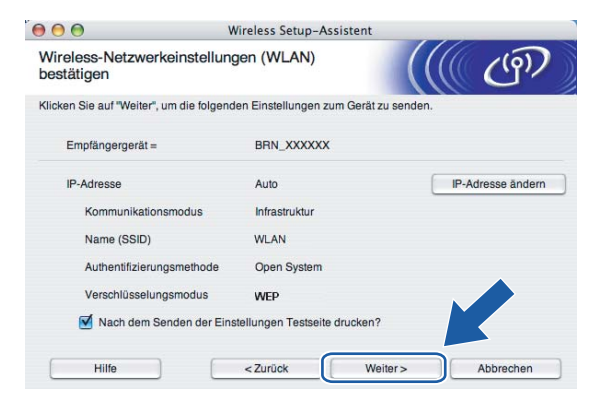

#### **Hinweis**

- Wenn Sie die Einstellungen der IP-Adresse Ihres Geräts manuell eingeben möchten, dann klicken Sie auf **IP-Adresse ändern**. Geben Sie die notwendigen Angaben für die IP-Adresse Ihres Netzwerks ein. Klicken Sie anschließend auf **Weiter** und der Assistent sucht nach verfügbaren drahtlosen Netzwerken.
- Wenn die Wireless-Einstellungen an Ihr Gerät übermittelt werden, dann ändern sich die Einstellungen auf dem Funktionstastenfeld automatisch zu WLAN.

18 Entfernen Sie das Netzwerkkabel zwischen Access Point (Hub oder Router) und dem Gerät und klicken Sie auf **Weiter**.

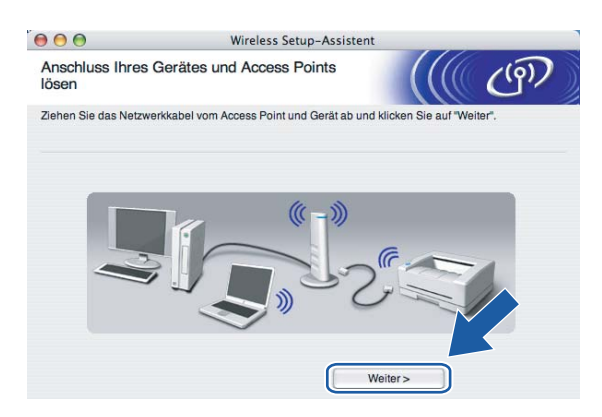

19 Jetzt [k](#page-60-0)önnen Sie mit Hilfe der im Schritt @ aufgeschriebenen Daten Ihre ursprünglichen Wireless-Einstellungen wiederherstellen. Klicken Sie auf **Weiter**.

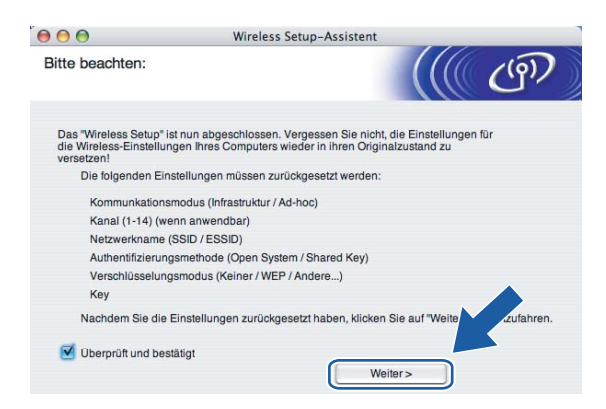

**20** Die drahtlose Kommunikation ist jetzt vollständig eingerichtet. Klicken Sie auf Fertig stellen. Wenn Sie mit der Installation von Treibern und Software, die für Ihr Gerät notwendig sind, fortfahren möchten, dann wählen Sie über das Menü der CD-ROM **Start Here OSX**.

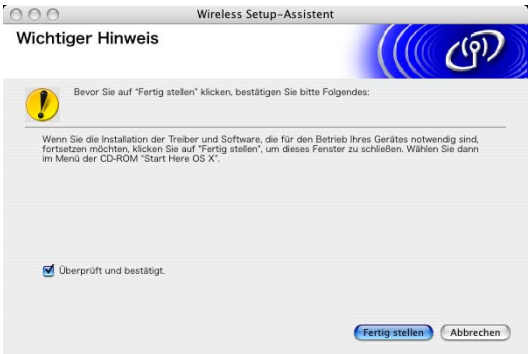

## **Access Point mit SecureEasySetup™ konfigurieren <sup>5</sup>**

### **Für Mac OS® X 10.2.4 oder höher <sup>5</sup>**

#### **WICHTIG**

Wenn Sie die Wireless-Einstellungen Ihres Geräts erst kürzlich konfiguriert haben, dann müssen Sie die LAN-Einstellungen für das Netzwerk zurücksetzen, um die Wireless-Einstellungen erneut bearbeiten zu können. Drücken Sie auf **Menü**, **a** oder **b** zur Auswahl von Werkseinstell.. Wählen Sie anschließend Ja, um die Änderungen zu übernehmen. Das Gerät startet automatisch neu.

a Schließen Sie das Netzkabel an und schalten Sie das Gerät ein.

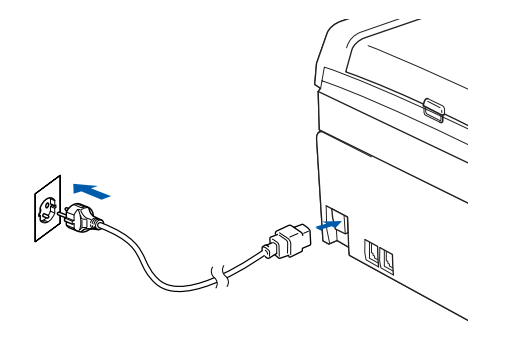

- **2** Schalten Sie Ihren Macintosh<sup>®</sup> ein.
- Legen Sie die beiliegende CD-ROM in das CD-ROM-Laufwerk ein.
- Doppelklicken Sie auf das Symbol Utilities und dann auf WLAN Setup-Assistent.

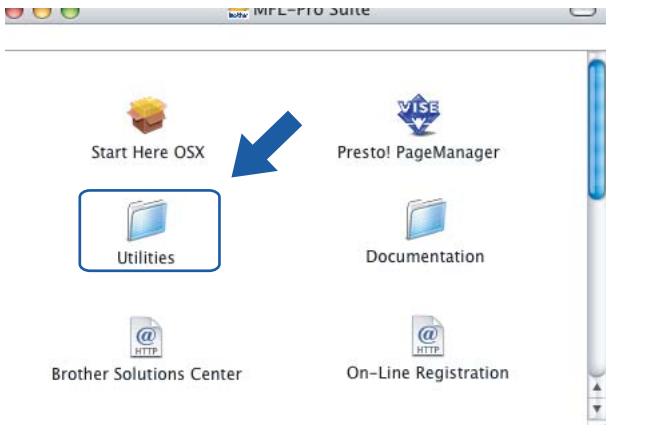

**5**

**(5)** Wählen Sie das Optionsfeld Ich möchte die Funktion SecureEasySetup meines Access Points zur **Konfiguration meines Wireless-Gerätes verwenden** und klicken Sie anschließend auf **Weiter**.

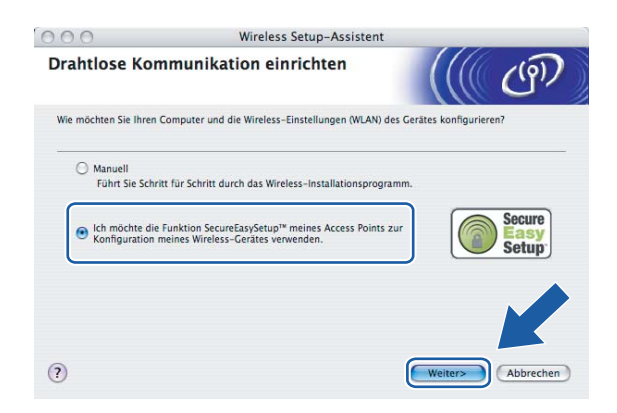

f Lesen Sie den Text unterhalb von **Wichtiger Hinweis** und klicken Sie dann auf **Weiter**.

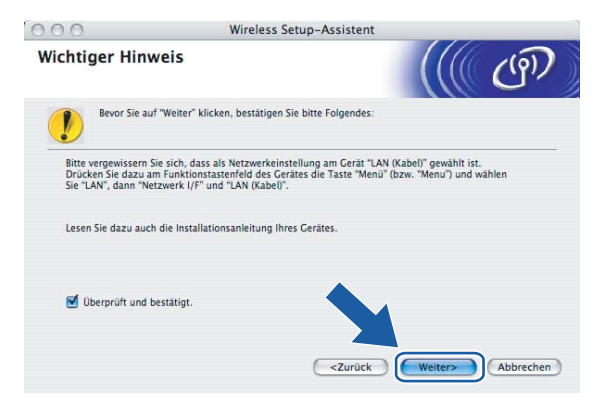

g Befolgen Sie die Anleitung und klicken Sie anschließend auf **Weiter**.

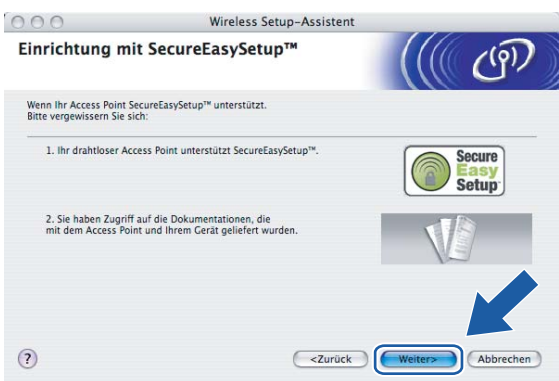

63 Informationen zum Einstellen des Modus SecureEasySetup™ Ihres Access Points können Sie dem Ihres Access Points beiliegenden Benutzerhandbuch entnehmen.

#### C Stellen Sie Ihr Gerät in den Modus SecureEasySetup™.

Drücken Sie auf **Menü**, **a** oder **b** zur Auswahl von LAN und drücken Sie anschließend auf **OK**. Drücken Sie auf **a** oder **b** zur Auswahl von WLAN-Setup und drücken Sie anschließend auf **OK**. Drücken Sie auf **a** oder **b** zur Auswahl von SecureEasySetup und drücken Sie anschließend auf **OK**.

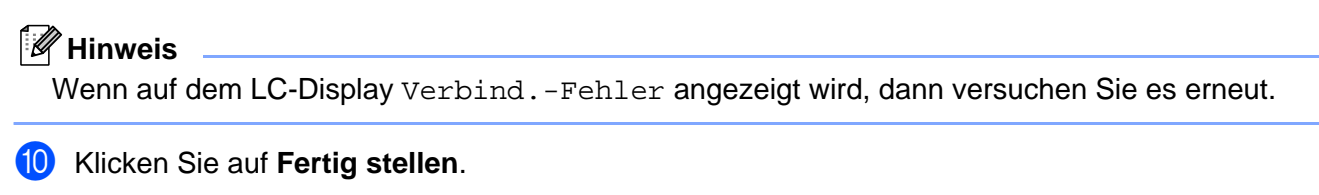

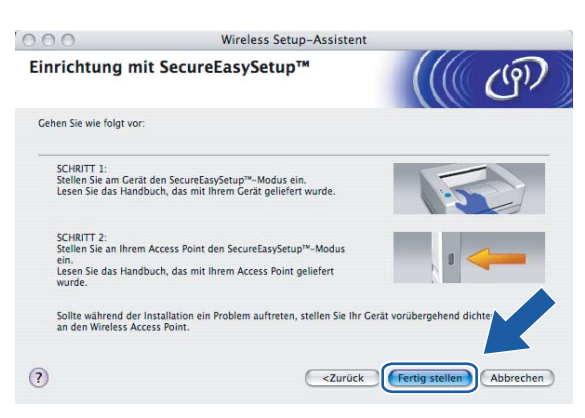

**K Die Konfiguration ist beendet. Stellen Sie Ihr Gerät an einen Standort auf, der im Bereich Ihres Access** Points liegt.

Die drahtlose Kommunikation ist jetzt vollständig eingerichtet. Wenn Sie mit der Installation von Treibern und Software, die für Ihr Gerät notwendig sind, fortfahren möchten, dann wählen Sie über das Menü der CD-ROM **Start Here OSX**.

### **Im Modus Ad-hoc konfigurieren <sup>5</sup>**

### **Für Mac OS® X 10.2.4 oder höher <sup>5</sup>**

#### **WICHTIG**

Wenn Sie die Wireless-Einstellungen Ihres Geräts erst kürzlich konfiguriert haben, dann müssen Sie die LAN-Einstellungen für das Netzwerk zurücksetzen, um die Wireless-Einstellungen erneut bearbeiten zu können. Drücken Sie auf **Menü**, **a** oder **b** zur Auswahl von Werkseinstell.. Wählen Sie anschließend Ja, um die Änderungen zu übernehmen. Das Gerät startet automatisch neu.

Schließen Sie das Netzkabel an und schalten Sie das Gerät ein.

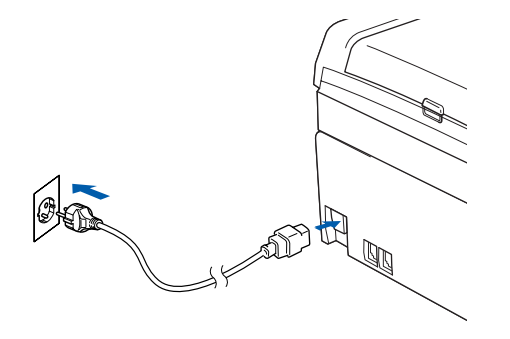

- **2** Schalten Sie Ihren Macintosh<sup>®</sup> ein.
- Legen Sie die beiliegende CD-ROM in das CD-ROM-Laufwerk ein.
- Doppelklicken Sie auf das Symbol Utilities und dann auf WLAN Setup-Assistent.

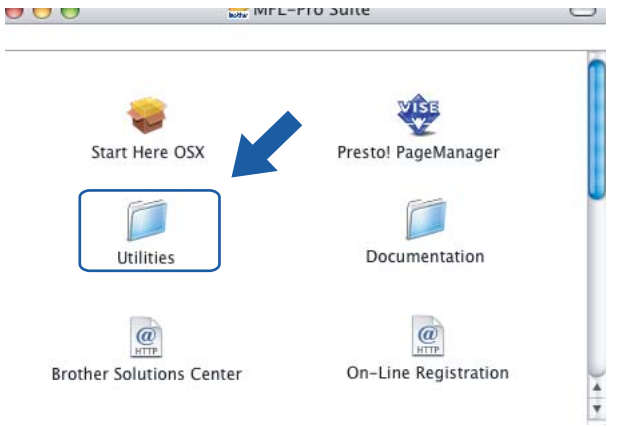

e Wählen Sie **Manuell** und klicken Sie anschließend auf **Weiter**.

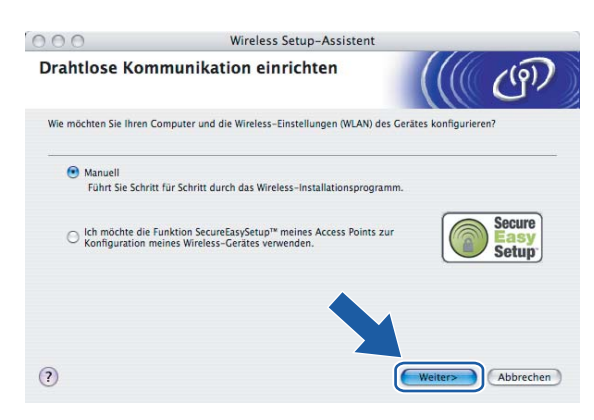

#### 6 Wählen Sie

**Ich kann mein Gerät nicht mit einem Netzwerkkabel an meinen Access Point anschließen**. Klicken Sie auf **Weiter**.

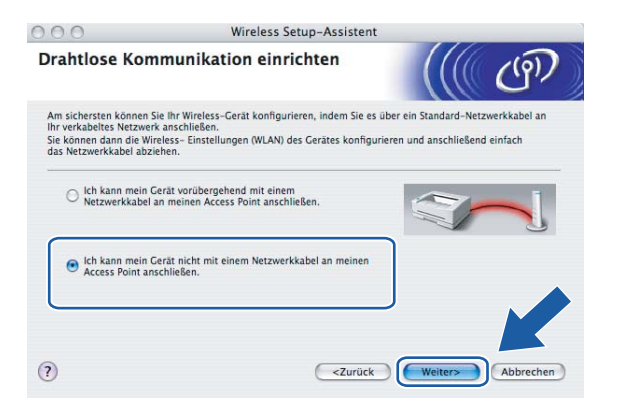

**7** Wählen Sie Der Computer kann drahtlos verwendet werden und achten Sie darauf, dass das Kontrollkästchen **Ich verwende einen Access Point im Infrastruktur-Modus** aktiviert ist. Klicken Sie auf **Weiter**.

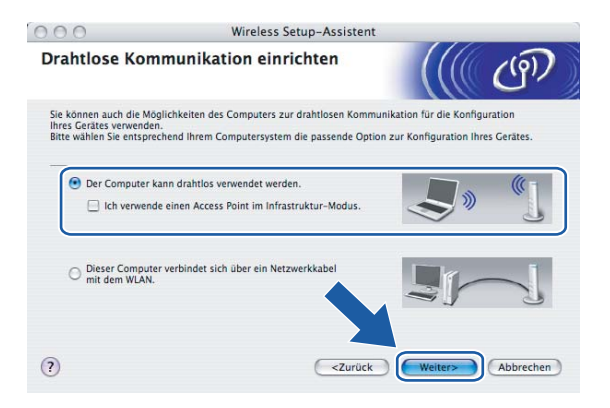

h Lesen Sie den Text unterhalb von **Wichtiger Hinweis** und klicken Sie dann auf **Weiter**.

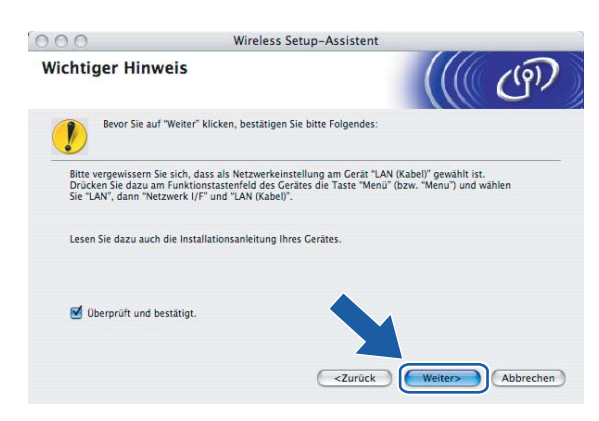

<sup>(9)</sup> Sie müssen die Einstellungen für die drahtlose Kommunikation Ihres Computers vorübergehend ändern. Befolgen Sie die Anweisungen auf dem Bildschirm. Bitte notieren Sie sich sorgfältig alle Einstellungsangaben wie SSID-Name oder den eingestellten Kanal Ihres Computers. Sie benötigen diese Einstellungsangaben, um Ihren Computer wieder auf die ursprünglichen Standardwerte zurückzusetzen.

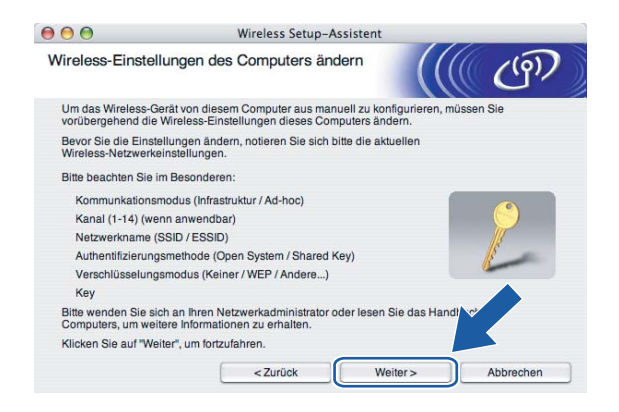

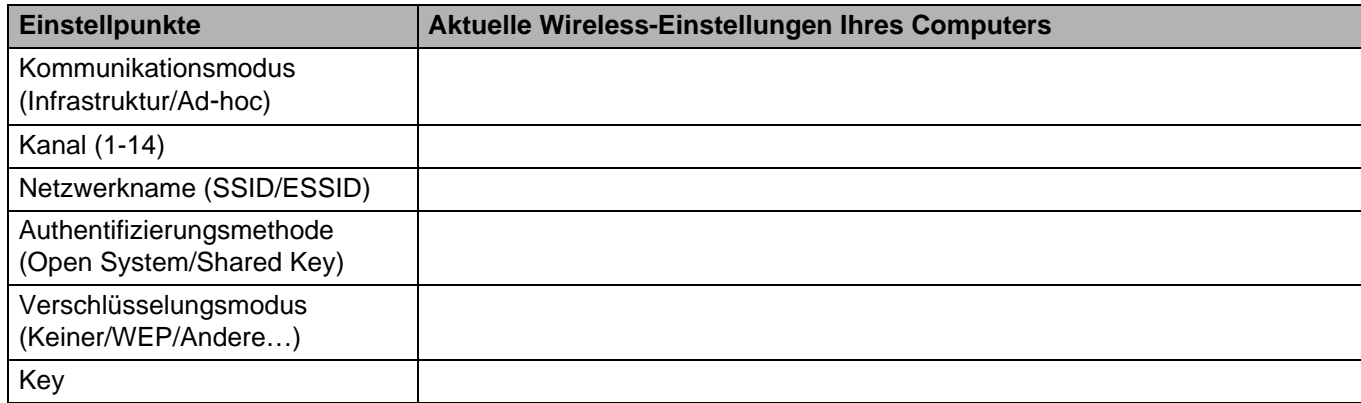

10 Um mit dem noch nicht konfigurierten Wireless-Gerät zu kommunizieren, ändern Sie die Wireless-Einstellungen Ihres Computers vorübergehend zu den angezeigten Standardeinstellungen des Gerätes. Klicken Sie auf **Weiter**.

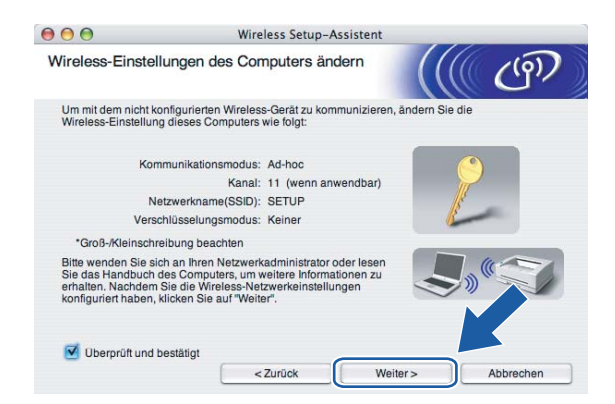

**fi** Die folgende Liste erscheint. Wird eine Liste ohne Einträge angezeigt, dann prüfen Sie, ob das Gerät eingeschaltet ist und klicken Sie dann auf **Aktualisieren**. Wählen Sie das Gerät, das Sie konfigurieren wollen, und klicken Sie auf **Weiter**.

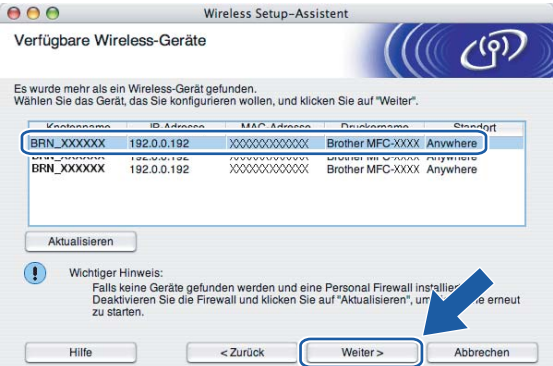

#### **Hinweis**

Der Standardknotenname von NC-xxxx (wobei "xxxx" für den Namen Ihres Gerätemodells steht) ist "BRW\_xxxxxx" ("xxxxxx" stellt die letzten sechs Stellen der Ethernet-Adresse dar).
12 Der Setup-Assistent sucht nach drahtlosen Netzwerken, die von Ihrem Gerät aus verfügbar sind. Wählen Sie das Ad-hoc-Netzwerk, dem das Gerät zugewiesen werden soll, und klicken Sie auf **Weiter**. Falls kein drahtloses Ad-hoc-Netzwerk verfügbar ist, müssen Sie ein neues drahtloses Netzwerk einrichten. Fahren Sie mit Schritt **®** f[o](#page-73-0)rt.

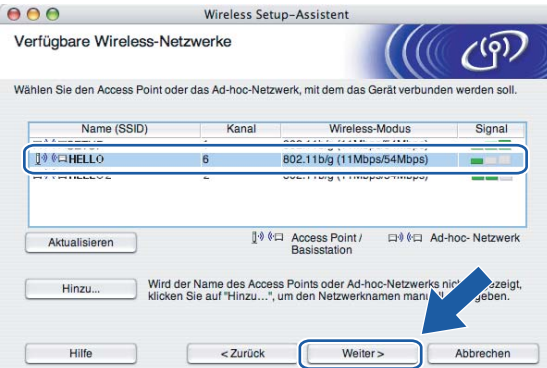

### **Hinweis**

- Wird der Name vom Ad-hoc-Netzwerk nicht angezeigt, so klicken Sie auf **Hinzu...**, um den Netzwerknamen manuell einzugeben. Befolgen Sie die Anweisungen auf dem Bildschirm, um den **Namen (SSID)** und die Nummer des **Kanals** einzugeben.
- Wird eine leere Liste angezeigt, dann prüfen Sie, ob das Gerät für eine drahtlose Kommunikation bereit ist. Klicken Sie auf **Aktualisieren**.

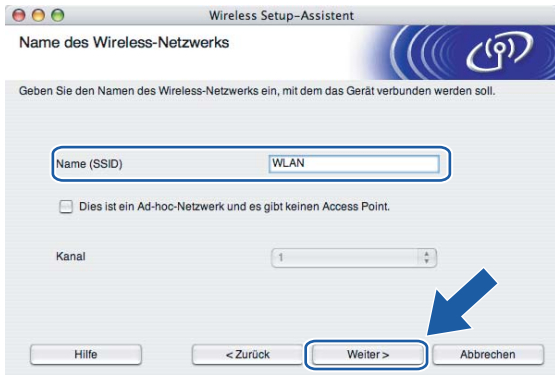

13 Wenn Ihr Netzwerk nicht für das Authentifizieren und das Verschlüsseln konfiguriert ist, wird das nachfolgende Fenster angezeigt. Um mit dem Installieren fortzufahren, klicken Sie auf **OK** und fahren Sie mit Schritt @ fort.

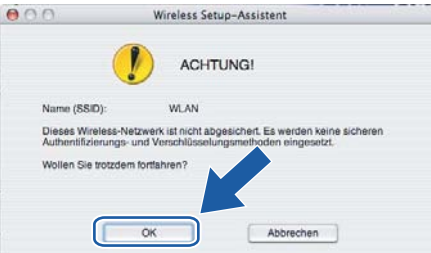

14 Wenn Ihr Netzwerk für das Authentifizieren und Verschlüsseln konfiguriert ist, wird das nachfolgende Fenster angezeigt. Beim Konfigurieren Ihres Brother-Wireless-Geräts müssen Sie sicherstellen, dass die Einstellungen für die Authentifizierung und Verschlüsselung die gleiche Konfiguration aufweist wie die des bestehenden drahtlosen Netzwerks. Wählen Sie aus den Pulldown-Menüs die **Authentifizierungsmethode** und den **Verschlüsselungsmodus**. Geben Sie den **Netzwerkschlüssel** ein und klicken Sie auf **Weiter**.

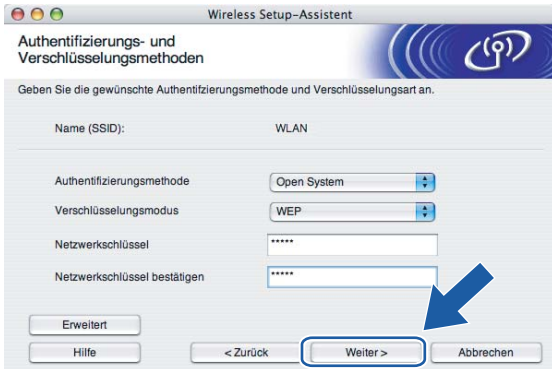

### **Hinweis**

- Wenn Sie mehrere WEP-Schlüssel einstellen möchten, dann klicken Sie auf **Erweitert**.
- Wenden Sie sich an Ihren Netzwerkadministrator, wenn Sie die Authentifizierungs- und Verschlüsselungseinstellungen des Netzwerkes nicht kennen.
- <span id="page-73-0"></span>**(5)** Geben Sie einen neuen SSID-Namen ein und wählen Sie aus den Pulldown-Menüs die **Authentifizierungsmethode** und die **Verschlüsselungsmethode**. Geben Sie den **Netzwerkschlüssel** ein und klicken Sie auf **Weiter**.

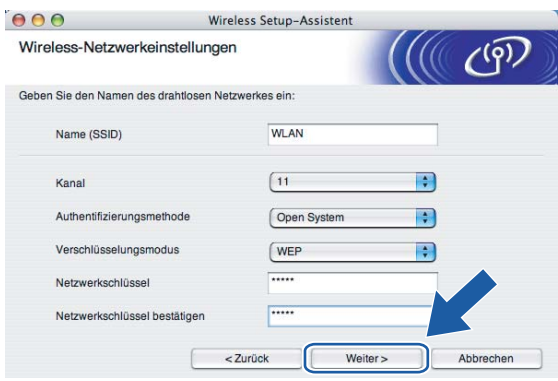

### **Hinweis**

Wenden Sie sich an Ihren Netzwerkadministrator, wenn Sie die Authentifizierungs- und Verschlüsselungseinstellungen des Netzwerkes nicht kennen.

<span id="page-74-0"></span>**16** Klicken Sie auf Weiter. Die Einstellungen werden an Ihr Gerät übermittelt. Die Einstellungen bleiben unverändert, wenn Sie auf **Abbrechen** klicken.

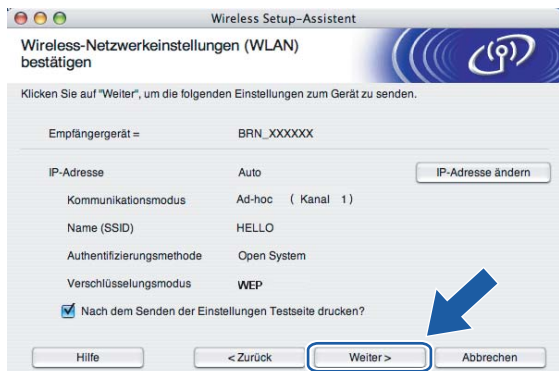

### **Hinweis**

Wenn Sie die Einstellungen der IP-Adresse Ihres Geräts manuell eingeben möchten, dann klicken Sie auf **IP-Adresse ändern**. Geben Sie die notwendigen Angaben für die IP-Adresse Ihres Netzwerks ein. Klicken Sie anschließend auf **Weiter** und der Assistent sucht nach verfügbaren drahtlosen Netzwerken.

**[7]** Um mit dem konfigurierten Wireless-Gerät zu kommunizieren, müssen Sie Ihren Computer mit denselben Wireless-Einstellungen konfigurieren. Ändern Sie die Wireless-Einstellungen Ihres Computers manuell so, dass sie mit den Wireless-Einstellungen Ihres Geräts übereinstimmen. Klicken Sie auf **Weiter**.

(Die Einstellungen auf den Abbildungen dienen nur als Beispiel. Ihre Einstellungen können davon abweichen.)

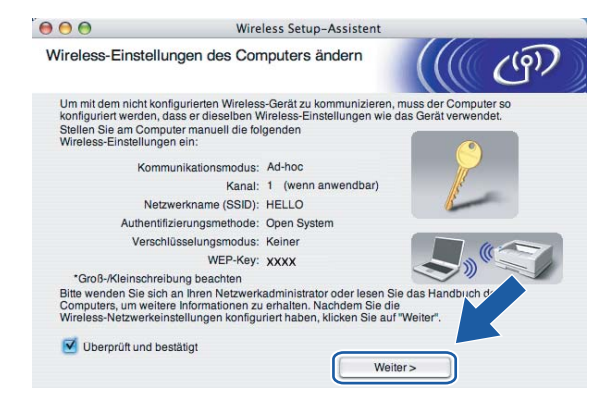

r Die drahtlose Kommunikation ist jetzt vollständig eingerichtet. Klicken Sie auf **Fertig stellen**. Wenn Sie mit der Installation von Treibern und Software, die für Ihr Gerät notwendig sind, fortfahren möchten, dann wählen Sie über das Menü der CD-ROM **Start Here OSX**.

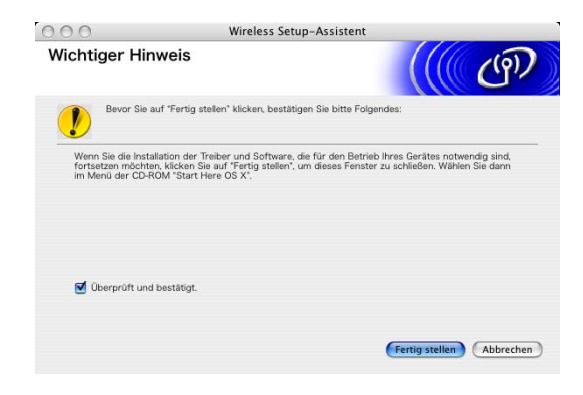

**6**

# **Einstellungen des Funktionstastenfelds <sup>6</sup>**

# **LAN-Menü <sup>6</sup>**

Bevor Sie Ihr Brother-Gerät in einer Netzwerkumgebung einsetzen können, müssen die TCP/IP-Einstellungen konfiguriert werden. Für weitere Informationen siehe *[Ihr Gerät für eine Ethernet-](#page-15-0)[Kabelverbindung im Netzwerk konfigurieren](#page-15-0)* auf Seite 9 oder *[Gerät für ein drahtloses Netzwerk](#page-21-0)  [konfigurieren](#page-21-0)* auf Seite 15.

In diesem Kapitel erfahren Sie, wie Netzwerkeinstellungen mit dem Funktionstastenfeld vorne am Gerät konfiguriert werden.

Mit dem LAN-Menü des Funktionstastenfelds können Sie das Brother-Gerät für das Netzwerk konfigurieren. Drücken Sie auf **Menü** und drücken Sie dann auf **a** oder **b** zur Auswahl von LAN. Rufen Sie das gewünschte Untermenü auf. Siehe *[Funktionsübersicht und werkseitige Voreinstellungen](#page-114-0)* auf Seite 109.

Anmerkung: Das Gerät wird mit der Anwendung BRAdmin Professional für Windows® und der Remote Setup-Anwendung für Windows® und Macintosh<sup>®</sup> geliefert. Beide Dienstprogramme können zum Konfigurieren vieler Einstellungen des Netzwerks genutzt werden. Siehe *[MFC/DCP-Server-Einstellungen](#page-19-0)  ändern* [auf Seite 13](#page-19-0) für verkabelte Verbindungen oder *[MFC/DCP-Server-Einstellungen ändern](#page-29-0)* auf Seite 23 für drahtlose Verbindungen.

# **TCP/IP (Kabel) / TCP/IP (WLAN) <sup>6</sup>**

Wenn Sie Ihr Gerät mit einem Ethernet-Kabel ans Netzwerk angeschlossen haben, dann verwenden Sie bitte die Menüauswahl TCP/IP (Kabel). Wenn Ihr Gerät mit einem drahtlosen Ethernet-Netzwerk verbunden ist, dann verwenden Sie bitte die Menüauswahl TCP/IP (WLAN).

In diesem Menü können die folgenden 9 Funktionen eingestellt werden: BOOT-Methode, IP-Adresse, Subnet-Mask, Gateway, Knotenname, WINS-Konfig, WINS-Server, DNS-Server und APIPA.

### <span id="page-76-0"></span>**BOOT-Methode <sup>6</sup>**

Mit dieser Funktion wird festgelegt, wie das Gerät die IP-Adresse erhält. Die Standardeinstellung lautet Auto.

- **1** Drücken Sie auf Menü.
- **2** Drücken Sie auf ▲ oder ▼ zur Auswahl von LAN. Drücken Sie auf **OK**.
- **3** (Für Kabel) Drücken Sie auf ▲ oder ▼ zur Auswahl von TCP/IP (Kabel). (Für Wireless) Drücken Sie auf **a** oder **b** zur Auswahl von TCP/IP(WLAN). Drücken Sie auf **OK**.
- **4** Drücken Sie auf ▲ oder ▼ zur Auswahl von BOOT-Methode. Drücken Sie auf **OK**.
- **6** Drücken Sie auf ▲ oder ▼ zur Auswahl von Auto, Fest, RARP, BOOTP oder DHCP. Drücken Sie auf **OK**.
- **6** Drücken Sie auf **Stopp**.

### **Einstellung "Auto"**

Wenn diese Einstellung gewählt ist, sucht das Gerät im Netzwerk nach einem DHCP-Server. Wenn ein DHCP-Server erreicht werden kann und dieser auf die Anfrage nach einer IP-Adresse konfiguriert ist, wird die vom DHCP-Server zugewiesene IP-Adresse verwendet. Wenn kein DHCP-Server erreichbar ist, sucht das Gerät nach einem BOOTP-Server. Wenn ein BOOTP-Server erreichbar und entsprechend konfiguriert ist, wird dem Gerät eine IP-Adresse vom BOOTP-Server zugewiesen. Sollte kein BOOTP-Server erreichbar sein, sucht das Gerät nach einem RARP-Server. Ist auch kein RARP-Server erreichbar, wird die IP-Adresse über APIPA ermittelt (siehe *[IP-Adresse über APIPA konfigurieren](#page-107-0)* auf Seite 102). Die Suche des Geräts nach einem Server im Netzwerk kann nach dem ersten Einschalten einige Minuten dauern.

### **Einstellung "Fest"**

Wenn diese Einstellung gewählt ist, muss die IP-Adresse des Geräts manuell zugewiesen werden. Die IP-Adresse ist dann auf die hier gespeicherte Adresse festgelegt.

### **RARP-Modus <sup>6</sup>**

Die IP-Adresse des Brother-MFC/DCP-Servers kann auch mit der Funktion Reverse ARP (RARP) auf Ihrem Hostcomputer konfiguriert werden. Dazu wird die Datei /etc/ethers mit einem Eintrag wie dem Folgenden versehen (wenn diese Datei nicht vorhanden ist, können Sie sie erstellen):

00:80:77:31:01:07 BRN 310107 (oder BRW 310107 für ein drahtloses Netzwerk)

Dabei ist der erste Eintrag die Ethernet-Adresse des MFC/DCP-Servers, und der zweite Eintrag der Name des MFC/DCP-Servers (das ist der Name, der auch in der Datei /etc/hosts angegeben wurde).

Läuft der RARP-Dämon nicht bereits, so starten Sie ihn (je nach System mit dem Befehl rarpd, rarpd -a, in.rarpd -a u.ä.; geben Sie man rarpd ein oder ziehen Sie Ihre Systemdokumentation zu Rate). Geben Sie bei einem Berkeley UNIX<sup>®</sup>-basierten System den folgenden Befehl ein, um zu überprüfen, ob der RARP-Dämon läuft:

ps -ax | grep -v grep | grep rarpd Bei AT&T UNIX<sup>®</sup>-basierten Systemen geben Sie ein:

ps -ef | grep -v grep | grep rarpd Der Brother-MFC/DCP-Server erhält die IP-Adresse vom RARP-Dämon, wenn er eingeschaltet wird.

### **BOOTP-Modus <sup>6</sup>**

BOOTP ist eine Alternative zu RARP, die den Vorteil hat, die Konfiguration von Subnetzmaske und Gateway zu ermöglichen. Um die IP-Adresse mit BOOTP zu konfigurieren, müssen Sie sich vergewissern, dass BOOTP auf Ihrem Hostcomputer installiert ist und läuft (es sollte in der Datei /etc/services auf Ihrem Host als echter Service erscheinen; geben Sie "man bootpd" ein oder ziehen Sie Ihre Systemdokumentation zu Rate). BOOTP wird gewöhnlich über die Datei /etc/inetd.conf gestartet; Sie können es ggf. durch Entfernen des Zeichens "#" vor dem bootp-Eintrag in dieser Datei aktivieren. So würde zum Beispiel ein typischer bootp-Eintrag in der Datei /etc/inetd.conf folgendermaßen lauten:

#bootp dgram udp wait /usr/etc/bootpd bootpd -i

### **Hinweis**

Bei manchen Systemen kann dieser Eintrag "bootps" anstelle von "bootp" lauten.

Um BOOTP zu aktivieren, löschen Sie einfach das Zeichen "#" in einem Editor (ist das Zeichen "#" nicht vorhanden, dann ist BOOTP bereits aktiviert). Geben Sie dann Namen, Netzwerktyp (1 für Ethernet), Ethernet-Adresse, IP-Adresse, Subnetzmaske und Gateway für den MFC/DCP-Server in die BOOTP-Konfigurationsdatei (gewöhnlich /etc/bootptab) ein. Leider ist das exakte Format hierfür nicht standardisiert, so dass Sie Ihrer Systemdokumentation entnehmen müssen, wie diese Angaben einzugeben sind (bei vielen UNIX®-Systemen gibt es dafür auch Beispielvorlagen in der bootptab-Datei). Hier sind Beispiele für typische /etc/bootptab-Einträge: ("BRN" für ein verkabeltes und "BRW" für ein drahtloses Netzwerk.)

BRN\_310107 1 00:80:77:31:01:07 192.189.207.3

und:

```
BRN_310107:ht=ethernet:ha=008077310107:\
```
ip=192.189.207.3:

Manche BOOTP-Hostsoftware-Implementierungen sprechen nicht auf BOOTP-Anfragen an, wenn kein Download-Dateiname in der Konfigurationsdatei enthalten ist. Erzeugen Sie in diesem Fall einfach eine Nulldatei auf dem Host und geben Sie den Namen dieser Datei und ihren Pfad in der Konfigurationsdatei an.

Wie bei RARP lädt der MFC/DCP-Server beim Einschalten des Druckers seine IP-Adresse vom BOOTP-Server.

### **DHCP-Modus <sup>6</sup>**

Dynamic Host Configuration Protocol (DHCP) ist einer von mehreren automatisierten Mechanismen zur Zuweisung von IP-Adressen. Gibt es einen DHCP-Server in Ihrem Netzwerk (gewöhnlich ein UNIX $^{\circledast}$ -, Windows<sup>®</sup> 2000-, XP-Netzwerk), so erhält der MFC/DCP-Server seine IP-Adresse automatisch vom DHCP-Server, und sein Name wird bei allen RFC 1001- und 1002-kompatiblen dynamischen Namensdiensten registriert.

#### **Hinweis**

Soll Ihr MFC/DCP-Server nicht über DHCP, BOOTP oder RARP konfiguriert werden, müssen Sie die BOOT-METHODE auf FEST einstellen, denn dann versucht der MFC/DCP-Server nicht, von einem dieser Systeme eine IP-Adresse zu erhalten. Die BOOT-METHODE kann über das Funktionstastenfeld des Gerätes oder mit BRAdmin Professional geändert werden.

### **IP-Adresse <sup>6</sup>**

Dieses Feld zeigt die aktuelle IP-Adresse des Gerätes an. Wenn Sie die BOOT-Methode "Fest" verwenden, geben Sie die IP-Adresse ein, die Sie diesem Gerät zuweisen möchten (fragen Sie ggf. Ihren Netzwerkadministrator nach der entsprechenden IP-Adresse). Wenn Sie eine andere Einstellung als Fest ausgewählt haben, wird das Gerät versuchen, eine IP-Adresse über das DHCP- oder BOOTP-Protokoll zu beziehen. Die werkseitig eingestellte IP-Adresse Ihres Gerätes ist möglicherweise nicht zu dem Nummerierungssystem in Ihrem Netzwerk kompatibel. Im Zweifelsfall fragen Sie Ihren Netzwerkadministrator nach einer gültigen IP-Adresse für das Gerät.

- **1** Drücken Sie auf Menü.
- 2 Drücken Sie auf ▲ oder ▼ zur Auswahl von LAN. Drücken Sie auf **OK**.
- **3** (Für Kabel) Drücken Sie auf ▲ oder ▼ zur Auswahl von TCP/IP (Kabel). (Für Wireless) Drücken Sie auf **a** oder **b** zur Auswahl von TCP/IP(WLAN).

Drücken Sie auf **OK**.

- **4** Drücken Sie auf ▲ oder ▼ zur Auswahl von IP-Adresse. Drücken Sie auf **OK**.
- **6** Drücken Sie auf  $\triangle$  oder  $\nabla$  zur Auswahl von Ändern. Drücken Sie auf **OK**.
- **6** Geben Sie die IP-Adresse ein. Drücken Sie auf **OK**.

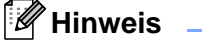

Bei DCP-Modellen drücken Sie wiederholt **a** oder **b**, um die ersten drei Ziffern der IP-Adresse einzugeben. Drücken Sie  $\blacktriangleright$ , um die nächsten drei Stellen einzugeben. Wiederholen Sie diesen Schritt, bis Sie alle vier Zahlenblöcke für eine vollständige IP-Adresse eingegeben haben. Drücken Sie auf **OK**.

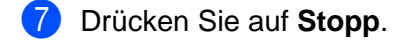

### **Subnetzmaske <sup>6</sup>**

Hier wird die aktuelle Subnetzmasken-Einstellung für das Gerät angezeigt. Wird die Subnetzmaske nicht über DHCP oder BOOTP zugewiesen, so geben Sie hier die gewünschte Subnetzmaske ein. Sprechen Sie die verwendete Subnetzmaske mit Ihrem Netzwerkadministrator ab.

**a Drücken Sie auf Menü.** 

- **2** Drücken Sie auf ▲ oder ▼ zur Auswahl von LAN. Drücken Sie auf **OK**.
- **3** (Für Kabel) Drücken Sie auf ▲ oder ▼ zur Auswahl von TCP/IP (Kabel). (Für Wireless) Drücken Sie auf **a** oder **b** zur Auswahl von TCP/IP(WLAN). Drücken Sie auf **OK**.
- 4 Drücken Sie auf ▲ oder ▼ zur Auswahl von Subnet-Mask. Drücken Sie auf **OK**.
- **b** Drücken Sie auf ▲ oder ▼ zur Auswahl von Ändern. Drücken Sie auf **OK**.
- **6** Geben Sie die Subnetzmasken-Adresse ein. Drücken Sie auf **OK**.

### **Hinweis**

Bei DCP-Modellen drücken Sie wiederholt **a** oder **b**, um die ersten drei Ziffern der Subnetzmaske einzugeben. Drücken Sie  $\blacktriangleright$ , um die nächsten drei Stellen einzugeben. Wiederholen Sie diesen Schritt, bis Sie alle vier Zahlenblöcke für eine vollständige Subnetzmasken-Adresse eingegeben haben. Drücken Sie auf **OK**.

g Drücken Sie auf **Stopp**.

### **Gateway <sup>6</sup>**

Hier wird die aktuelle Gateway- oder Router-Adresse des Gerätes angezeigt. Wenn Sie nicht DHCP oder BOOTP zum Ermitteln der Gateway- oder Router-Adresse verwenden, geben Sie hier die gewünschte Gateway- oder Router-Adresse für das Gerät ein. Haben Sie keinen Gateway oder Router, so lassen Sie dieses Feld leer. Ziehen Sie ggf. Ihren Netzwerkadministrator zu Rate.

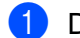

**1** Drücken Sie auf Menü.

- **2** Drücken Sie auf ▲ oder ▼ zur Auswahl von LAN. Drücken Sie auf **OK**.
- **3** (Für Kabel) Drücken Sie auf ▲ oder ▼ zur Auswahl von TCP/IP (Kabel). (Für Wireless) Drücken Sie auf **a** oder **b** zur Auswahl von TCP/IP(WLAN). Drücken Sie auf **OK**.
- **4** Drücken Sie auf ▲ oder ▼ zur Auswahl von Gateway. Drücken Sie auf **OK**.
- **6** Drücken Sie auf  $\triangle$  oder  $\nabla$  zur Auswahl von Ändern. Drücken Sie auf **OK**.
- **6** Geben Sie die Gateway-Adresse ein. Drücken Sie auf **OK**.

### **Hinweis**

Bei DCP-Modellen drücken Sie wiederholt **a** oder **b**, um die ersten drei Ziffern der Gateway-Adresse einzugeben. Drücken Sie $\blacktriangleright$ , um die nächsten drei Stellen einzugeben. Wiederholen Sie diesen Schritt, bis Sie alle vier Zahlenblöcke für eine vollständige Gateway-Adresse eingegeben haben. Drücken Sie auf **OK**.

g Drücken Sie auf **Stopp**.

### **Knotenname <sup>6</sup>**

Mit dieser Funktion können Sie dem Gerät einen Namen innerhalb des Netzwerkes zuweisen. Dieser Name wird auch oft als NetBIOS-Name bezeichnet. Er wird vom WINS-Server Ihres Netzwerkes verwendet. Brother empfiehlt die Verwendung des Namens BRN\_XXXXXX für ein verkabeltes Netzwerk oder BRW\_xxxxxx für ein drahtloses Netzwerk, wobei xxxxxx für die letzten 6 Ziffern der Ethernet-Adresse steht (höchstens 15 Zeichen).

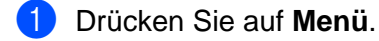

- **2** Drücken Sie auf ▲ oder ▼ zur Auswahl von LAN. Drücken Sie auf **OK**.
- **3** (Für Kabel) Drücken Sie auf ▲ oder ▼ zur Auswahl von TCP/IP (Kabel). (Für Wireless) Drücken Sie auf **a** oder **b** zur Auswahl von TCP/IP(WLAN). Drücken Sie auf **OK**.
- **4** Drücken Sie auf ▲ oder ▼ zur Auswahl von Knotenname. Drücken Sie auf **OK**.

#### Einstellungen des Funktionstastenfelds

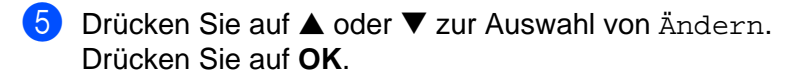

6 Geben Sie den Knotennamen ein. Drücken Sie auf **OK**.

### **Hinweis**

Bei DCP-Modellen kann der Knotenname nicht über das Funktionstastenfeld geändert werden.

**G** Drücken Sie auf Stopp.

### **WINS-Konfig. <sup>6</sup>**

Mit dieser Funktion wird festgelegt, wie das Gerät die IP-Adresse des WINS-Servers erhält.

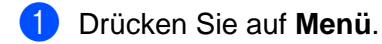

- **Drücken Sie auf ▲ oder ▼ zur Auswahl von LAN.** Drücken Sie auf **OK**.
- **3** (Für Kabel) Drücken Sie auf ▲ oder ▼ zur Auswahl von TCP/IP (Kabel). (Für Wireless) Drücken Sie auf **a** oder **b** zur Auswahl von TCP/IP(WLAN). Drücken Sie auf **OK**.
- **4** Drücken Sie auf ▲ oder ▼ zur Auswahl von WINS-Konfig. Drücken Sie auf **OK**.
- **6** Drücken Sie auf  $\triangle$  oder  $\nabla$  zur Auswahl von Auto oder Fest. Drücken Sie auf **OK**.
- **6** Drücken Sie auf **Stopp**.

#### **Auto <sup>6</sup>**

Verwendet die DHCP-Abfrage, um die IP-Adresse des primären und sekundären WINS-Servers automatisch zu erhalten. Die Boot-Methode muss dazu auf "Auto" eingestellt sein, so dass die DHCP-Abfrage möglich ist.

#### **Fest <sup>6</sup>**

Verwendet die angegebene IP-Adresse für den primären und sekundären WINS-Server.

### **WINS-Server <sup>6</sup>**

- **1** Drücken Sie auf Menü.
- **2** Drücken Sie auf ▲ oder ▼ zur Auswahl von LAN. Drücken Sie auf **OK**.
- **6** (Für Kabel) Drücken Sie auf ▲ oder ▼ zur Auswahl von TCP/IP (Kabel). (Für Wireless) Drücken Sie auf **a** oder **b** zur Auswahl von TCP/IP(WLAN). Drücken Sie auf **OK**.
- 4 Drücken Sie auf ▲ oder ▼ zur Auswahl von WINS-Server. Drücken Sie auf **OK**.
- **6** Drücken Sie auf ▲ oder ▼ zur Auswahl von Primär oder Sekundär. Drücken Sie auf **OK**.
- **f ∂** Drücken Sie auf ▲ oder ▼ zur Auswahl von Ändern. Drücken Sie auf **OK**.
- **7** Geben Sie die WINS-Server-Adresse ein. Drücken Sie auf **OK**.

### **Hinweis**

Bei DCP-Modellen drücken Sie wiederholt **a** oder **b**, um die ersten drei Ziffern der WINS-Server-Adresse einzugeben. Drücken Sie ▶, um die nächsten drei Stellen einzugeben. Wiederholen Sie diesen Schritt, bis Sie alle vier Zahlenblöcke für eine vollständige WINS-Server-Adresse eingegeben haben. Drücken Sie auf **OK**.

**8** Drücken Sie auf **Stopp**.

#### **Primäre WINS-Server IP-Adresse <sup>6</sup>**

Mit dieser Funktion wird die IP-Adresse des primären WINS-Servers (Windows® Internet Naming Service) angegeben. Wenn ein anderer Wert als 0 (Null) eingegeben wird, wendet sich das Gerät an diesen Server, um seinen Namen im Windows® Internet Name Service (WINS) zu registrieren.

#### **Sekundäre WINS-Server IP-Adresse <sup>6</sup>**

Mit dieser Funktion wird die IP-Adresse des sekundären WINS-Servers angegeben. Dieser wird als Ersatzserver für den primären Server verwendet. Falls der primäre Server nicht erreichbar ist, kann sich das Gerät immer noch über den sekundären Server registrieren lassen. Wenn ein anderer Wert als 0 (Null) eingegeben wird, wendet sich das Gerät an diesen Server, um seinen Namen im Windows® Internet Name Service (WINS) zu registrieren. Wenn Sie nur einen primären WINS-Server verwenden, lassen Sie das Feld für den sekundären WINS-Server leer.

### **DNS-Server <sup>6</sup>**

- **1** Drücken Sie auf Menü.
- **Drücken Sie auf ▲ oder ▼ zur Auswahl von LAN.** Drücken Sie auf **OK**.
- **3** (Für Kabel) Drücken Sie auf ▲ oder ▼ zur Auswahl von TCP/IP (Kabel). (Für Wireless) Drücken Sie auf **a** oder **b** zur Auswahl von TCP/IP(WLAN). Drücken Sie auf **OK**.
- **4** Drücken Sie auf ▲ oder ▼ zur Auswahl von DNS-Server. Drücken Sie auf **OK**.
- **6** Drücken Sie auf ▲ oder ▼ zur Auswahl von Primär oder Sekundär. Drücken Sie auf **OK**.
- **6** Drücken Sie auf ▲ oder ▼ zur Auswahl von Ändern. Drücken Sie auf **OK**.
- Geben Sie die DNS-Server-Adresse ein. Drücken Sie auf **OK**.

### **Hinweis**

Bei DCP-Modellen drücken Sie wiederholt **a** oder **b**, um die ersten drei Ziffern der DNS-Server-Adresse einzugeben. Drücken Sie  $\blacktriangleright$ , um die nächsten drei Stellen einzugeben. Wiederholen Sie diesen Schritt, bis Sie alle vier Zahlenblöcke für eine vollständige DNS-Server-Adresse eingegeben haben. Drücken Sie auf **OK**.

**8** Drücken Sie auf Stopp.

### **Primäre DNS-Server IP-Adresse <sup>6</sup>**

In diesem Feld wird die IP-Adresse des primären DNS-Servers (Domain Name Service) angegeben.

### **Sekundäre DNS-Server IP-Adresse <sup>6</sup>**

In diesem Feld wird die IP-Adresse des sekundären DNS-Servers angegeben. Dieser wird als Ersatzserver für den primären Server verwendet. Falls der primäre Server nicht erreichbar ist, kann sich das Gerät immer noch über den sekundären DNS-Server registrieren lassen.

### <span id="page-83-0"></span>**APIPA <sup>6</sup>**

Mit dieser Option weist der MFC/DCP-Server automatisch eine Link-lokale IP-Adresse im Bereich (169.254.1.0 - 169.254.254.255) zu, wenn er die IP-Adresse nicht über die eingestellte Boot-Methode erhalten kann (siehe *[BOOT-Methode](#page-76-0)* auf Seite 71). Ist diese Option deaktiviert (Aus), so bleibt die IP-Adresse unverändert, wenn der MFC/DCP-Server keine IP-Adresse über die gewählte Boot-Methode erhalten kann.

- **1** Drücken Sie auf Menü.
- **2** Drücken Sie auf ▲ oder ▼ zur Auswahl von LAN. Drücken Sie auf **OK**.
- **3** (Für Kabel) Drücken Sie auf ▲ oder ▼ zur Auswahl von TCP/IP (Kabel). (Für Wireless) Drücken Sie auf **a** oder **b** zur Auswahl von TCP/IP(WLAN). Drücken Sie auf **OK**.
- **4** Drücken Sie auf ▲ oder ▼ zur Auswahl von APIPA. Drücken Sie auf **OK**.
- **b** Drücken Sie auf ▲ oder ▼ zur Auswahl von Ein oder Aus. Drücken Sie auf **OK**.
- **6** Drücken Sie auf Stopp.

# **WLAN-Setup (nur für drahtlose Netzwerke) <sup>6</sup>**

### **Setup-Assist. <sup>6</sup>**

Sie werden vom **Setup-Assistent** durch die Wireless-Netzwerkkonfiguration geführt. Weitere Informationen finden Sie unter *[Setup-Assistent des Funktionstastenfelds nutzen](#page-26-0)* auf Seite 20.

### **SecureEasySetup <sup>6</sup>**

Mit der SecureEasySetup™-Software können Sie das drahtlose Netzwerk einfacher als mit der manuellen Methode konfigurieren. Mit einem Druck auf die Taste des drahtlosen Routers oder Access Points können Sie Ihr drahtloses Netzwerk fertig einstellen und sichern. Ihr Router oder Access Point muss dazu SecureEasySetup™ unterstützen. Siehe *[Ihr Gerät mit SecureEasySetup™ für ein drahtloses Netzwerk](#page-28-0)  [konfigurieren](#page-28-0)* auf Seite 22.

### **WLAN-Status (nur für drahtlose Netzwerke) <sup>6</sup>**

### **Status <sup>6</sup>**

Dieses Feld zeigt Ihnen den aktuellen Wireless Netzwerkstatus an: Aktiv (11b), Aktiv (11g) oder Verbind.-Fehler.

- a Drücken Sie auf **Menü**.
- **2** Drücken Sie auf ▲ oder ▼ zur Auswahl von LAN. Drücken Sie auf **OK**.
- **63** Drücken Sie auf ▲ oder ▼ zur Auswahl von WLAN-Status. Drücken Sie auf **OK**.
- **4** Drücken Sie auf ▲ oder ▼ zur Auswahl von Status. Drücken Sie auf **OK**.
- 6 Der aktuelle Wireless-Netzwerkstatus wird angezeigt: Aktiv (11b), Aktiv (11g) oder Verbind.-Fehler.

**6** Drücken Sie auf Stopp.

### **Signal <sup>6</sup>**

Dieses Feld zeigt Ihnen die aktuelle Wireless-Netzwerksignalstärke an: Stark, Mittel, Schwach oder Kein Signal.

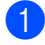

**1** Drücken Sie auf Menü.

- **2** Drücken Sie auf ▲ oder ▼ zur Auswahl von LAN. Drücken Sie auf **OK**.
- **6** Drücken Sie auf ▲ oder ▼ zur Auswahl von WLAN-Status. Drücken Sie auf **OK**.

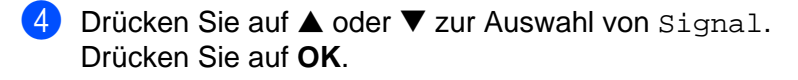

 $\overline{6}$  Die aktuelle Wireless-Netzwerksignalstärke wird angezeigt; Stark, Mittel, Schwach oder Kein Signal.

**6** Drücken Sie auf Stopp.

### **SSID <sup>6</sup>**

Dieses Feld zeigt Ihnen den aktuellen Wireless-Netzwerk-SSID-Namen an. Die Anzeige zeigt bis zu 32 Zeichen des SSID-Namens an.

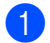

**1** Drücken Sie auf Menü.

- **Drücken Sie auf ▲ oder ▼ zur Auswahl von LAN.** Drücken Sie auf **OK**.
- **3** Drücken Sie auf ▲ oder ▼ zur Auswahl von WLAN-Status. Drücken Sie auf **OK**.
- **4** Drücken Sie auf ▲ oder ▼ zur Auswahl von SSID. Drücken Sie auf **OK**.
- **5** Der aktuelle Wireless-Netzwerk-SSID-Name wird angezeigt.
- **6** Drücken Sie auf **Stopp**.

### **Komm.-Modus <sup>6</sup>**

Dieses Feld zeigt den aktuellen Wireless-Netzwerkkommunikationsmodus an: Ad-hoc oder Infrastruktur.

- **1** Drücken Sie auf Menü.
- **2** Drücken Sie auf ▲ oder ▼ zur Auswahl von LAN. Drücken Sie auf **OK**.
- **63** Drücken Sie auf ▲ oder ▼ zur Auswahl von WLAN-Status. Drücken Sie auf **OK**.
- **4** Drücken Sie auf ▲ oder ▼ zur Auswahl von Komm.-Modus. Drücken Sie auf **OK**.
- **5** Der aktuelle Wireless-Netzwerkkommunikationsmodus wird angezeigt: Ad-hoc oder Infrastruktur.
- **6** Drücken Sie auf **Stopp**.

### **Verschiedenes <sup>6</sup>**

### **LAN (Kabel) (nur für verkabeltes Netzwerk) <sup>6</sup>**

Ethernet-Link-Modus: Mit der Einstellung "Auto" kann der MFC/DCP-Server im 100BaseTX Voll- oder Halbduplex-Modus oder im 10BaseT-Voll- oder Halbduplex-Modus betrieben werden.

Die Einstellungen für 100BASE-TX-Vollduplex (100B-FD) oder -Halbduplex (100B-HD) und 10BASE-T-Vollduplex (10B-FD) oder -Halbduplex (10B-HD) lassen nur den Betrieb im entsprechenden Modus zu. Diese Änderungen werden erst nach dem Zurücksetzen des MFC/DCP-Servers wirksam (werkseitige Einstellung ist Auto).

### **Hinweis**

Wenn hier nicht die richtige Einstellung gewählt ist, kann nicht mit dem MFC/DCP-Server kommuniziert werden.

- **1** Drücken Sie auf Menü.
- **2** Drücken Sie auf ▲ oder ▼ zur Auswahl von LAN. Drücken Sie auf **OK**.
- C Drücken Sie auf ▲ oder ▼ zur Auswahl von Verschiedenes. Drücken Sie auf **OK**.
- d Drücken Sie auf **a** oder **b** zur Auswahl von LAN (Kabel). Drücken Sie auf **OK**.
- e Drücken Sie auf **a** oder **b** zur Auswahl von Auto/100B-FD/100B-HD/10B-FD/10B-HD.
- **6** Drücken Sie auf Stopp.

### **Netzwerk I/F <sup>6</sup>**

Sie können die Verbindungsart (verkabelte oder drahtlose Netzwerkverbindung) auswählen. Wählen Sie LAN (Kabel) für eine verkabelte Netzwerkverbindung und WLAN für eine drahtlose Netzwerkverbindung. Sie können jeweils nur eine Netzwerkverbindungsart zurzeit aktivieren.

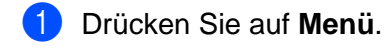

- **Drücken Sie auf ▲ oder ▼ zur Auswahl von LAN.** Drücken Sie auf **OK**.
- **3** Drücken Sie auf ▲ oder ▼ zur Auswahl von Netzwerk I/F. Drücken Sie auf **OK**.
- **4** Drücken Sie auf ▲ oder ▼ zur Auswahl von LAN (Kabel) oder WLAN. Drücken Sie auf **OK**.

**6**

# <span id="page-87-1"></span>**Netzwerkkonfigurationsliste drucken <sup>6</sup>**

### **Hinweis**

Knotenname: Den Knotenname können Sie der Netzwerkkonfigurationsliste entnehmen. Der Standardknotenname ist für ein verkabeltes Netzwerk "BRN\_xxxxxx" und für ein drahtloses Netzwerk "BRW\_xxxxxx" (wobei "xxxxxx" die letzten sechs Stellen der Ethernet-Adresse darstellt).

Mit dem Druck der Netzwerkkonfigurationsliste erhalten Sie alle aktuellen Netzwerkeinstellungen des MFC/DCP-Servers.

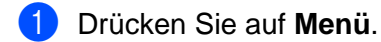

- **2** Drücken Sie auf ▲ oder ▼ zur Auswahl von Ausdrucke. Drücken Sie auf **OK**.
- c Drücken Sie auf **a** oder **b** zur Auswahl von Netzwerk-Konf.. Drücken Sie auf **OK**.

d Drücken Sie auf **Start S/W** oder **Farbe Start**.

# <span id="page-87-0"></span>**Wiederherstellen der werkseitigen Voreinstellungen <sup>6</sup>**

Sie können den MFC/DCP-Server folgendermaßen zu den werkseitigen Standardeinstellungen (d. h., sämtliche Informationen wie Kennwort und IP-Adresse) zurücksetzen:

### **Hinweis**

Diese Funktion setzt alle verkabelten und drahtlosen Netzwerkeinstellungen zu den werkseitigen Voreinstellungen zurück.

- **1** Drücken Sie auf Menü.
- **2** Drücken Sie auf ▲ oder ▼ zur Auswahl von LAN. Drücken Sie auf **OK**.
- c Drücken Sie auf **a** oder **b** zur Auswahl von Werkseinstell.. Drücken Sie auf **OK**.
- 4 Drücken Sie auf 1 zur Auswahl von Werkseinstell...
- e Drücken Sie auf **1** zur Auswahl von Neustarts.

### **Hinweis**

Bei DCP-Modelle drücken Sie auf **+** zur Auswahl der Werkseinstellungen und drücken Sie dann auf **+** für den Neustart.

6 Nun wird das Gerät erneut gestartet. Sie können das Netzwerkkabel jetzt wieder anschließen und die Netzwerkeinstellungen für Ihr Netzwerk vornehmen.

# **Treiberinstallations-Assistent (Nur für Windows®) <sup>7</sup>**

# **Überblick <sup>7</sup>**

**7**

Der Treiberinstallations-Assistent erleichtert bzw. automatisiert die Installation lokaler oder vernetzter Drucker.

Der Treiberinstallations-Assistent kann ausführbare Dateien erzeugen, die das Installieren von Druckertreibern von entfernten PCs aus vollständig automatisiert. Der entfernte PC muss nicht mit einem Netzwerk verbunden sein.

# **Hinweis**

Der Treiberinstallations-Assistent wird von der Windows® XP Professional x64 Edition nicht unterstützt.

# **Anschlussmethoden <sup>7</sup>**

Der Treiberinstallations-Assistent unterstützt die folgenden zwei Anschlussmethoden:

### **Brother Peer-to-Peer-Netzwerkdrucker <sup>7</sup>**

Der Drucker ist ans Netzwerk angeschlossen, doch jeder Benutzer spricht den Drucker direkt an, OHNE über eine zentrale Warteschlange zu drucken.

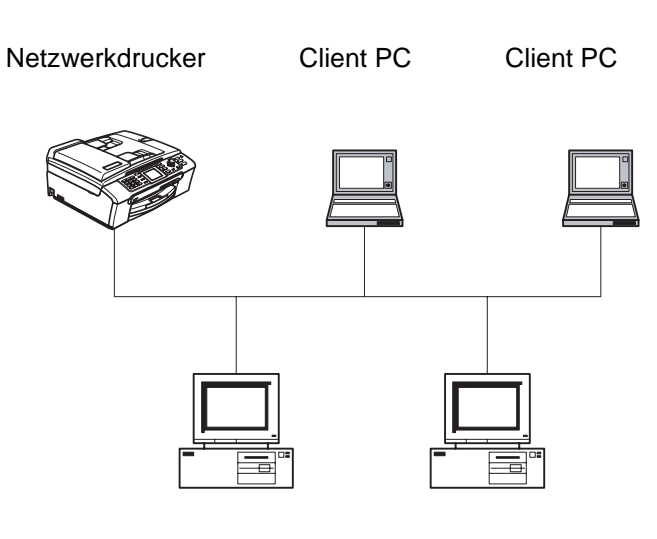

Client PC Client PC

### **Netzwerkdrucker <sup>7</sup>**

Das Gerät ist an ein Netzwerk angeschlossen und sämtliche Druckaufträge werden über eine zentrale Warteschlange geleitet.

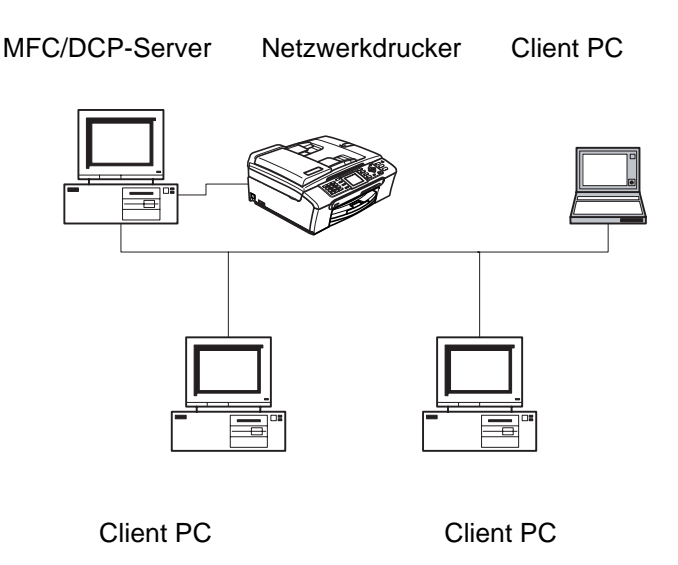

### **Erstmalige Benutzung des Treiberinstallations-Assistenten <sup>7</sup>**

- **1** Wenn Sie den Treiberinstallations-Assistenten zum ersten Mal aufrufen, erscheint ein Begrüßungsfenster. Klicken Sie auf **Weiter**.
- b Wählen Sie Ihr Gerät aus und klicken Sie dann auf **Weiter**.
- **3** Wählen Sie die nun den Anschlusstyp für Ihr Gerät.
- d Wählen Sie die gewünschte Option und klicken Sie auf **Weiter**.
- 5) Haben Sie den Brother Peer-to-Peer Netzwerkdrucker gewählt, so erscheint das folgende Fenster.

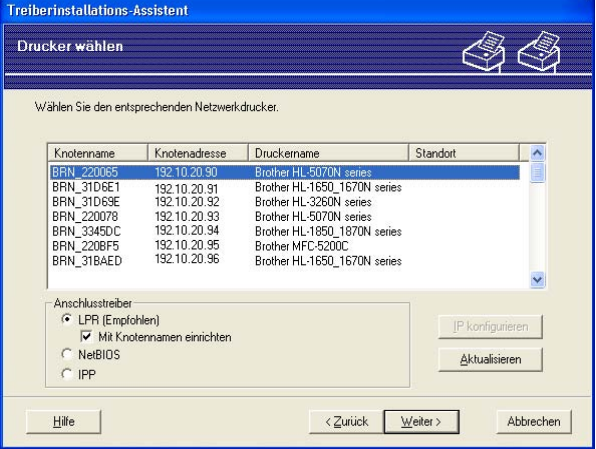

f Wählen Sie das Gerät, das Sie installieren wollen, und klicken Sie auf **Weiter**.

### **Einstellen der IP-Adresse <sup>7</sup>**

Hat der Drucker keine IP-Adresse, so können Sie den Drucker aus der Liste auswählen und die Option **IP konfigurieren** wählen. Nun erscheint ein Dialogfenster, in dem Sie IP-Adresse, Subnetzmaske und Gateway-Adresse eintragen können.

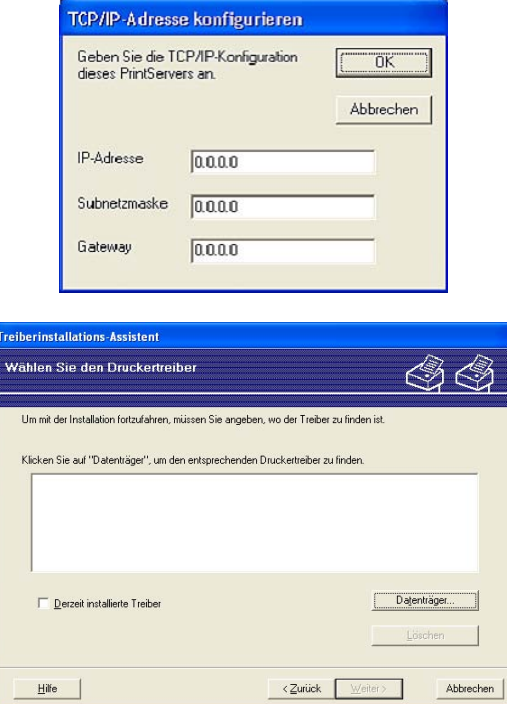

- **1** Wählen Sie den entsprechenden Druckertreiber aus.
- **2** Ist der gewünschte Druckertreiber noch nicht auf Ihrem PC installiert, so klicken Sie auf Diskette bzw. **Datenträger** (Windows 2000/XP) und geben dann den Pfad für den Druckertreiber ein.
- **C** Nach der Auswahl des korrekten Treibers klicken Sie auf Weiter.
- (4) Nach der Vorgabe des entsprechenden Treibers erscheint ein Übersichtsfenster. Hier können Sie die Treibereinstellungen nochmals überprüfen.
- **6** Klicken Sie auf Fertig stellen. Der Treiber wird automatisch auf Ihrem Computer installiert.

# **Eine ausführbare Datei erzeugen <sup>7</sup>**

Außerdem kann man mit dem **Treiberinstallations-Assistenten** ausführbare EXE-Dateien erzeugen. Diese ausführbaren EXE-Dateien können im Netzwerk gespeichert, auf CD-ROM gebrannt, auf Diskette gespeichert oder per E-Mail verschickt werden. Nach ihrer Ausführung wird der Treiber mit allen Einstellungen automatisch ohne weitere Benutzerintervention installiert.

#### **Treiberdateien auf diesen PC kopieren und Installationsprogramm für andere Benutzer erzeugen. <sup>7</sup>**

Wählen Sie diese Option, wenn Sie den Treiber auf Ihrem PC installieren und gleichzeitig eine ausführbare Datei zur Installation auf anderen PCs mit dem gleichen Betriebssystem erzeugen wollen.

#### **Nur Installationsprogramm für andere Benutzer erzeugen <sup>7</sup>**

Wählen Sie diese Option, wenn der Treiber bereits auf Ihrem PC installiert ist und Sie eine ausführbare Datei erzeugen wollen, ohne die Installation auf Ihrem PC zu wiederholen.

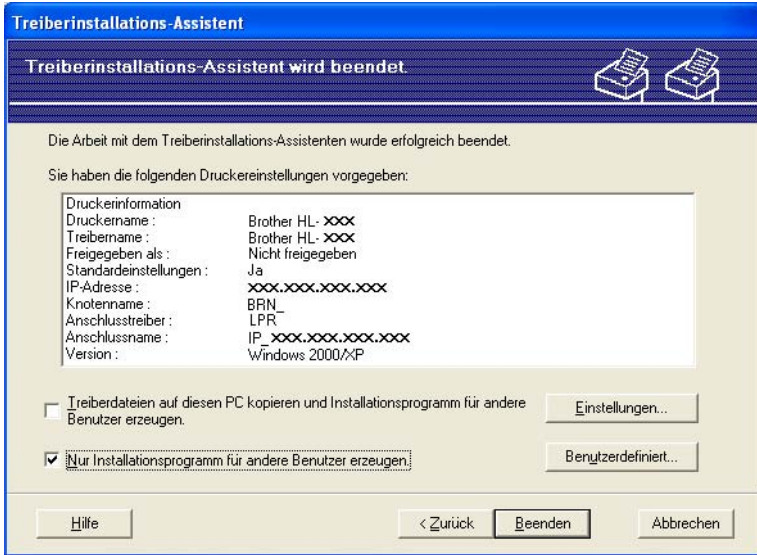

### **Hinweis**

Wenn der Druck in Ihrem Netzwerk über Warteschlangen gesteuert wird und Sie eine ausführbare Datei für andere Benutzer erzeugen, die nicht auf die in dieser Datei definierte Warteschlange zugreifen können, so wählt der Treiber auf dem entfernten PC den Druck über LPT1 als Standardeinstellung.

**8**

# **Netzwerkdruck in Windows® mit TCP/IP und Peer-to-Peer <sup>8</sup>**

# **Überblick <sup>8</sup>**

Wenn Sie Windows® als Betriebssystem verwenden und mit dem TCP/IP-Protokoll in einer Peer-to-Peer-Umgebung drucken möchten, befolgen Sie die Anweisungen in diesem Kapitel. In diesem Kapitel wird das Installieren der Netzwerksoftware und des Druckertreibers, die Sie für den Einsatz Ihres Netzwerkdruckers benötigen, beschrieben.

### **Hinweis**

- Bevor Sie weiterlesen, müssen Sie zuerst die IP-Adresse Ihres Gerätes konfigurieren. Ist die IP-Adresse noch nicht konfiguriert, lesen Sie *[IP-Adresse und Subnetzmaske einrichten](#page-17-0)* auf Seite 11, um das Konfigurieren jetzt vorzunehmen.
- Vergewissern Sie sich, dass der Hostcomputer und der MFC/DCP-Server entweder im gleichen Subnetzwerk sind, oder dass andernfalls der Router für die Datenübertragung zwischen den beiden Geräten richtig konfiguriert ist.
- Wenn Sie mit Druckwarteschlangen im Netzwerk oder Netzwerkfreigabe (nur Druck) arbeiten, finden Sie weitere Informationen zu diesem Thema unter *[Installation beim Gebrauch von Druckwarteschlangen im](#page-109-0)  [Netzwerk oder Netzwerkfreigabe \(nur Druck\)](#page-109-0)* auf Seite 104.

# **Windows® 98/Me/2000/XP/XP Professional x64 Edition <sup>8</sup>**

Benutzer von Windows® 98/Me/2000/XP/XP Professional x64 Edition können Druckaufträge mit der Brother Peer-to-Peer-Drucksoftware verschicken. Die Software finden Sie auf der dem Gerät beiliegenden CD-ROM.

Wenn Sie den Druckertreiber bereits installiert haben, gehen Sie zu dem Abschnitt *[Druckertreiber bereits](#page-93-0)  installiert* [auf Seite 88](#page-93-0).

### **Standard-TCP/IP-Port konfigurieren <sup>8</sup>**

### **Druckertreiber noch nicht installiert <sup>8</sup>**

- <sup>1</sup> Starten Sie das Installationsprogramm der CD-ROM wie in der Installationsanleitung beschrieben.
- b Wählen Sie die Modellbezeichnung und Ihre Sprache (bei Bedarf), klicken Sie anschließend auf **Andere Treiber/Programme installieren**.
- **C** Klicken Sie auf Nur Druckertreiber.
- d Klicken Sie im Begrüßungsfenster auf **Weiter**. Befolgen Sie die Anweisungen auf dem Bildschirm.
- e Wählen Sie **Standardinstallation** und klicken Sie auf **Weiter**.
- f Wählen Sie **Brother Peer-to-Peer Netzwerkdrucker** und klicken Sie dann auf **Weiter**.
- g Befolgen Sie die Anweisungen auf dem Bildschirm und klicken Sie anschließend auf **OK**.

### **Hinweis**

Wenn Sie nicht sicher sind, fragen Sie Ihren Administrator nach dem Standort und Namen des Netzwerkdruckers.

h Folgen Sie den Anweisungen des Assistenten und klicken Sie abschließend auf **Fertig stellen**.

### <span id="page-93-0"></span>**Druckertreiber bereits installiert <sup>8</sup>**

Wenn Sie den Druckertreiber bereits installiert haben und diesen für den Netzwerkdruck konfigurieren wollen, gehen Sie folgendermaßen vor:

### **(Windows® 2000/XP/XP Professional x64 Edition) <sup>8</sup>**

- **1)** Wählen Sie im Fenster **Drucker und Faxgeräte** den Druckertreiber, den Sie konfigurieren wollen.
- b Wählen Sie **Datei** und anschließend **Eigenschaften**.
- **<sup>3</sup>** Klicken Sie auf die Registerkarte Anschluss und dann auf Anschluss hinzufügen.
- d Wählen Sie den gewünschten Port aus. Im Allgemeinen ist dies der **Standard-TCP/IP-Port**. Klicken Sie auf **Neuer Anschluss...**.
- **6** Der Assistent zum Hinzufügen des Standard-TCP/IP-Ports wird gestartet.
- f Schließen Sie die Dialogfelder **Anschluss hinzufügen** und **Eigenschaften**.

### **(Windows® 98/Me) <sup>8</sup>**

- **4** Wählen Sie im Fenster Drucker den zu konfigurierenden Druckertreiber.
- **2** Wählen Sie Datei und anschließend Eigenschaften.
- **<sup>3</sup>** Klicken Sie auf die Registerkarte **Details** und dann auf **Anschluss hinzufügen**.
- d Im gleichnamigen Dialog wählen Sie das Optionsfeld **Anderer** und markieren Sie dann **Brother LPR-Anschluss**.
- **5** Klicken Sie auf OK und geben Sie den Namen des Anschlusses ein.

### **Hinweis**

Der Standardname für den Anschluss lautet BLP1. Wenn dieser Name bereits vergeben wurde, erscheint eine Fehlermeldung.

- **6** Das Fenster Eigenschaften wird geöffnet.
- g Geben Sie hier die IP-Adresse des zu verwendenden Geräts ein und klicken Sie auf **OK**.

# **Weitere Informationen <sup>8</sup>**

Siehe *[Ihr Gerät für eine Ethernet-Kabelverbindung im Netzwerk konfigurieren](#page-15-0)* auf Seite 9 und *[Gerät für ein](#page-21-0)  [drahtloses Netzwerk konfigurieren](#page-21-0)* auf Seite 15 für Informationen zum Konfigurieren der IP-Adresse des Druckers.

# **9**

# **Netzwerkdruck von einem Macintosh® 9**

# **Überblick <sup>9</sup>**

In diesem Kapitel wird beschrieben, wie Sie im Netzwerk von einem Macintosh® aus mittels der einfachen Netzwerkkonfiguration unter Mac OS® X 10.2.4 oder höher drucken können.

Die neuesten Lösungen zum Druck unter Macintosh® finden Sie auf der Website des Brother Solutions Center unter: [http://solutions.brother.com.](http://solutions.brother.com)

# **MFC/DCP-Server wählen (TCP/IP) <sup>9</sup>**

- **a** Schalten Sie das Gerät EIN.
- b Wählen Sie im Menü **Gehe zu** die Option **Programme**.
- **8** Öffnen Sie den Ordner Utilities.
- d Doppelklicken Sie auf das Symbol **Drucker-Dienstprogramm**. (Unter Mac OS® X 10.2.x klicken Sie auf das Symbol **Print Center**.)
- **6** Wählen Sie Hinzufügen. (Für Mac  $OS^{\circ}$  X 10.2.4 bis 10.3.x): Fahren Sie bitte mit Schritt  $\odot$  [f](#page-95-0)ort. (Für Mac OS<sup>®</sup> X 10.4): Fahren Sie bitte mit Schritt @ fort.

<span id="page-95-0"></span>6 (Für Mac  $OS^{®}X$  10.2.4 bis 10.3.x) Wählen Sie die folgende Option.

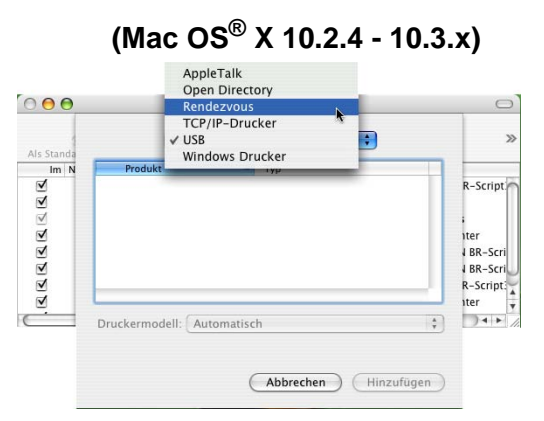

<span id="page-95-1"></span>**T** Wählen Sie die Serie Brother MFC-XXXX (wobei XXXX für Ihr Gerätemodell steht) und klicken Sie auf **Hinzufügen**.

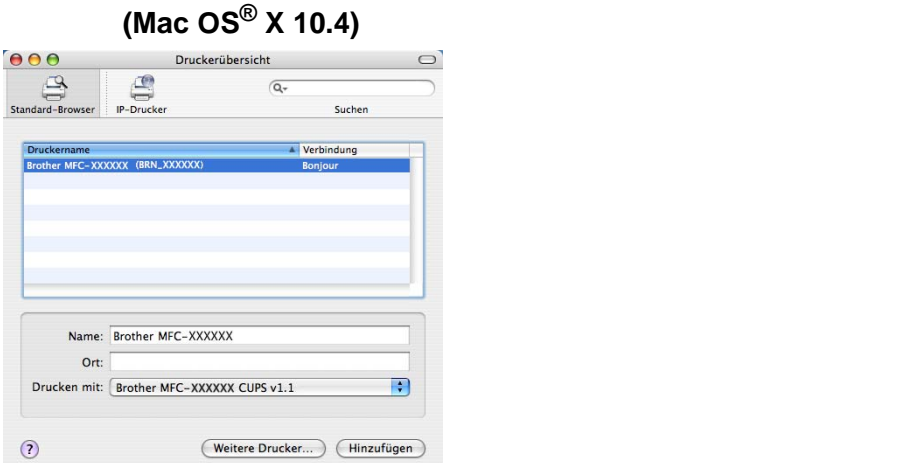

<sup>8</sup> Klicken Sie auf den Drucker und klicken Sie auf "Als Standard verwenden", um den Drucker als Standarddrucker einzurichten. Der Drucker ist nun betriebsbereit.

# **MFC/DCP-Server-Einstellungen ändern <sup>9</sup>**

# **Konfiguration mit Remote Setup ändern (nicht für DCP-Modelle verfügbar) <sup>9</sup>**

In einem Macintosh®-Netzwerk können Sie die Drucker- oder MFC/DCP-Server-Parameter über die Remote Setup-Anwendung ändern. Siehe *[MFC/DCP-Server-Einstellungen mit Remote Setup ändern \(für Windows®](#page-19-1) [und Mac OS® X 10.2.4 oder höher\) \(nicht für DCP-Modelle verfügbar\)](#page-19-1)* auf Seite 13.

# **MFC/DCP-Server-Einstellungen mit BRAdmin Light ändern <sup>9</sup>**

Das Dienstprogramm Brother BRAdmin Light ist eine Java-Anwendung und ist konzipiert für Mac OS X 10.2.4 oder höher. Mit BRAdmin Light können Sie Netzwerkeinstellungen netzwerkfähiger Brother-Geräte ändern.

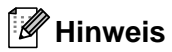

- Bitte benutzen Sie die Version von BRAdmin Light, die Sie auf der mit Ihrem Brother-Gerät mitgelieferten CD-ROM finden. Die neueste Version von Brother BRAdmin Light können Sie unter <http://solutions.brother.com>herunterladen. Dieses Programm ist nur für Macintosh<sup>®</sup> geeignet.
- Knotenname: Der Knotenname wird im aktuellen BRAdmin Light angezeigt. Der Standardknotenname ist für ein verkabeltes Netzwerk BRN\_xxxxxx und für ein drahtloses Netzwerk BRW\_xxxxxx (wobei xxxxxx die letzten sechs Stellen der Ethernet-Adresse darstellt).

**9**

- **1** Starten Sie das Dienstprogramm BRAdmin Light, indem Sie auf das Symbol Macintosh HD auf Ihrem Schreibtisch doppelklicken und dann auf **Library** / **Drucker** / **Brother** / **Dienstprogramme** klicken. Doppelklicken Sie dann auf die Datei **BRAdminLight.jar**.
- 2) Wählen Sie den MFC/DCP-Server, dessen Einstellungen Sie ändern möchten.
- **3** Wählen Sie MFC/DCP-Server konfigurieren aus dem Menü Steuerung.
- d Falls Sie ein Kennwort erstellt haben, geben Sie es bitte ein. Jetzt können Sie die MFC/DCP-Server-Einstellungen ändern.

# **Weitere Informationen <sup>9</sup>**

- **1** Weitere Informationen zum Netzwerkdruck finden Sie unter [http://solutions.brother.com.](http://solutions.brother.com)
- b Siehe *[IP-Adresse und Subnetzmaske einrichten](#page-17-0)* auf Seite 11 für Informationen zum Konfigurieren der IP-Adresse des Druckers.

# **10 Problemlösung <sup>10</sup>**

# **Überblick <sup>10</sup>**

In diesem Kapitel werden Lösungsansätze für auftretende Netzwerkprobleme mit dem Gerät beschrieben. Wenn Sie keine Lösung für Ihr Problem in diesem Kapitel finden können, dann besuchen Sie bitte das Brother Solutions Center unter:<http://solutions.brother.com>

Dieses Kapitel ist in folgende Abschnitte aufgeteilt:

- Allgemeine Probleme
- Probleme beim Installieren der Netzwerkdrucksoftware
- Druckprobleme
- Probleme beim Scannen und mit dem PC-FAX
- Protokollspezifische Abhilfemaßnahmen
- **Problemlösung für drahtlose Netzwerke**

# **Allgemeine Probleme**

### **CD-ROM wurde ins Laufwerk eingelegt, aber startet nicht automatisch <sup>10</sup>**

Wenn Ihr Computer die Funktion AutoPlay nicht unterstützt, wird die CD-ROM nicht automatisch gestartet. In diesem Fall führen Sie bitte die Datei **start.exe** aus, die Sie im Verzeichnis der CD-ROM finden.

### **Werkseitige Voreinstellungen des Brother-MFC/DCP-Servers zurücksetzen <sup>10</sup>**

Sie können den MFC/DCP-Server zu den werkseitigen Standardeinstellungen (d.h., sämtliche Informationen wie Kennwort und IP-Adresse) zurücksetzen. Siehe *[Wiederherstellen der werkseitigen](#page-87-0)  [Voreinstellungen](#page-87-0)* auf Seite 82.

#### **Der MFC/DCP-Server wird nicht vom Computer gefunden Der MFC/DCP-Server wird nicht auf der Software-Oberfläche von Remote Setup oder BRAdmin Professional (BRAdmin Light) angezeigt**

Für Windows $^{\circledR}$ 

Die Firewall-Einstellung auf Ihrem Computer könnte den Aufbau der Netzwerkverbindung verhindern. Weitere Informationen finden Sie unter *[Prüfen Sie Folgendes:](#page-99-0)* auf Seite 94.

■ Für Macintosh-Computer<sup>®</sup>

Wählen Sie Ihr Gerät erneut unter Macintosh **HD**/**Library**/**Drucker**/**Brother**/**Dienstprogramme** oder aus dem Pulldown-Menü des Geräts vom ControlCenter2.

# **Probleme beim Installieren der Netzwerkdrucksoftware <sup>10</sup>**

**Der Brother-MFC/DCP-Server wird während des Einrichtens nicht von der Installationssoftware für Netzwerkdruck oder vom Treiber des Brother-Geräts unter Windows® gefunden. Der Brother-MFC/DCP-Server wird über die einfache Netzwerkkonfiguration unter Mac OS® X nicht gefunden. <sup>10</sup>**

■ Für ein Netzwerk mit einer Ethernet-Kabelverbindung

Stellen Sie vor dem Installieren der Netzwerksoftware bzw. des Druckertreibers sicher, dass Sie die IP-Adresse des Brother-MFC/DCP-Servers vollständig eingerichtet haben (Informationen hierzu finden Sie in Kapitel 2 in diesem Netzwerkhandbuch).

■ Für ein drahtloses Netzwerk

Stellen Sie vor dem Installieren der Netzwerkdrucksoftware bzw. des Druckertreibers sicher, dass Sie die IP-Adresse und die Wireless Netzwerkeinstellungen des Brother-MFC/DCP-Servers vollständig eingerichtet haben (Informationen hierzu finden Sie in Kapitel 3 in diesem Handbuch).

Prüfen Sie Folgendes:

- **1** Vergewissern Sie sich, dass das Gerät online und betriebsbereit ist.
- **2** Das LC-Display muss nach dem Verbinden mit dem Netzwerk LAN aktiv anzeigen. Wenn das LC-Display LAN aktiv anzeigt: dann ist der MFC/DCP-Server mit dem Netzwerk verbunden.

Wenn das LC-Display LAN aktiv nicht anzeigt: dann ist der MFC/DCP-Server nicht mit dem Netzwerk verbunden.

<sup>3</sup> Drucken Sie die Netzwerkkonfigurationsliste, um die Einstellungen zu prüfen, z. B. die IP-Adresse für Ihr Netzwerk. Das Problem kann durch falsch abgestimmte oder duplizierte IP-Adressen verursacht werden. Überprüfen Sie, ob die IP-Adresse korrekt für den MFC/DCP-Server geladen wurde. Stellen Sie sicher, dass diese IP-Adresse keinem anderen Knoten im Netzwerk zugeordnet ist. Für Informationen zum Drucken der Netzwerkkonfigurationsliste siehe *[Netzwerkkonfigurationsliste drucken](#page-87-1)* auf Seite 82.

4 Prüfen Sie, ob der MFC/DCP-Server in Ihrem Netzwerk angesprochen wird:

#### **Für Windows®**

Versuchen Sie, den MFC/DCP-Server über das Host-Betriebssystem mit folgendem Befehl anzusprechen:

ping ipadresse

Dabei ist ipadresse die IP-Adresse des MFC/DCP-Servers (Hinweis: Es kann manchmal nach dem Einrichten der IP-Adresse bis zu zwei Minuten dauern, bis der MFC/DCP-Server seine IP-Adresse geladen hat).

### **Für Mac OS® X 10.2.4 oder höher**

- **1** Wählen Sie im Menü **Gehe zu** die Option **Programme**.
- **2** Öffnen Sie den Ordner **Utilities**.
- **3** Doppelklicken Sie auf das Symbol **Drucker-Dienstprogramm**.

**4** Wählen Sie **Hinzufügen**.

(Bei Mac OS® X 10.2.4 bis 10.3 fahren Sie bitte mit Schritt **[5](#page-99-1)** fort.) (Bei Mac OS® X 10.4 fahren Sie bitte mit Schritt **[6](#page-99-2)** fort.)

<span id="page-99-1"></span>**5** (Für Mac OS® X 10.2.4 bis 10.3) Wählen Sie die folgende Option.

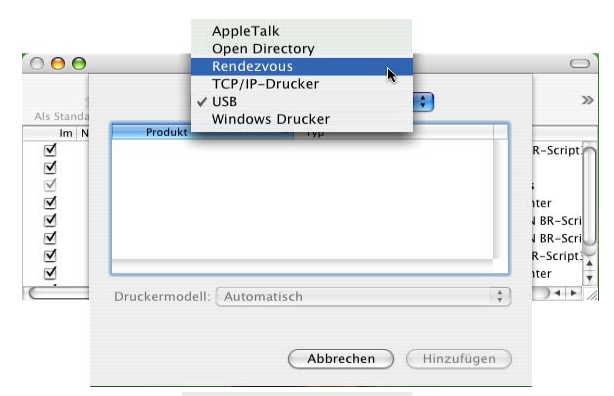

- <span id="page-99-2"></span>**6** Stellen Sie sicher, dass Ihr MFC/DCP-Server angezeigt wird. Ist dies der Fall, so ist die V[e](#page-99-3)rbindung gut. Andernfalls gehen Sie zu Schritt <sup>6</sup>.
- <span id="page-99-3"></span>**6** Funktioniert es nach dem Ausführen von Schritt 1 bis 4 immer noch nicht, dann setzen Sie den MFC/DCP-Server bitte wieder auf die werkseitigen Voreinstellungen zurück und führen Sie die Anleitung zur Ersteinrichtung erneut durch. Zum Zurücksetzen der werkseitigen Voreinstellungen siehe *[Wiederherstellen der werkseitigen Voreinstellungen](#page-87-0)* auf Seite 82.

<span id="page-99-0"></span>**6** Prüfen Sie Folgendes:

### **Für Windows®**

Wenn die Installation fehlschlägt, könnte die Firewall auf Ihrem Computer den Aufbau der benötigten Netzwerkverbindung verhindern. In diesem Fall müssen Sie die Firewall auf Ihrem Computer deaktivieren und die Treiber erneut installieren.

- Windows<sup>®</sup> XP SP2
	- **1** Klicken Sie auf **Start**, wählen Sie **Einstellungen** und dann **Systemsteuerung**.
	- **2** Doppelklicken Sie auf **Windows-Firewall**.
	- **3** Wählen Sie die Registerkarte **Allgemein**. Überprüfen Sie, ob **Inaktiv (nicht empfohlen)** ausgewählt ist.
	- **4** Klicken Sie auf **OK**.
- Windows<sup>®</sup> XP SP1
	- **1** Stellen Sie fest, wo die "Windows"-Taste auf Ihrer Tastatur ist. Auf dieser Taste befindet sich ein Windows-Logo.

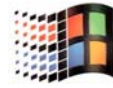

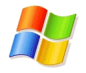

- **2** Drücken Sie die "Windows"-Taste und "E", um Ihren "Arbeitsplatz" zu öffnen.
- **3** Klicken Sie im linken Bereich des Fensters auf **Netzwerkumgebung**, **Eigenschaften**, klicken Sie dann mit der rechten Maustaste auf **LAN-Verbindung** und klicken Sie anschließend auf **Eigenschaften**.
- **4** Wählen Sie die Registerkarte **Erweitert**. Prüfen Sie, ob im Bereich **Internetverbindungsfirewall** die Option **Diesen Computer ...** deaktiviert ist. Wenn das Kontrollkästchen ausgewählt ist, klicken Sie darauf, um es zu deaktivieren. Klicken Sie dann auf **OK**.
- **5** Nachdem Ihre Firewall deaktiviert ist, versuchen Sie das Brother-Softwarepaket erneut zu installieren. Informationen zum Installieren der Brother-Software auf der CD-ROM finden Sie in der dem Gerät beiliegenden Installationsanleitung.
- **6** Wenn die Installation erfolgreich beendet worden ist, dann hat die Firewall auf Ihrem Computer den Aufbau der benötigten Netzwerkverbindung verhindert. In diesem Fall müssen Sie die Firewall auf Ihrem Computer bei jedem Installieren der Netzwerktreiber deaktivieren.

### **Hinweis**

Nachdem das Brother-Softwarepaket installiert wurde, aktivieren Sie die Firewall wieder. Die Anleitung zum Aktivieren Ihrer Firewall-Software entnehmen Sie bitte dem Software-Handbuch der Firewall oder wenden Sie sich an den Hersteller der Software.

## **Macintosh® (für drahtlose Netzwerke)**

Wählen Sie Ihr Gerät erneut unter Macintosh **HD**/**Library**/**Drucker**/**Brother**/**Dienstprogramme** oder aus dem Pulldown-Menü des Geräts vom ControlCenter2.

**7** Stellen Sie Ihren Computer näher an das Brother-Gerät und versuchen Sie es erneut.

8) Setzen Sie den MFC/DCP-Server zu den werkseitigen Voreinstellungen zurück und versuchen Sie es erneut. Zum Zurücksetzen der werkseitigen Voreinstellungen siehe *[Wiederherstellen der werkseitigen](#page-87-0)  [Voreinstellungen](#page-87-0)* auf Seite 82.

# **Druckprobleme**

### **Druckauftrag wird nicht gedruckt <sup>10</sup>**

Prüfen Sie den Status und die Konfiguration Ihres MFC/DCP-Servers. Gehen Sie wie folgt vor:

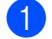

**1** Vergewissern Sie sich, dass das Gerät online und betriebsbereit ist.

- b Drucken Sie die Netzwerkkonfigurationsliste des Gerätes, um die Einstellungen zu prüfen, z. B. die IP-Adresse für Ihr Netzwerk. Das Problem kann durch falsch abgestimmte oder duplizierte IP-Adressen verursacht werden. Überprüfen Sie, ob die IP-Adresse korrekt für den MFC/DCP-Server geladen wurde. Stellen Sie sicher, dass diese IP-Adresse keinem anderen Knoten im Netzwerk zugeordnet ist.
- **3** Prüfen Sie, ob der MFC/DCP-Server in Ihrem Netzwerk angesprochen wird:

### **Für Windows®**

**1** Versuchen Sie, den MFC/DCP-Server über das Host-Betriebssystem mit folgendem Befehl anzusprechen:

ping ipadresse

Dabei ist ipadresse die IP-Adresse des MFC/DCP-Servers (Hinweis: Es kann manchmal nach dem Einrichten der IP-Adresse bis zu zwei Minuten dauern, bis der MFC/DCP-Server seine IP-Adresse geladen hat).

**2** Fahren Sie nach einer erfolgreichen Rückmeldung mit dem Abschnitt "Problemlösung für Win[d](#page-102-0)ows<sup>®</sup> 98/98SE/Me Peer-to-Peer-Druck (LPR)" fort. Andernfalls gehen Sie zu Schritt <sup>4</sup>.

### **Für Mac OS® X 10.2.4 oder höher**

- **1** Wählen Sie im Menü **Gehe zu** die Option **Programme**.
- **2** Öffnen Sie den Ordner **Utilities**.
- **3** Doppelklicken Sie auf das Symbol **Drucker-Dienstprogramm**.

### **4** Wählen Sie **Hinzufügen**.

(Bei Mac OS® X 10.2.4 bis 10.3 fahren Sie bitte mit Schritt **[5](#page-102-1)** fort.) (Bei Mac OS® X 10.4 fahren Sie bitte mit Schritt **[6](#page-102-2)** fort.)

<span id="page-102-1"></span>**5** (Für Mac OS® X 10.2.4 bis 10.3) Wählen Sie die folgende Option.

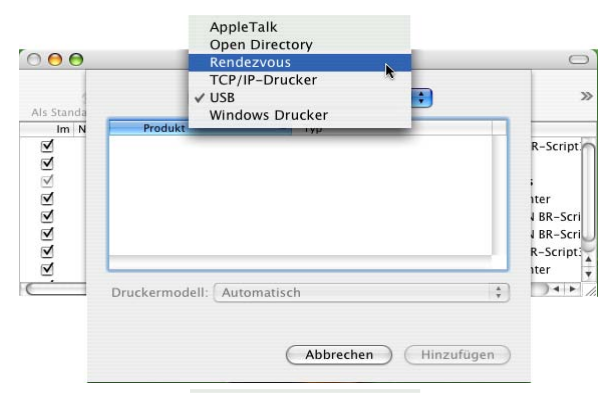

- <span id="page-102-2"></span>**6** Stellen Sie sicher, dass Ihr MFC/DCP-Server angezeigt wird. Ist dies der Fall, so ist die Verbin[d](#page-102-0)ung gut. Andernfalls gehen Sie zu Schritt ...
- <span id="page-102-0"></span>4) Setzen Sie den MFC/DCP-Server zu den werkseitigen Voreinstellungen zurück und versuchen Sie es erneut mit einer Ersteinrichtung. Zum Zurücksetzen der werkseitigen Voreinstellungen siehe *[Wiederherstellen der werkseitigen Voreinstellungen](#page-87-0)* auf Seite 82.

### **Fehler beim Drucken**

Gelangt Ihr Druckauftrag beim Drucker, während dieser bereits größere Druckaufträge abarbeitet (z. B. viele Seiten oder Farbdrucke mit einer hohen Auflösung), wird Ihr Druckauftrag in der Warteschlange hinten angestellt. Wird eine bestimmte Wartezeit für Ihren Druckauftrag überschritten, verursacht das Zeitlimit eine Fehlermeldung. In diesem Fall führen Sie den Druckauftrag erneut aus, wenn alle anderen Druckaufträge abgearbeitet wurden.

# **Probleme beim Scannen und mit dem PC-FAX**

### **Die Netzwerk-Scanfunktion läuft nicht unter Windows® Die Netzwerk-PC-FAX-Funktion läuft nicht unter Windows® <sup>10</sup>**

Die Firewall-Einstellung auf Ihrem Computer könnte den Aufbau der Netzwerkverbindung verhindern. Befolgen Sie die nachstehende Anleitung, um Ihre Firewall zu konfigurieren. Wenn Sie Firewall-Software nutzen, ziehen Sie das Handbuch Ihrer Software oder den Software-Hersteller zu Rate.

- $\blacksquare$  Windows<sup>®</sup> XP SP2
	- a Klicken Sie auf **Start**, wählen Sie **Einstellungen** und dann **Systemsteuerung**.
	- **2** Doppelklicken Sie auf **Windows-Firewall**.
	- c Wählen Sie die Registerkarte **Allgemein**. Prüfen Sie, ob **Aktiv** ausgewählt ist.
	- d Klicken Sie auf die Registerkarte **Ausnahmen** und dann auf **Port...**.
	- 6 Geben Sie einen Namen und die Portnummer ein (54925 für Netzwerk-Scannen und 54926 für PC-FAX empfangen), wählen Sie **UDP** und klicken Sie auf **OK**.
	- f Stellen Sie sicher, dass die neue Einstellung hinzugefügt und aktiviert ist, klicken Sie dann auf **OK**.

**10**

# **Problemlösung für drahtlose Netzwerke <sup>10</sup>**

# **Probleme beim Einrichten des Wireless MFC/DCP-Servers <sup>10</sup>**

### **Der Brother-MFC/DCP-Server wird während des Einrichtens nicht vom Brother Wireless Setup-Assistent gefunden.**

- **1** Vergewissern Sie sich, dass das Gerät online und betriebsbereit ist.
- b Stellen Sie Ihren Computer näher an das Brother-Gerät und versuchen Sie es erneut.
- 3) Setzen Sie den MFC/DCP-Server zu den werkseitigen Voreinstellungen zurück und versuchen Sie es erneut. Zum Zurücksetzen der werkseitigen Voreinstellungen siehe *[Wiederherstellen der werkseitigen](#page-87-0)  [Voreinstellungen](#page-87-0)* auf Seite 82.

### Warum muss ich die Netzwerkeinstellungen meines Gerätes während des Einrichtens auf "LAN **(Kabel)" einstellen, obwohl ich ein Wireless LAN einstellen möchte? <sup>10</sup>**

Wenn Sie Windows<sup>®</sup> 98/98SE/Me/2000, Mac OS<sup>®</sup> X 10.2.4 oder höher nutzen oder Ihr Computer im drahtlosen Netzwerk über ein Netzwerkkabel verbunden ist, sollten Sie das Gerät zeitweilig mit einem Netzwerkkabel an einen Access Point, Hub oder Router anschließen. Sie müssen auch die Netzwerkeinstellung Ihres Gerätes zeitweilig auf LAN (Kabel) einstellen. Die Netzwerkeinstellung Ihres Gerätes wird automatisch oder während des Einrichtens auf Wireless LAN eingestellt.

 $\blacksquare$  Für Windows $^{\circledR.}$ 

*[Wireless-Konfiguration für Windows®](#page-32-0)* auf Seite 26.

*[Setup-Assistent des Funktionstastenfelds nutzen](#page-26-0)* auf Seite 20.

 $\blacksquare$  Für Macintosh $^{\textcircled{\textrm{R}}.}$ 

*[Wireless-Konfiguration für Macintosh®](#page-56-0)* auf Seite 50.

*[Setup-Assistent des Funktionstastenfelds nutzen](#page-26-0)* auf Seite 20.

### **Probleme bei der drahtlosen Verbindung <sup>10</sup>**

### **Die Wireless Netzwerkverbindung ist manchmal deaktiviert. <sup>10</sup>**

Der drahtlose Netzwerkverbindungsstatus ist abhängig von der Umgebung, in der sich Brother-Drucker und andere drahtlose Geräte befinden. Die folgenden Bedingungen können Verbindungsprobleme verursachen:

- Wenn sich eine Betonwand oder eine Wand, die Metallelemente enthält, zwischen dem Brother-Gerät und dem Access Point befindet.
- Wenn Elektrogeräte wie Fernseher, Computer, Mikrowellenofen, Wechselsprechanlagen, Handys/Funktelefone, Batterieladevorrichtungen und Wechselstromadapter in der Nähe Ihres Netzwerks betrieben werden.
- Wenn ein Rundfunksender oder eine Hochspannungsleitung nicht weit von Ihrem Netzwerk entfernt ist.
- Wenn eine in der näheren Umgebung befindliche Leuchtstofflampe an- oder ausgeschaltet wird.

# **Dienste verwenden**

Ein Dienst oder Service ist eine Ressource, auf die Computer, die über den Brother-MFC/DCP-Server drucken wollen, zugreifen können. Der Brother-MFC/DCP-Server bietet die folgenden vordefinierten Services (mit dem Befehl SHOW SERVICE in der Fernkonsole des Brother-MFC/DCP-Servers kann man eine Liste der verfügbaren Dienste abrufen): Wenn Sie an der Eingabeaufforderung HELP eingeben, erhalten Sie eine Liste der unterstützten Befehle.

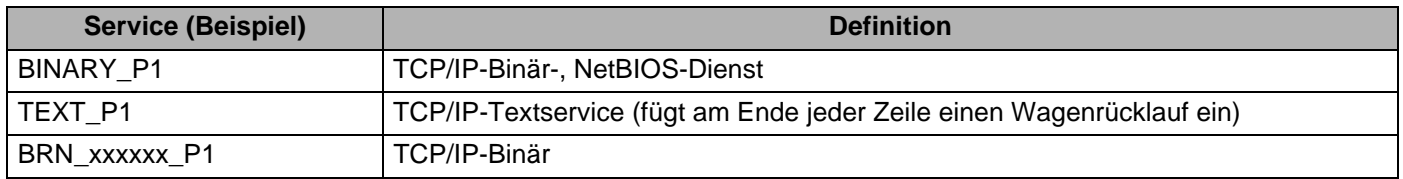

Dabei steht xxxxxx für die letzten sechs Stellen der Ethernet-Adresse (zum Beispiel BRN 310107 P1).

# **Weitere Optionen, die IP-Adresse einzurichten (nur für fortgeschrittene Anwender und Administratoren) <sup>A</sup>**

Informationen zum Konfigurieren Ihres Geräts für ein Netzwerk mit BRAdmin Professional finden Sie im Abschnitt *[IP-Adresse und Subnetzmaske einrichten](#page-17-0)* auf Seite 11.

# **IP-Adresse über DHCP konfigurieren <sup>A</sup>**

Das Dynamic Host Configuration Protocol (DHCP) ist eines von mehreren Protokollen zur automatischen Zuweisung von IP-Adressen. Gibt es einen DHCP-Server in Ihrem Netzwerk, erhält der MFC/DCP-Server seine IP-Adresse automatisch vom DHCP-Server und sein Name wird mit allen RFC 1001- und 1002 kompatiblen dynamischen Namensdiensten registriert.

### **Hinweis**

Wenn Sie den MFC/DCP-Server nicht mittels DHCP, BOOTP oder RARP konfigurieren möchten, so müssen Sie für die BOOT-METHODE die Option FEST wählen, damit der MFC/DCP-Server eine feste IP-Adresse erhält. Dann versucht der MFC/DCP-Server nicht, eine IP-Adresse von einem dieser Systeme zu erhalten. Um die BOOT-METHODE zu ändern, verwenden Sie BRAdmin Professional.

# **IP-Adresse über BOOTP konfigurieren <sup>A</sup>**

BOOTP ist eine Alternative zu RARP, die den Vorteil hat, die Konfiguration von Subnetzmaske und Gateway zu ermöglichen. Um die IP-Adresse mit BOOTP zu konfigurieren, müssen Sie sich vergewissern, dass BOOTP auf Ihrem Hostcomputer installiert ist und läuft (es sollte in der Datei /etc/services auf Ihrem Host als echter Service erscheinen; geben Sie man bootpd ein oder ziehen Sie Ihre Systemdokumentation zu Rate). BOOTP wird gewöhnlich über die Datei /etc/inetd.conf gestartet, Sie können es ggf. durch

Entfernen des Zeichens "#" vor dem bootp-Eintrag in dieser Datei aktivieren. So würde zum Beispiel ein typischer bootp-Eintrag in der Datei /etc/inetd.conf folgendermaßen lauten:

#bootp dgram udp wait /usr/etc/bootpd bootpd -i

Bei manchen Systemen kann dieser Eintrag "bootps" anstelle von "bootp" lauten.

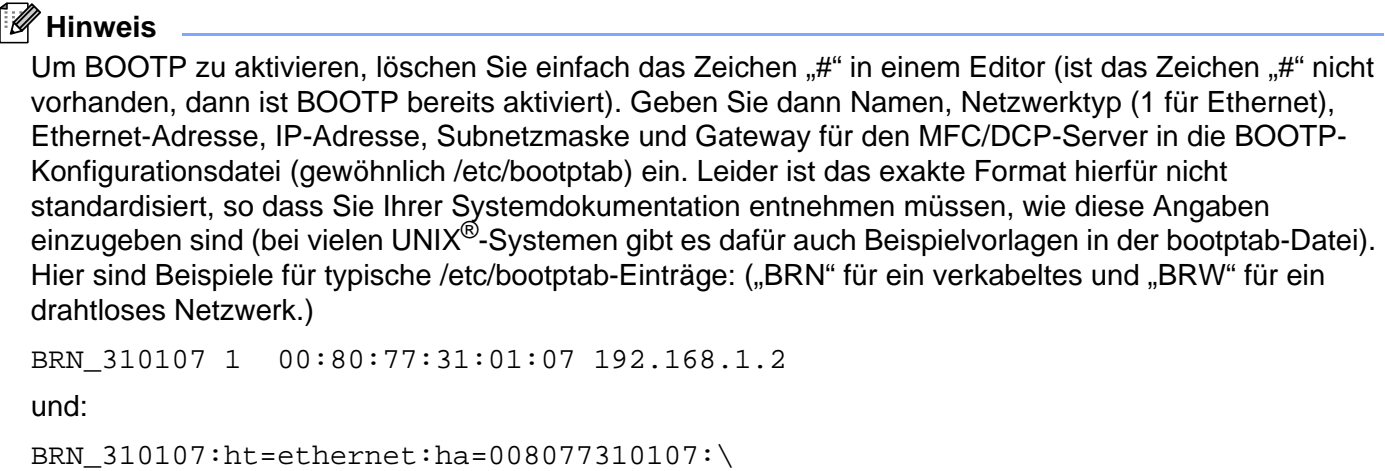

ip=192.168.1.2:

Manche BOOTP-Hostsoftware-Implementierungen sprechen nicht auf BOOTP-Anfragen an, wenn kein Download-Dateiname in der Konfigurationsdatei enthalten ist. Erzeugen Sie in diesem Fall einfach eine Nulldatei auf dem Host und geben Sie den Namen dieser Datei und ihren Pfad in der Konfigurationsdatei an.

Wie bei RARP lädt der MFC/DCP-Server beim Einschalten des Druckers seine IP-Adresse vom BOOTP-Server.

### **IP-Adresse über RARP konfigurieren**

Die IP-Adresse des Brother-MFC/DCP-Servers kann auch mit der Funktion Reverse ARP (RARP) auf Ihrem Hostcomputer konfiguriert werden. Dazu wird die Datei /etc/ethers mit einem Eintrag wie dem Folgenden versehen (wenn diese Datei nicht vorhanden ist, können Sie sie erzeugen): ("BRN" für ein verkabeltes und .BRW" für ein drahtloses Netzwerk.)

00:80:77:31:01:07 BRN\_310107

Dabei ist der erste Eintrag die Ethernet-Adresse des MFC/DCP-Servers und der zweite Eintrag der Name des MFC/DCP-Servers (das ist der Name, der auch in der Datei /etc/hosts angegeben wurde).

Läuft der RARP-Dämon nicht bereits, so starten Sie ihn (je nach System mit dem Befehl rarpd, rarpd -a, in.rarpd -a u. ä.; geben Sie man rarpd ein oder ziehen Sie Ihre Systemdokumentation zu Rate). Geben Sie bei einem Berkeley UNIX<sup>®</sup>-basierten System den folgenden Befehl ein, um zu überprüfen, ob der RARP-Dämon läuft:

ps -ax | grep -v grep | grep rarpd

Bei AT&T UNIX®-basierten Systemen geben Sie ein:

ps -ef | grep -v grep | grep rarpd

Der Brother-MFC/DCP-Server erhält die IP-Adresse vom rarp-Dämon, wenn er eingeschaltet wird.

### <span id="page-107-0"></span>**IP-Adresse über APIPA konfigurieren**

Das APIPA-Protokoll (Automatic Private IP Addressing) wird vom MFC/DCP-Server unterstützt. Mit APIPA konfigurieren DHCP-Clients automatisch eine IP-Adresse und Subnetzmaske, wenn kein DHCP-Server verfügbar ist. Das Gerät wählt eine IP-Adresse zwischen 169.254.1.0 und 169.254.254.255. Die Subnetzmaske wird automatisch auf 255.255.0.0 eingestellt; die Gateway-Adresse lautet 0.0.0.0.

Standardmäßig ist das APIPA-Protokoll aktiviert. Sie können das APIPA-Protokoll ggf. über das Funktionstastenfeld des Geräts deaktivieren. Weitere Informationen finden Sie unter *APIPA* [auf Seite 78.](#page-83-0)

Bei deaktiviertem APIPA-Protokoll lautet die Standard-IP-Adresse des Brother-MFC/DCP-Servers 192.0.0.192. Sie können diese IP-Adresse jedoch einfach ändern, damit sie mit den IP-Adressendetails Ihres Netzwerks kompatibel ist.

### **IP-Adresse über ARP konfigurieren**

Wenn Sie die BRAdmin-Anwendung nicht benutzen können und Ihr Netzwerk keinen DHCP-Server verwendet, so können Sie dennoch den Befehl ARP anwenden. Der Befehl ARP ist auf dem Windows®- System verfügbar, auf dem sowohl TCP/IP-Protokoll als auch Unix<sup>®</sup>-Systeme installiert sind. Wenn Sie ARP verwenden wollen, geben Sie folgenden Befehl an der Eingabeaufforderung ein:

arp -s ipadresse ethernetadresse

Dabei ist ethernetadresse die Ethernet-Adresse (MAC-Adresse) des MFC/DCP-Servers und ipadresse die IP-Adresse des MFC/DCP-Servers. Zum Beispiel:

### **Windows®-Systeme**

Windows<sup>®</sup>-Systeme benötigen einen Bindestrich "-" zwischen den einzelnen Zeichen der Ethernet-Adresse.

arp -s 192.168.1.2 00-80-77-31-01-07

### **UNIX®/Linux-Systeme**

Im Allgemeinen benötigen die Systeme UNIX<sup>®</sup> und Linux den Doppelpunkt (..:") zwischen den einzelnen Zeichen der Ethernet-Adresse.

arp -s 192.168.1.2 00:80:77:31:01:07

### **Hinweis**

Um den Befehl arp -s benutzen zu können, muss man im gleichen Ethernet-Segment sein (d. h. es darf kein Router zwischen MFC/DCP-Server und Betriebssystem sein).

Gibt es einen Router, so können Sie die IP-Adresse mit BOOTP oder anderen in diesem Kapitel beschriebenen Methoden eingeben. Hat Ihr Administrator das System für die Zuweisung von IP-Adressen mittels BOOTP, DHCP oder RARP konfiguriert, so kann Ihr Brother-MFC/DCP-Server die IP-Adresse von einem beliebigen dieser Zuweisungssysteme erhalten. In diesem Fall brauchen Sie den Befehl ARP nicht zu verwenden. Der ARP-Befehl funktioniert nur einmal. Aus Sicherheitsgründen kann man die IP-Adresse des Brother-MFC/DCP-Servers, nachdem man sie einmal mit dem ARP-Befehl erfolgreich programmiert hat, mit diesem Befehl nicht mehr ändern. Der MFC/DCP-Server ignoriert dann sämtliche Änderungsversuche. Soll die IP-Adresse wieder geändert werden, so kann dies über einen Web-Browser, TELNET (mit dem Befehl SET IP ADDRESS) oder das Zurücksetzen auf die werkseitigen Voreinstellungen (was die erneute Anwendung des ARP-Befehls ermöglicht) erfolgen.
Geben Sie zur Konfiguration des MFC/DCP-Servers und Überprüfung der Verbindung den Befehl ping ipadresse ein, wobei ipadresse die IP-Adresse des MFC/DCP-Servers ist. Zum Beispiel: ping 192.189.207.2.

### <span id="page-108-0"></span>**IP-Adresse über TELNET konfigurieren**

Außerdem können Sie die IP-Adresse auch mit dem Befehl TELNET ändern.

TELNET ist eine wirksame Methode, um die IP-Adresse des Geräts zu ändern. Es muss allerdings bereits eine gültige IP-Adresse in den MFC/DCP-Server programmiert worden sein.

Geben Sie bei der Eingabeaufforderung TELNET ipadresse ein, wobei ipadresse die IP-Adresse des MFC/DCP-Servers ist. Nachdem die Verbindung aufgebaut wurde, drücken Sie die Return/Eingabetaste, um die Eingabeaufforderung "#" zu erhalten. Falls Sie ein Kennwort erstellt haben, geben Sie es bitte ein.

Sie werden nun aufgefordert, einen Benutzernamen einzugeben. Hier können Sie eine beliebige Eingabe machen.

Nun erscheint die Aufforderung Local>. Geben Sie SET IP ADDRESS ipadresse ein, wobei ipadresse die IP-Adresse ist, die Sie dem MFC/DCP-Server zuweisen wollen (fragen Sie Ihren Netzwerkadministrator, welche IP-Adresse Sie verwenden sollen). Zum Beispiel:

Local> SET IP ADDRESS 192.168.1.3

Nun müssen Sie die Subnetzmaske einrichten. Geben Sie SET IP SUBNET subnetzmaske ein, wobei subnetzmaske die Subnetzmaske ist, die Sie dem MFC/DCP-Server zuweisen wollen (fragen Sie Ihren Netzwerkadministrator, welche Subnetzmaske Sie verwenden sollen). Zum Beispiel:

Local> SET IP SUBNET 255.255.255.0

Haben Sie keine Subnetzwerke, so verwenden Sie eine der folgenden Standard-Subnetzmasken:

255.0.0.0 für Netzwerke der Klasse A

255.255.0.0 für Netzwerke der Klasse B

255.255.255.0 für Netzwerke der Klasse C

Die Zahlengruppe ganz links in der IP-Adresse zeigt an, um welche Art von Netzwerk es sich handelt. Der Wert dieser Gruppe liegt zwischen 1 und 127 für Netzwerke der Klasse A (z. B. 13.27.7.1), 128 und 191 für Netzwerke der Klasse B (z. B. 128.10.1.30) und zwischen 192 und 255 für Netzwerke der Klasse C (z. B. 192.168.1.4).

Haben Sie einen Gateway (Router), so geben Sie seine Adresse mit dem Befehl SET IP ROUTER routeradresse ein, wobei routeradresse die gewünschte IP-Adresse des Gateways ist, den Sie dem MFC/DCP-Server zuweisen wollen. Zum Beispiel:

Local> SET IP ROUTER 192.168.1.4

Geben Sie SET IP METHOD STATIC ein, damit eine statische IP-Adresse konfiguriert wird.

Überprüfen Sie, ob Sie die IP-Information korrekt eingegeben haben. Geben Sie dazu SHOW IP ein.

Geben Sie EXIT ein oder verwenden Sie die Tastenkombination STRG-D (d. h. halten Sie die STRG-Taste gedrückt, und geben Sie "D" ein), um die Arbeit mit der Fernkonsole zu beenden.

# **Installation beim Gebrauch von Druckwarteschlangen im Netzwerk oder Netzwerkfreigabe (nur Druck) <sup>A</sup>**

### **Hinweis**

- Bevor Sie weiterlesen, müssen Sie zuerst die IP-Adresse Ihres Gerätes konfigurieren. Ist die IP-Adresse noch nicht konfiguriert, lesen Sie *[Ihr Gerät für eine Ethernet-Kabelverbindung im Netzwerk](#page-15-0)  [konfigurieren](#page-15-0)* auf Seite 9, um das Konfigurieren jetzt vorzunehmen.
- Vergewissern Sie sich, dass der Hostcomputer und der MFC/DCP-Server entweder im gleichen Subnetzwerk sind, oder dass andernfalls der Router für die Datenübertragung zwischen den beiden Geräten richtig konfiguriert ist.
- Falls Sie Personal Firewall-Software (z. B. die Internetverbindungsfirewall unter Windows XP) benutzen, müssen Sie diese vor der Installation deaktivieren. Sobald Sie sicher sind, dass Sie drucken können, können Sie die Software wieder aktivieren.
- **1** Starten Sie das Installationsprogramm der CD-ROM wie in der Installationsanleitung beschrieben.
- 2) Wählen Sie die Modellbezeichnung und Ihre Sprache (bei Bedarf), klicken Sie anschließend auf **Andere Treiber/Programme installieren**.
- **63** Klicken Sie auf Nur Druckertreiber.
- d Klicken Sie im Begrüßungsfenster auf **Weiter**. Befolgen Sie die Anweisungen auf dem Bildschirm.
- e Wählen Sie **Standardinstallation** und klicken Sie auf **Weiter**.
- f Wählen Sie **Über das Netzwerk gemeinsam benutzter Drucker** und klicken Sie dann auf **Weiter**.
- g Wählen Sie die Warteschlange Ihres Druckers und klicken Sie auf **OK**.

### **Hinweis**

Wenn Sie nicht sicher sind, fragen Sie Ihren Administrator nach dem Standort und Namen des Netzwerkdruckers.

**8** Klicken Sie auf **Fertig stellen**.

# <span id="page-110-0"></span>**MFC/DCP-Server-Spezifikationen <sup>B</sup>**

### **Verkabeltes Ethernet-Netzwerk**

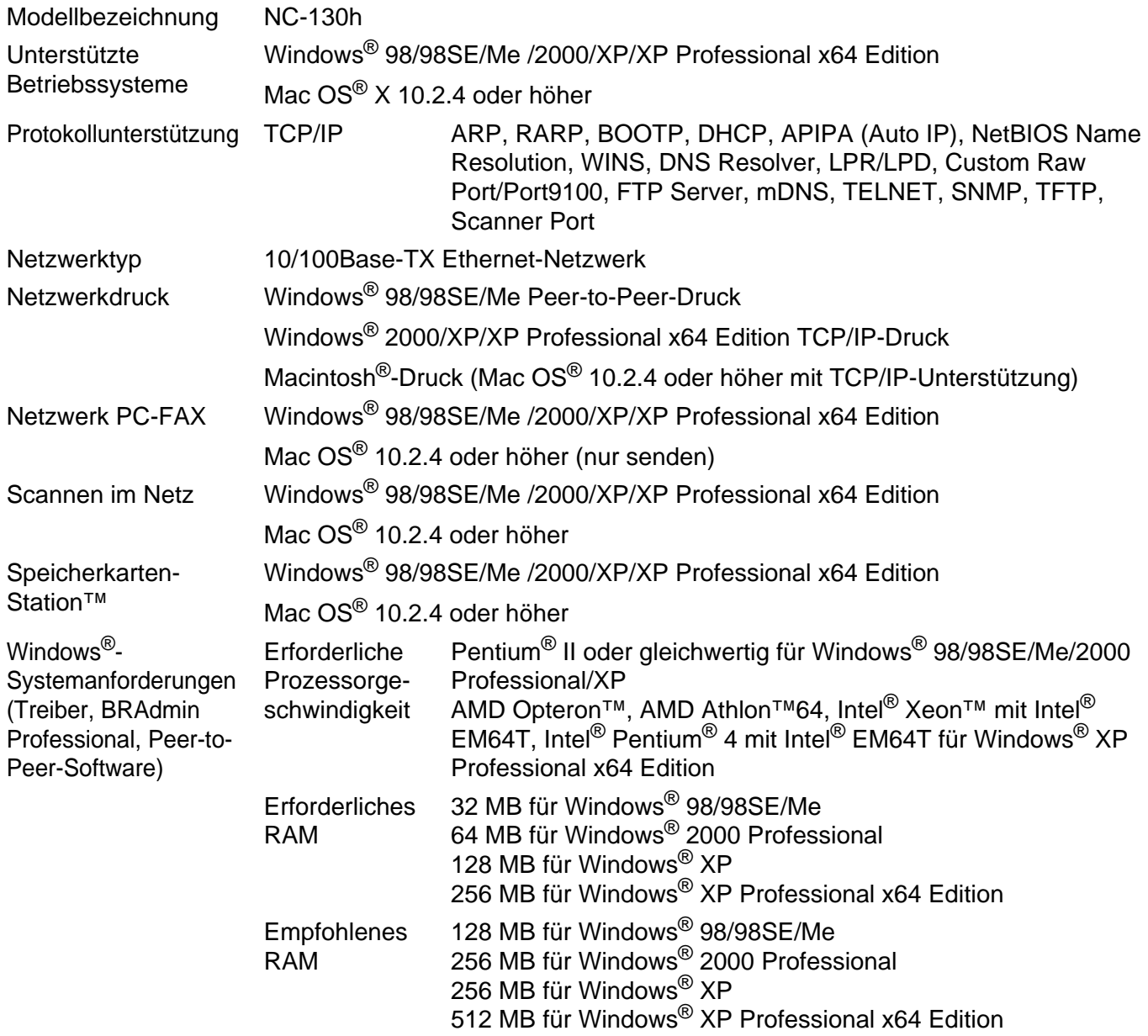

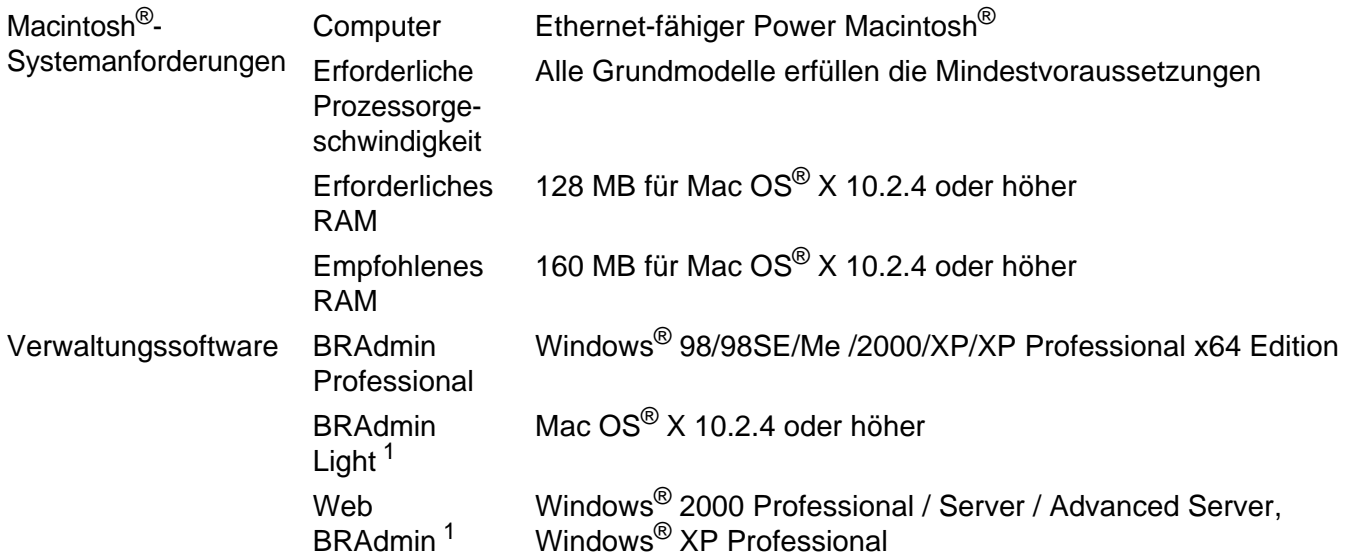

<sup>1</sup> Web BRAdmin kann unter <http://solutions.brother.com> heruntergeladen werden.

### **Wireless Ethernet-Netzwerk**

<span id="page-112-0"></span>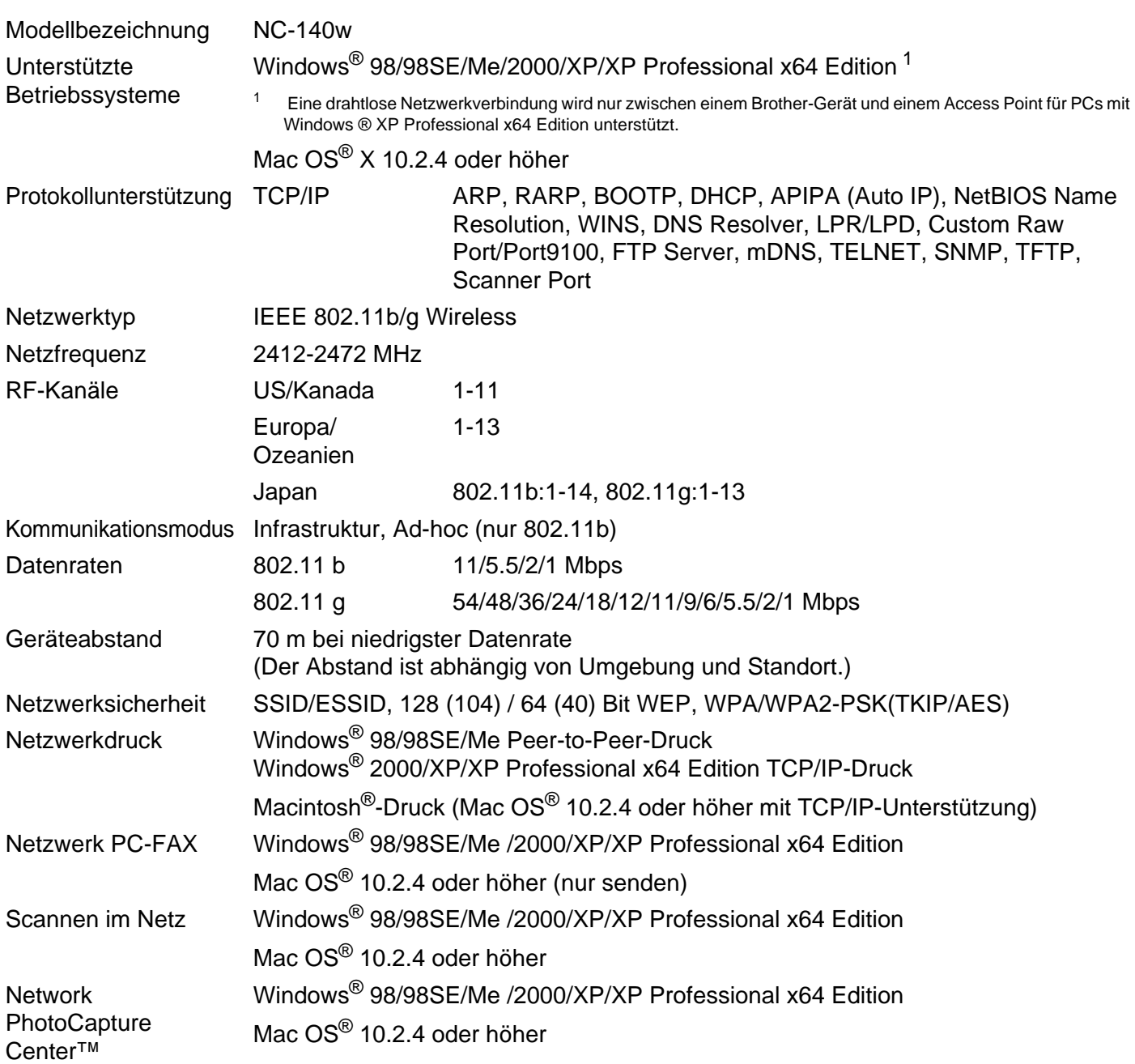

**B**

**B**

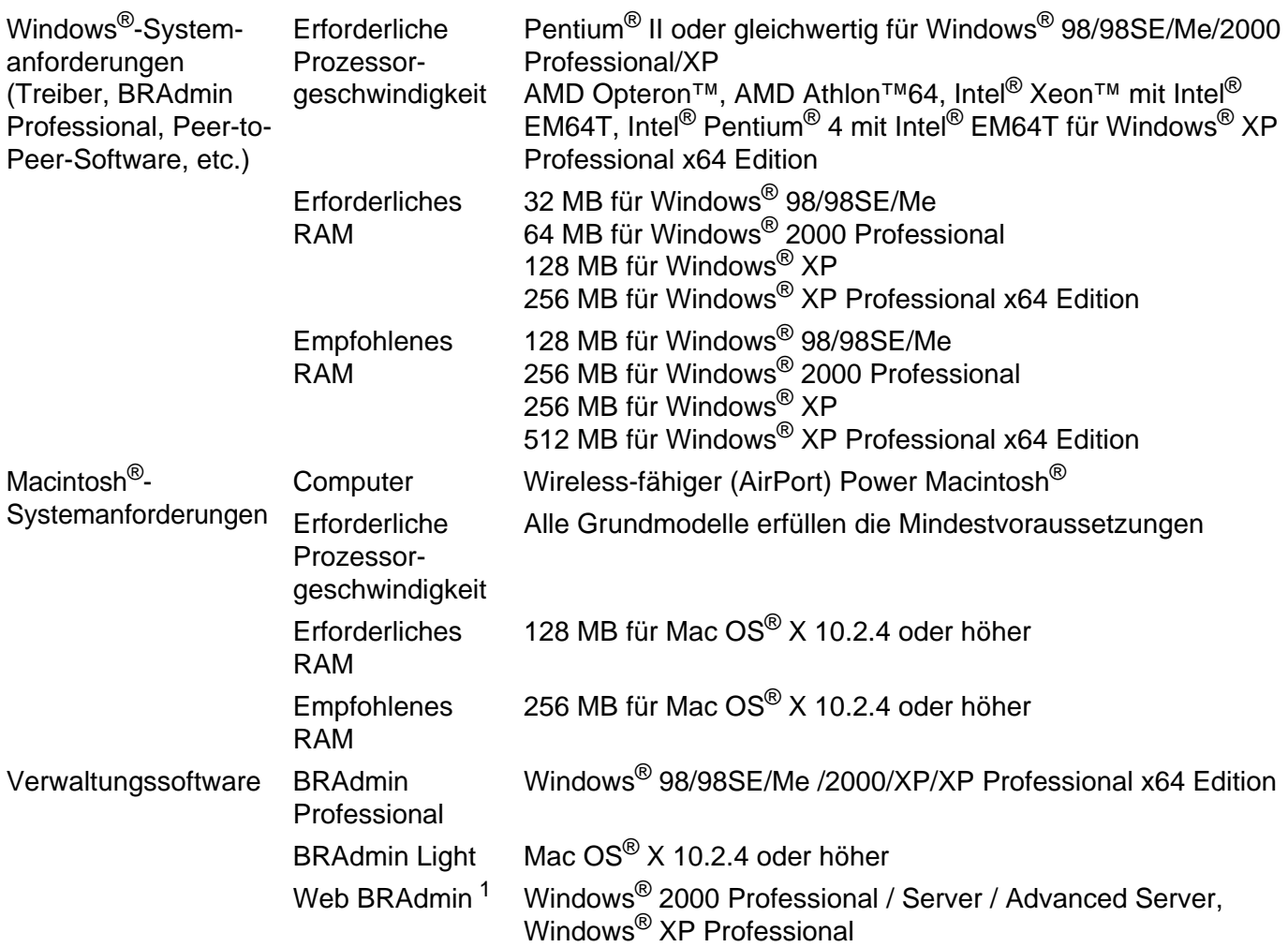

<span id="page-113-0"></span><sup>1</sup> Web BRAdmin kann unter <http://solutions.brother.com> heruntergeladen werden.

# **Funktionsübersicht und werkseitige Voreinstellungen**

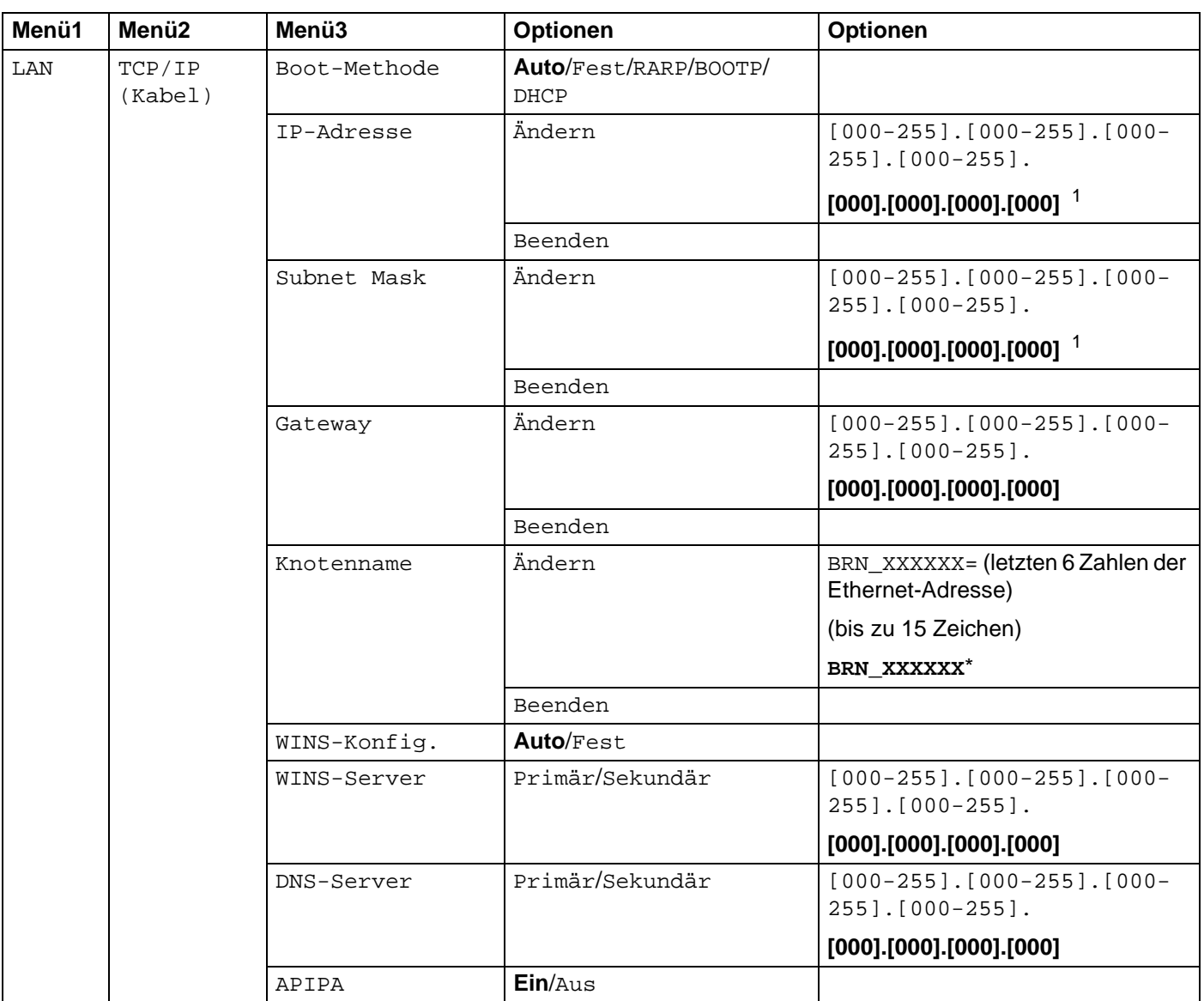

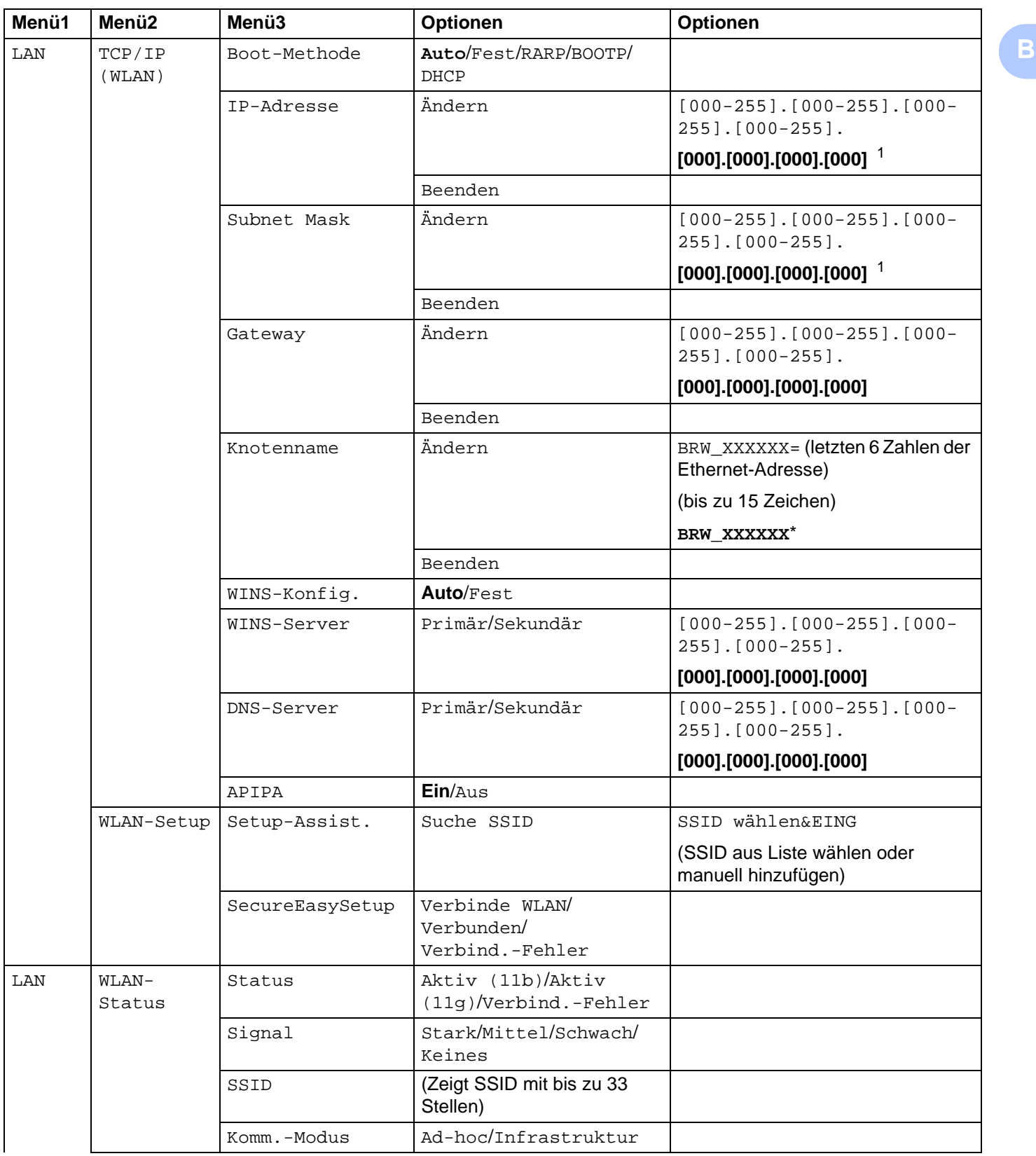

Anhang B

**B**

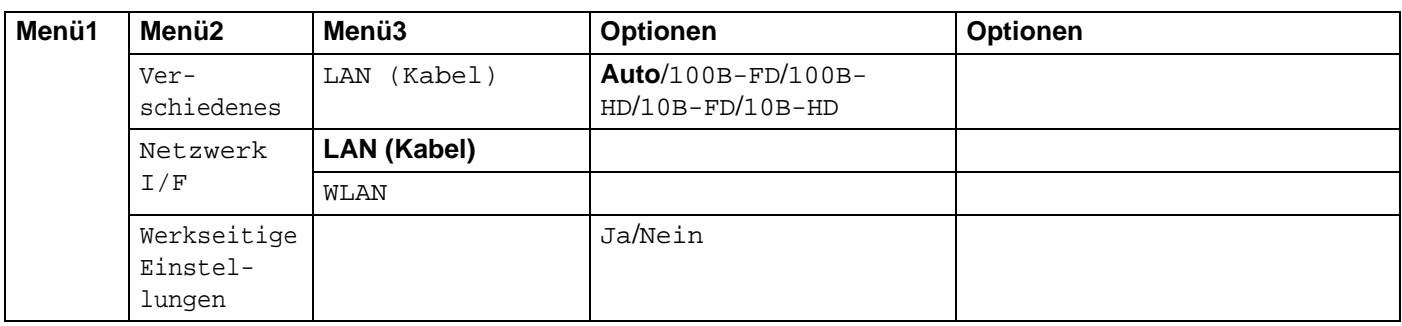

Die werkseitigen Voreinstellungen sind fettgedruckt dargestellt.

<span id="page-116-0"></span><sup>1</sup> Ein am Netzwerk angebundenes Gerät bezieht automatisch die IP-Adresse und Subnetzmaske, die für Ihr Netzwerk geeignet sind.

### <span id="page-117-0"></span>**MFC-Modelle <sup>B</sup>**

Bei bestimmten Einstellungen müssen Sie eine Texteingabe (z. B. Absendererkennung) vornehmen. Die meisten Zifferntasten haben drei oder vier Buchstaben aufgedruckt. Auf den Tasten für **0**, **#** und **l** stehen keine Buchstaben, da diese für Sonderzeichen verwendet werden.

Der gewünschte Buchstabe wird durch mehrmaliges Drücken der entsprechenden Taste aufgerufen.

### **Drahtloses Netzwerk einrichten <sup>B</sup>**

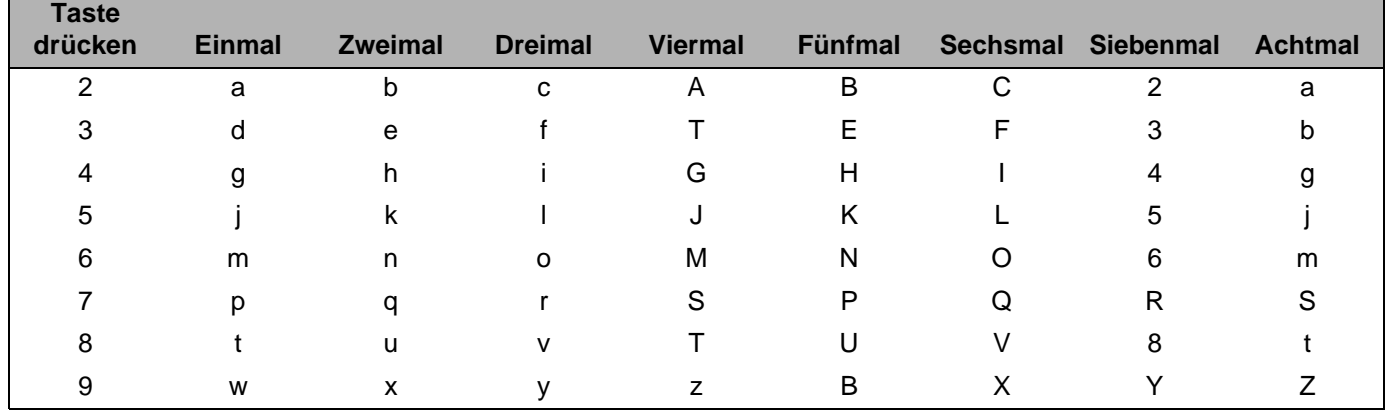

### **Zum Einstellen von weiteren Menüs <sup>B</sup>**

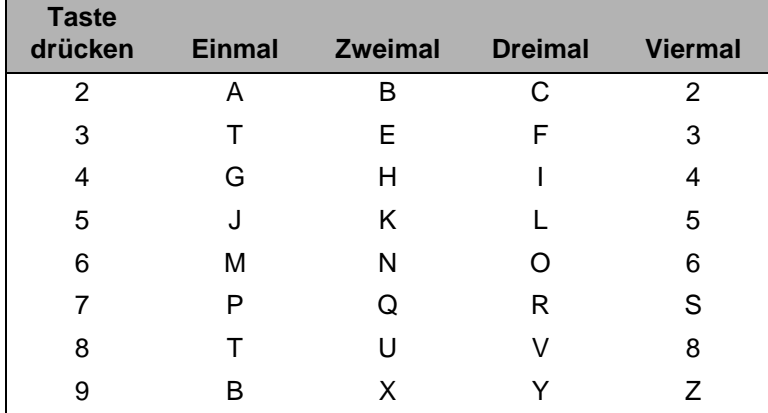

### **Leerstellen einfügen**

Um in Faxnummern eine Leerstelle einzufügen, drücken Sie zwischen den Zahlen, wo eine Leerstelle eingefügt werden soll, einmal auf  $\blacktriangleright$ . Um eine Leerstelle zwischen Buchstaben einzufügen, drücken Sie **zweimal auf ▶** 

B

#### Korrekturen vornehmen

Um einen falsch eingegebenen Buchstaben zu ändern, drücken Sie auf <, um den Cursor unter den falschen Buchstaben zu bewegen. Drücken Sie die Taste Storno. Geben Sie den richtigen Buchstaben ein. Sie können falsche Eingaben auch mit der Rücktaste löschen.

### **Buchstaben wiederholen**

Für die wiederholte Eingabe eines Buchstabens drücken Sie >, um den Cursor nach rechts zu bewegen und dann die Eingabe durchzuführen.

### <span id="page-118-0"></span>Sonderzeichen

Drücken Sie auf  $\star$ , # or 0 und drücken Sie dann auf  $\blacktriangleleft$  oder  $\blacktriangleright$ , um den Cursor unterhalb des gewünschten Sonderzeichens bzw. Symbols zu setzen. Drücken Sie zur Auswahl auf OK.

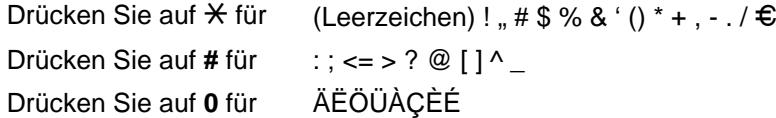

### **DCP-Modelle**

Drücken Sie wiederholt auf ▲ oder ▼, um den gewünschten Text einzugeben und drücken Sie dann auf OK. Drücken Sie wiederholt auf < oder ▶, um den Cursor zu bewegen.

Drücken Sie für die folgenden Zeichen auf ▲ oder ▼ abcdefghijklmnopqrstuvwxyzABCDEFGHIJKLMNOPQRSTUVWXYZ0123456789

### Korrekturen vornehmen

Um einen falsch eingegebenen Buchstaben zu ändern, drücken Sie auf <, um den Cursor unter den falschen Buchstaben zu bewegen. Drücken Sie auf Stopp. Alle Buchstaben bzw. Zahlen, die sich oberhalb und rechts vom Cursor befinden, werden gelöscht. Geben Sie den richtigen Buchstaben ein.

# $\mathbf C$

# Stichwortverzeichnis

### A

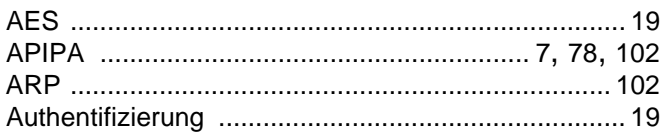

### B

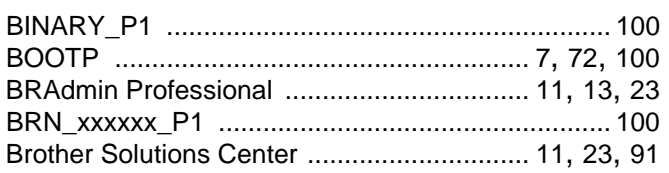

# D<sub>ar</sub> and the set of the set of the set of the set of the set of the set of the set of the set of the set of the set of the set of the set of the set of the set of the set of the set of the set of the set of the set of the

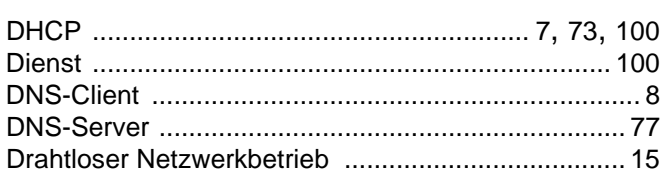

# Engineering

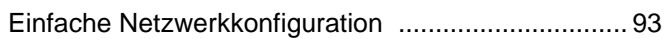

### F

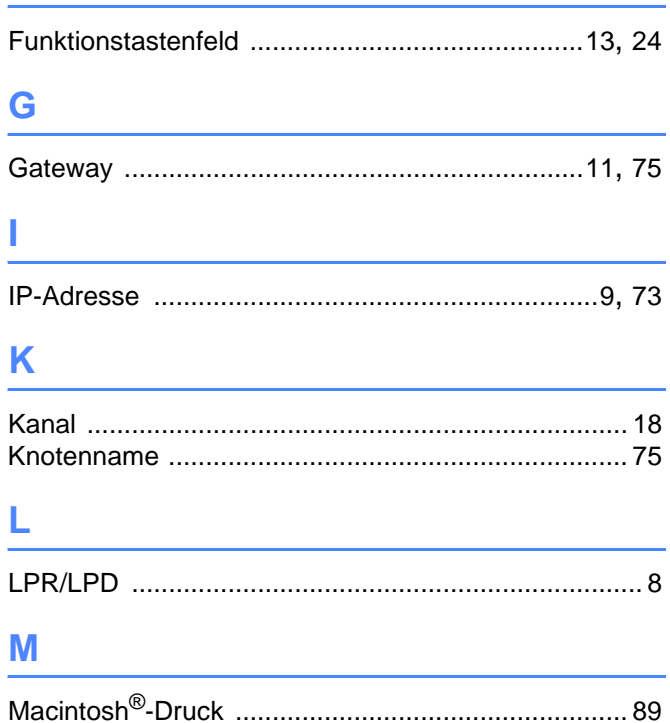

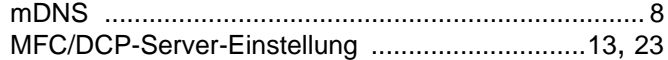

# 

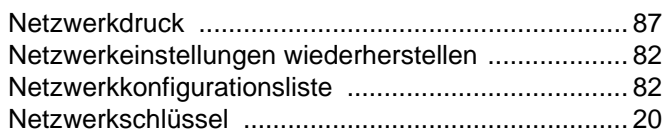

### $\mathbf O$

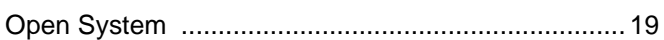

### P

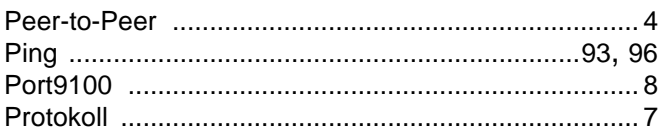

# 

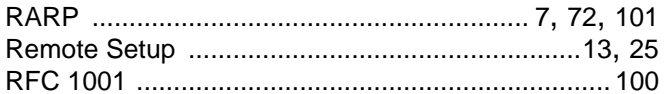

<u> 1980 - Jan James James Barbara, martxa a filosofoar a filosofoar a filosofoar a filosofoar a filosofoar a fil</u>

### **S**

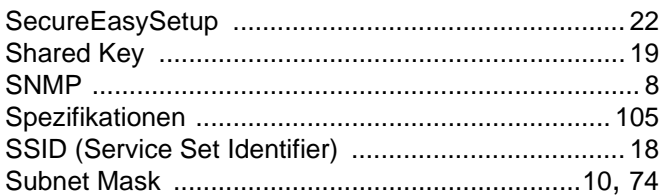

### т

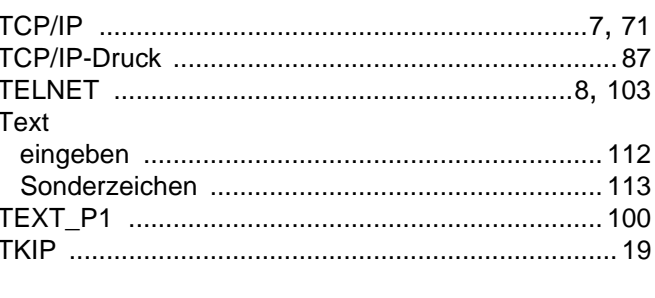

### V

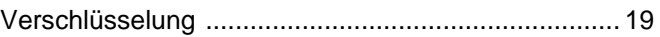

### W

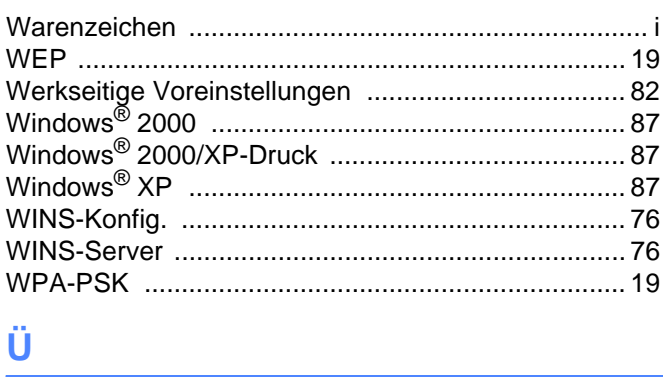

# Ü

Über das Netzwerk gemeinsam benutzter Drucker .... 5